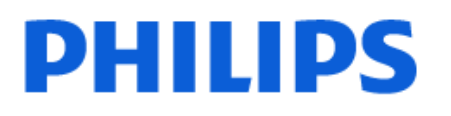

Television

*9008 Series*

# Manual de utilizare

55PML9008 65PML9008 75PML9008

Register your product and get support at www.philips.com/TVsupport

# Cuprins

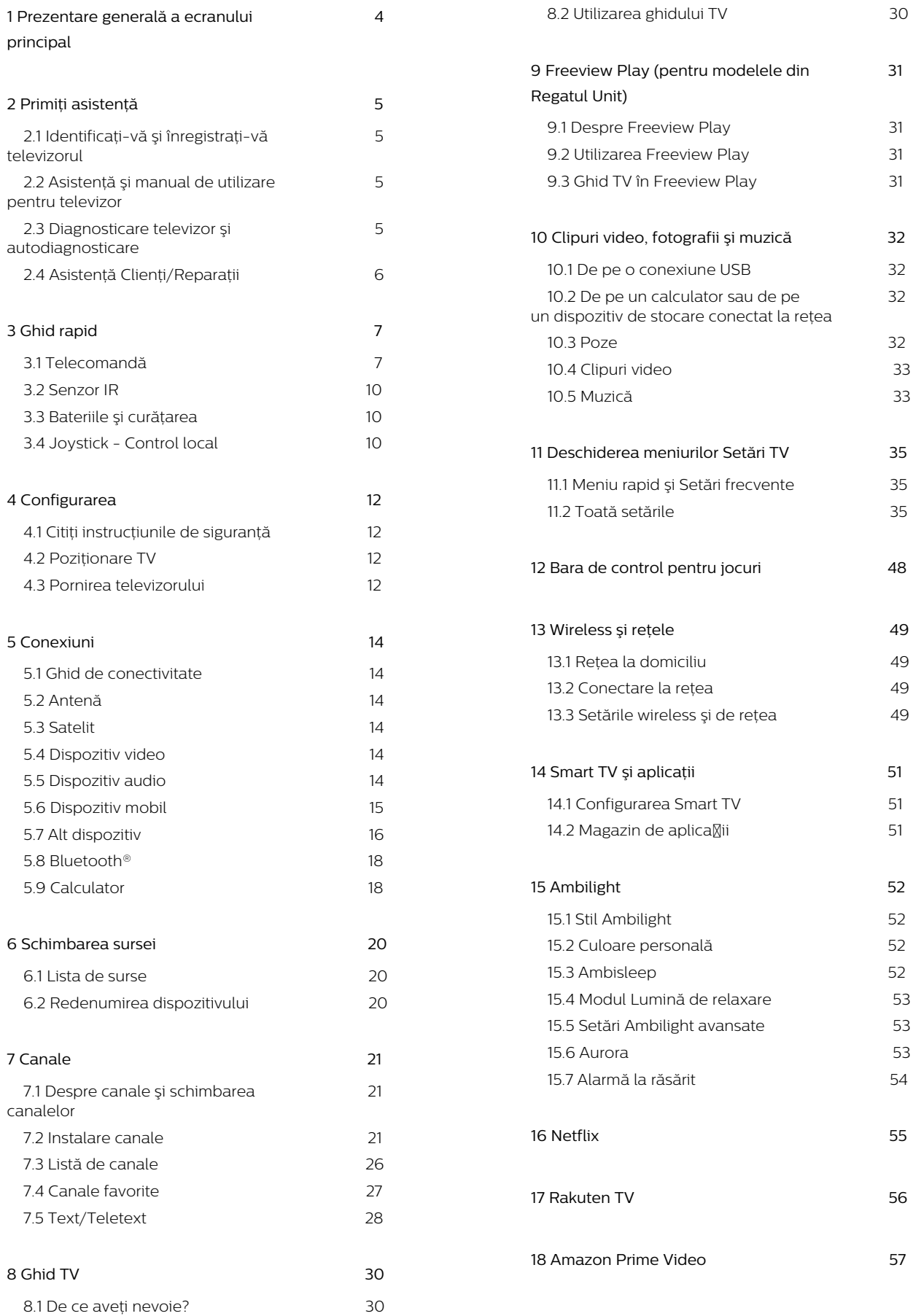

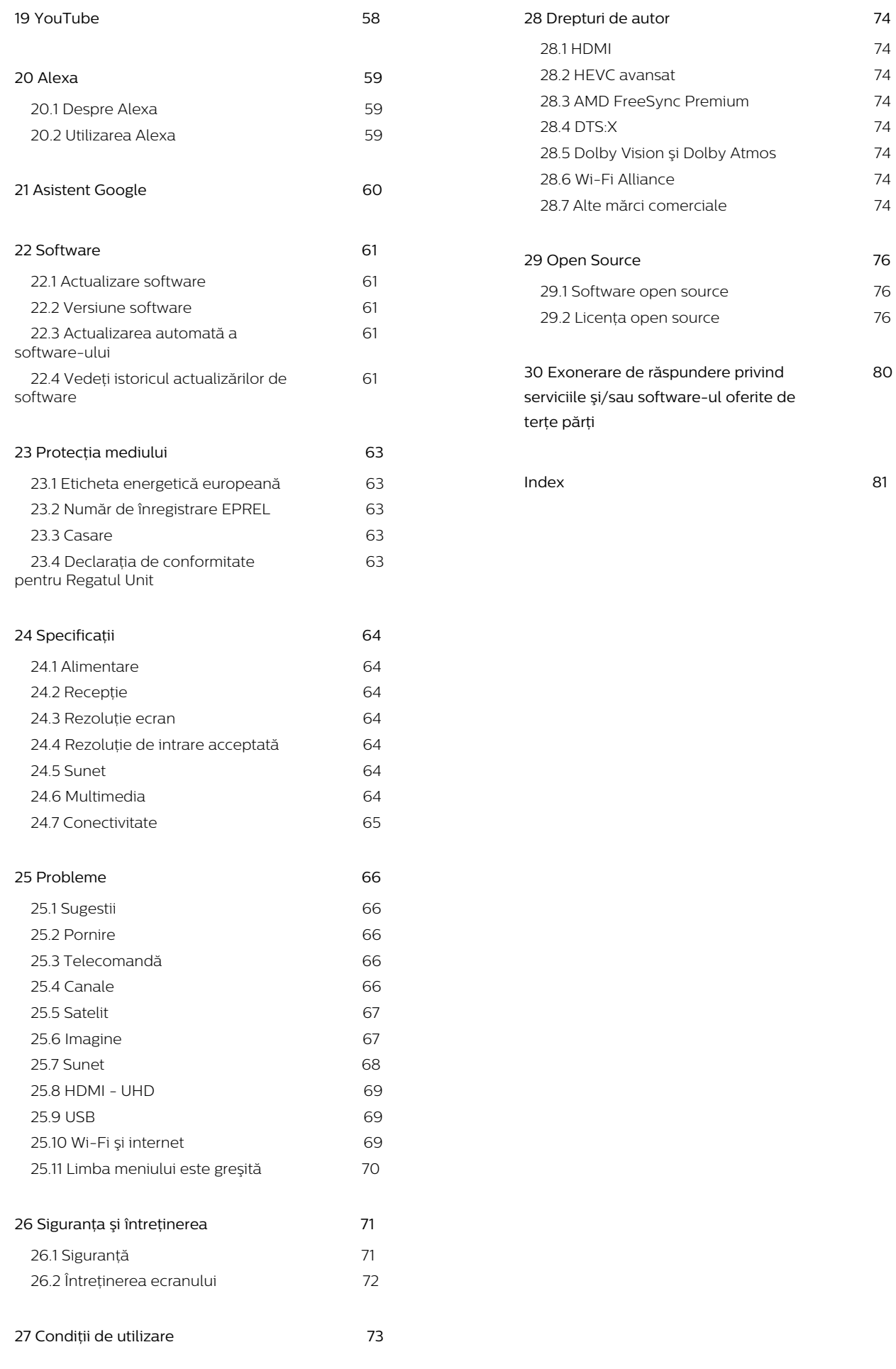

# <span id="page-3-0"></span>1. Prezentare generală a ecranului principal

Pentru a vă bucura de beneficiile televizorului dvs. inteligent, conectaţi televizorul la internet. Apăsaţi tasta  $\bigstar$  (Acasă) de pe telecomandă pentru a accesa ecranul principal. La fel ca în cazul smartphone-ului sau al tabletei, ecranul principal reprezintă centrul televizorului. Din ecranul principal vă puteți hotărî ce să vizionati răsfoind optiunile de divertisment din aplicație și programele TV live.

Ecranul principal este structurat în rânduri care vă permit să descoperiţi conţinut extraordinar din aplicaţiile preferate. Aplicaţiile pot afişa propriile recomandări setate de acestea (dacă sunt disponibile) sub forma rândurilor individuale pe ecranul principal.

#### Elemente evidenţiate pe ecranul principal

Cu mai multe file, precum Acasă, Canale gratuite, Aplicații și  $\Omega$  Căutare ,puteți descoperi filme și emisiuni de la serviciile dvs. şi din aplicaţii populare. Fila Canale gratuite este o colecție de conținut online gratuit, inclusiv știri, TV și filme, știl de viață, divertisment, sport, muzică, programe pentru copii şi canale de comedie. Fila Aplicatii este o colectie de aplicatii care vă permite să închiriați filme online, să citiți ziare, să vizionați videoclipuri și să ascultați muzică, dar şi să faceţi cumpărături online sau să vizionaţi programe TV, după preferinţe, cu Online TV. De asemenea, puteți activa câmpul de introducere cu fila **O** Căutare .

#### Aplicatii preferate

Aplicatiile dvs. preferate sunt plasate pe primul rând. Acest rând conține numărul de aplicații preinstalate. Ordinea acestor aplicatii este stabilită de contractele cu furnizorii de servicii de continut. În acest rând veti mai găsi aplicaţiile, precum Vizionare la TV, Browser internet, Suport digital și altele.

#### TV live

Rândul TV live afişează programele care rulează în prezent de pe canalele instalate.

#### YouTube și Netflix

Acest rând contine videoclipurile dvs. YouTube și Netflix Recomandate, Abonamentele dvs. şi Videoclipurile populare.

Accesarea setărilor din ecranul principal

Puteți accesa meniul Toate setările prin intermediul pictogramei din colţul din dreapta sus. De asemenea, puteți găsi Setări frecvente și Meniu rapid cu setări de meniu frecvent accesate în meniul TV Philips, care poate fi deschis direct de la telecomandă.

#### Ghid TV

Selecta $\overline{N}$ i : Ghid TV pentru a deschide Ghidul TV al canalelor TV instalate.

#### Surse

Selectati **3 SOURCES** pentru a vizualiza și a muta la sursele disponibile pe acest televizor.

Notă: Dacă tara dvs. instalată este Germania, va exista o filă Valoare publică suplimentară pe ecranul principal pentru a lista aplicatiile Recomandate.

# <span id="page-4-0"></span>2. Primiţi asistenţă

# <span id="page-4-1"></span>2.1. Identificaţi-vă şi înregistrati-vă televizorul

#### <span id="page-4-3"></span>Identificaţi-vă televizorul - modelul şi numărul de serie al televizorului

Este posibil să vi se solicite să precizați numărul modelului şi numărul de serie ale televizorului. Puteţi găsi aceste numere pe eticheta de pe ambalaj ori pe eticheta cu tipul televizorului, de pe spatele televizorului, sau din partea inferioară a acestuia.

#### Înregistraţi televizorul

Înregistrati-vă televizorul și bucurati-vă de o serie de beneficii printre care asistenţă integrală (inclusiv materiale pentru descărcare), acces privilegiat la informaţii despre produse noi, oferte şi reduceri exclusive, ocazia de a câştiga premii şi chiar de a participa la sondaje speciale despre noile lansări.

Accesati [www.philips.com/TVsupport](http://www.philips.com/TVsupport)

# <span id="page-4-2"></span>2.2. Asistenţă şi manual de utilizare pentru televizor

#### (Acasă) > Setări> Asistenţă

Puteți utiliza funcția Asistență pentru a diagnostica și a obtine mai multe informatii despre televizorul dvs.

• Informaţii despre televizor - Vizualizaţi numele modelului, numărul de serie şi versiunea software ale televizorului dvs.

• Cum să - Puteți vedea instrucțiuni despre cum să instalaţi şi să sortaţi canale\*, să actualizaţi softwareul televizorului, să conectați dispozitive externe și să folosiţi funcţiile inteligente ale televizorului.

• Diagnosticare televizor - Rulaţi testul de

diagnosticare a televizorului pentru a verifica starea televizorului dvs.

• Autodiagnosticare - Puteţi verifica dacă imaginea, sunetul, reteaua și alte setări funcționează corect.

• Actualizare software - Verificați actualizările software disponibile.

• Manual de utilizare - Pentru informaţii despre televizor, cititi manualul de utilizare.

• Depanare - Găsiţi o soluţie pentru întrebări frecvente.

• Setări fabrică - Restabiliţi toate setările la cele din fabrică.

• Reinstalare televizor - Reinstalaţi şi parcurgeţi din

nou instalarea televizorului.

• Informaţii de contact - Afişaţi numărul de telefon sau adresa web pentru tara sau regiunea dvs.

\* Sortarea canalelor se aplică doar în anumite ţări.

\*\* Setarea Ambilight este disponibilă numai pentru modelele care acceptă funcţia Ambilight.

# 2.3. Diagnosticare televizor şi autodiagnosticare

#### Diagnosticare TV

Puteţi rula testul de diagnosticare a televizorului pentru a verifica starea televizorului dvs. La sfârşitul diagnosticării, televizorul va şterge memoria cache şi va închide orice aplicatii neutilizate pentru buna funcționare.

Pentru a rula testul de diagnosticare TV:

**1 -** Selectaţi Meniu

rapid > Asistenţă > Diagnosticare TV şi apăsați OK.

**2 -** Selectaţi Pornire pentru a rula o serie de teste de diagnosticare.

**3 -** După finalizarea testului, puteţi vizualiza starea următoarelor elemente.

- Alimentare
- Imagine
- Sunet
- Conectare dispozitive externe
- Reţea
- Tuner TV
- Ştergere memorie cache
- Aplicaţii

**4 -** Selectaţi OK pentru a închide pagina cu rezultate şi reveniţi la expertul de Diagnosticare TV.

5 - Apăsa $\overline{M}$ i 
imapoi pentru a ieși din Diagnosticare TV şi selectați Autodiagnosticare pentru a efectua alte verificări de diagnosticare; selectalli Vizualizare rezultate pentru a vizualiza din nou pagina cu rezultate.

#### Autodiagnosticare

Autodiagnosticarea vă poate ajuta să efectuați depanarea televizorului dvs. prin verificarea configuratiilor televizorului.

Pentru a rula autodiagnosticarea:

#### **1 -** Selectaţi Meniu rapid > Asistenţă > Autodiagnosticare și apăsați OK.

**2 -** Selectaţi următoarele elemente pentru a efectua verificarea configuraţiilor.

• Verificare televizor - Puteţi verifica dacă imaginea, sunetul şi alte setări funcţionează corespunzător.

• Verificaţi reţeaua - Verificaţi conexiunea la reţea.

• Verificati telecomanda - Efectuati acest test pentru a verifica functionarea telecomenzii incluse cu televizorul.

• Afişaţi istoricul semnalului slab - Afişaţi lista numerelor de canale care au fost salvate automat când puterea semnalului a fost slabă.

• Optimizaţi stocarea internă - Pentru performanţe optime, eliberati spatiu în stocarea internă a televizorului.

# <span id="page-5-0"></span>2.4. Asistenţă Clienţi/Reparaţii

Pentru asistență și reparații, puteți apela linia telefonică de asistentă pentru clienți din tara dvs. Inginerii noştri de service se vor ocupa de reparaţie, dacă este cazul.

Căutaţi numărul de telefon pe documentaţia tipărită care însotește televizorul. Sau consultati site-ul nostru web [www.philips.com/TVsupport](http://www.philips.com/TVsupport) și selectați țara, dacă este necesar.

#### Modelul şi numărul de serie al televizorului

Este posibil să vi se solicite să precizaţi numărul modelului şi numărul de serie ale televizorului. Puteţi găsi aceste numere pe eticheta de pe ambalaj ori pe eticheta cu tipul televizorului, de pe spatele televizorului, sau din partea inferioară a acestuia.

#### A Avertisment

Nu încercaţi să reparaţi personal televizorul. Vă puteţi răni grav, puteţi provoca daune iremediabile televizorului sau vi se poate anula garantia.

# <span id="page-6-0"></span>3. Ghid rapid

# <span id="page-6-1"></span>3.1. Telecomandă

## Prezentare generală a tastelor

Partea superioară (tip 1)

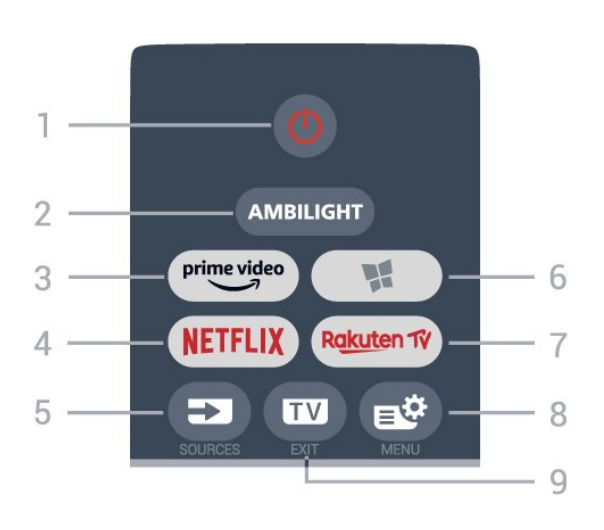

#### 1 -  $\bullet$  Standby/Pornit

Pentru a comuta televizorul din standby sau înapoi în standby.

#### 2 - AMBILIGHT

Pentru a selecta unul dintre stilurile Ambilight.

#### $3 - \frac{\text{prime video}}{\text{%}}$

Pentru a lansa aplicaţia Amazon prime video.

#### 4 - NETFLIX

Pentru a deschide direct aplicaţia Netflix. Cu televizorul pornit sau din standby.

• Dacă aveti abonament Netflix, puteti să vă bucurați de Netflix pe acest televizor. Televizorul trebuie să fie conectat la internet.

• Pentru a deschide Netflix, apăsați **NETFLIX** pentru a deschide aplicatia Netflix. Puteti deschide Netflix imediat de la un televizor în standby. www.netflix.com

#### $5 - 5$  SOURCES

Pentru a deschide sau închide meniul Surse.

#### 6 - **M** Aplicatii

Pentru a deschide fila Aplicatii pentru aplicatii pe ecranul principal.

#### 7 – Rakuten TV

Pentru a lansa aplicaţia Rakuten TV.

#### 8 -  $\mathbb{B}^*$  Meniu rapid/MENU

Pentru a deschide Meniul rapid cu functiile TV obișnuite. Tineți apăsată tasta MENU pentru a afișa bara de control când se detectează semnal de joc şi modul joc este activat.

#### $9 - \mathbf{m} - \mathbf{F} \times \mathbf{H}$

Pentru a reveni la modul de vizionare TV sau pentru a opri o aplicaţie TV interactivă. Când televizorul este în modul standby, apăsați tasta pentru a accesa direct ultima sursă TV vizionată.

#### Partea superioară (tip 2)

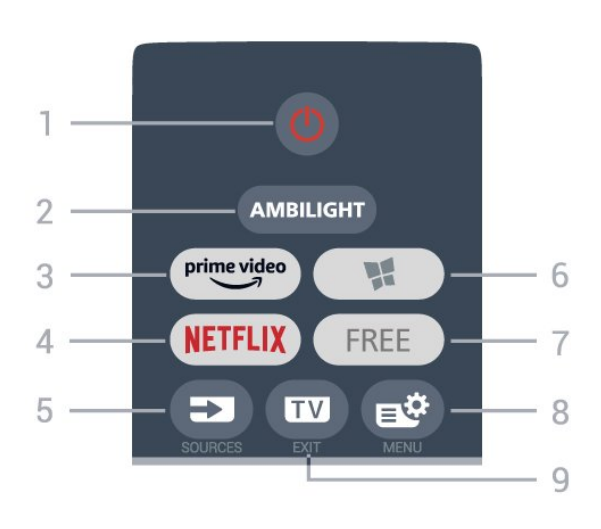

#### 1 -  $\bullet$  Standby/Pornit

Pentru a comuta televizorul din standby sau înapoi în standby.

#### 2 - AMBILIGHT

Pentru a selecta unul dintre stilurile Ambilight.

#### $3 - \frac{prime \text{ video}}{2}$

Pentru a lansa aplicaţia Amazon prime video.

#### $4 -$  Netflix

Pentru a deschide direct aplicația Netflix. Cu televizorul pornit sau din standby.

• Dacă aveţi abonament Netflix, puteţi să vă bucuraţi de Netflix pe acest televizor. Televizorul trebuie să fie conectat la internet.

• Pentru a deschide Netflix, apăsați **NETFLIX** pentru a deschide aplicatia Netflix. Puteti deschide Netflix imediat de la un televizor în standby. www.netflix.com

#### 5 - SOURCES

Pentru a deschide sau închide meniul Surse.

#### 6 - **M** Aplicatii

Pentru a deschide fila Aplicatii pentru aplicatii pe ecranul principal.

#### 7 - FREE

Pentru a lansa aplicatia FREE channels.

#### 8 -  $\mathbb{B}^*$  Meniu rapid/MENU

Pentru a deschide Meniul rapid cu functiile TV obişnuite. Ţineţi apăsată tasta MENU pentru a afişa bara de control când se detectează semnal de joc şi modul joc este activat.

#### $9 - 12 = E X$

Pentru a reveni la modul de vizionare TV sau pentru a opri o aplicaţie TV interactivă. Când televizorul este în modul standby, apăsați tasta pentru a accesa direct ultima sursă TV vizionată.

Partea superioară (pentru modelele din Regatul Unit, tip 1)

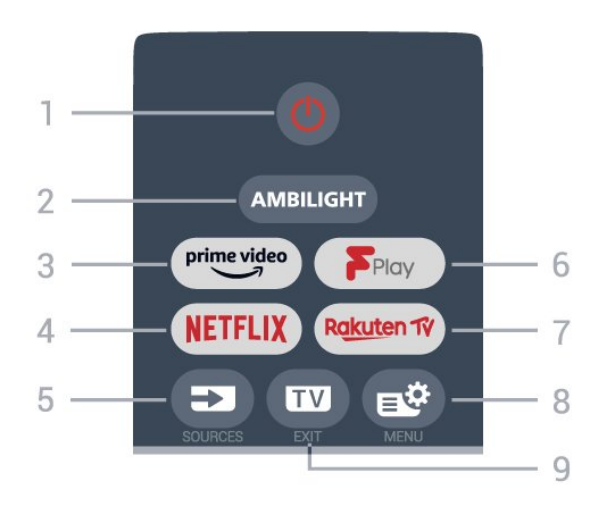

#### 1-  $\bullet$  Standby / Pornit

Pentru a comuta televizorul din standby sau înapoi în standby.

#### 2 - AMBILIGHT

Pentru a selecta unul dintre stilurile Ambilight.

#### $3 - \sum_{i=1}^{p \times p}$

Pentru a lansa aplicaţia Amazon prime video.

#### 4 - NETFLIX

Pentru a deschide direct aplicatia Netflix. Cu televizorul pornit sau din standby.

• Dacă aveți abonament Netflix, puteți să vă bucurați de Netflix pe acest televizor. Televizorul trebuie să fie conectat la internet.

· Pentru a deschide Netflix, apăsați **NETFLIX** pentru a deschide aplicatia Netflix. Puteti deschide Netflix imediat de la un televizor în standby. www.netflix.com

#### 5 - SOURCES

Pentru a deschide sau închide meniul Surse.

#### 6 - Freeview Play

Pentru a lansa Freeview Play.

7 – Rakuten TV

Pentru a lansa aplicaţia Rakuten TV.

#### 8 -  $\mathbb{B}^*$  Meniu rapid/MENU

Pentru a deschide Meniul rapid cu funcțiile TV obisnuite. Tineti apăsată tasta MENU pentru a afisa bara de control când se detectează semnal de joc şi modul joc este activat.

#### $9 - \mathbf{w} - \mathbf{F} \times 1$

Pentru a reveni la modul de vizionare TV sau pentru a

opri o aplicatie TV interactivă. Când televizorul este în modul standby, apăsaţi tasta pentru a accesa direct ultima sursă TV vizionată.

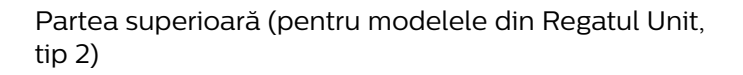

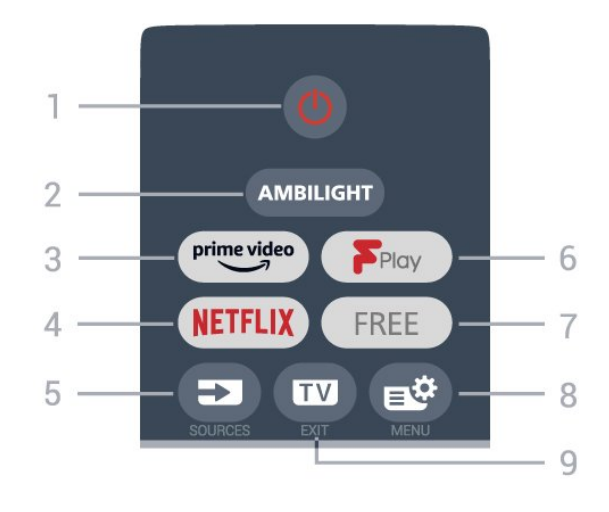

#### 1-  $\bullet$  Standby / Pornit

Pentru a comuta televizorul din standby sau înapoi în standby.

#### 2 - AMBILIGHT

Pentru a selecta unul dintre stilurile Ambilight.

#### $3 - \frac{prime \text{ video}}{2}$

Pentru a lansa aplicaţia Amazon prime video.

#### $4 -$  Netflix

Pentru a deschide direct aplicatia Netflix. Cu televizorul pornit sau din standby.

• Dacă aveţi abonament Netflix, puteţi să vă bucuraţi de Netflix pe acest televizor. Televizorul trebuie să fie conectat la internet.

· Pentru a deschide Netflix, apăsați **NETFLIX** pentru a deschide aplicatia Netflix. Puteti deschide Netflix imediat de la un televizor în standby. www.netflix.com

#### 5 - SOURCES

Pentru a deschide sau închide meniul Surse.

#### 6 - Freeview Play

Pentru a lansa Freeview Play.

#### 7 - FREE

Pentru a lansa aplicatia FREE channels.

#### 8 -  $\mathbb{B}^*$  Meniu rapid/MENU

Pentru a deschide Meniul rapid cu funcțiile TV obișnuite. Tineți apăsată tasta MENU pentru a afișa bara de control când se detectează semnal de joc şi modul joc este activat.

#### $9 - 12 = FX$

Pentru a reveni la modul de vizionare TV sau pentru a opri o aplicatie TV interactivă. Când televizorul este în modul standby, apăsaţi tasta pentru a accesa direct

#### Mijloc

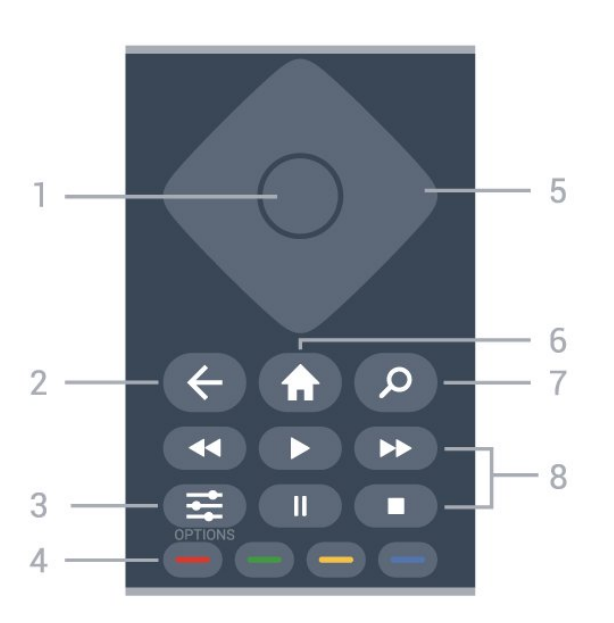

#### 1 - Tasta OK

Pentru a confirma o selectie sau o setare. Pentru a deschide lista de canale în timpul vizionării la televizor.

#### $2 - \leftarrow$ Înapoi

Pentru a reveni la ultimul canal selectat. Pentru a reveni la meniul anterior. Pentru a reveni la pagina anterioară a aplicaţiei/pagina de internet anterioară.

#### $3 - \equiv$  OPTIONS

Pentru a deschide sau a închide meniul de optiuni.

#### $4 -$ Taste colorate  $\bullet$   $\bullet$

Selectare directă a optiunilor. Tasta albastră deschide secțiunea Asistență.

#### 5 - Tastele săgeată / de navigare

Pentru a vă deplasa în sus, în jos, la stânga sau la dreapta.

#### $6 - \bigwedge$  Acasă

Pentru a deschide meniul Acasă.

#### 7 - Q Căutare

Pentru a deschide fila Căutare pe ecranul principal.

#### 8 - Redare

- $\cdot$  Redare  $\blacktriangleright$ , pentru redare.
- · Pauză **II** pentru a întrerupe redarea
- $\cdot$  Oprire  $\blacksquare$  pentru a opri redarea
- $\cdot$  Der. în.  $\leftrightarrow$  pentru a derula înapoi
- $\cdot$  Derulare înainte  $\rightarrow$ , pentru a derula înainte

#### Partea inferioară

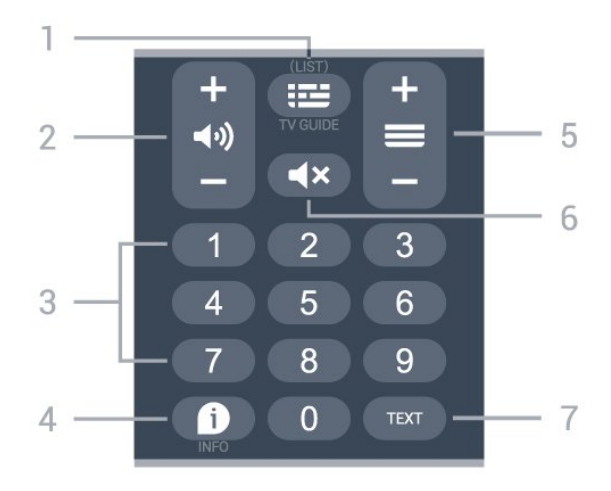

#### $1 - \equiv$  Ghid TV

Pentru a deschide sau închide ghidul TV. Apăsaţi lung pentru a deschide lista de canale.

#### $2 - 4$ ) Volum

Apăsaţi + sau - pentru a regla nivelul volumului.

3 - Taste numerice Pentru a selecta direct un canal.

#### $4 - 1$  INFO

Pentru a deschide sau a închide informaţiile despre program.

#### $5 - \equiv$  Canal

Apăsaţi + sau - pentru a comuta la canalul următor sau anterior din lista de canale. Pentru a deschide pagina următoare sau anterioară din Text/Teletext.

#### 6 - Dezactivare sunet

Pentru a dezactiva sunetul sau pentru a-l restabili.

#### 7 - TEXT

Pentru a deschide sau a închide Textul/Teletextul.

#### Jos (pentru modelele din Regatul Unit)

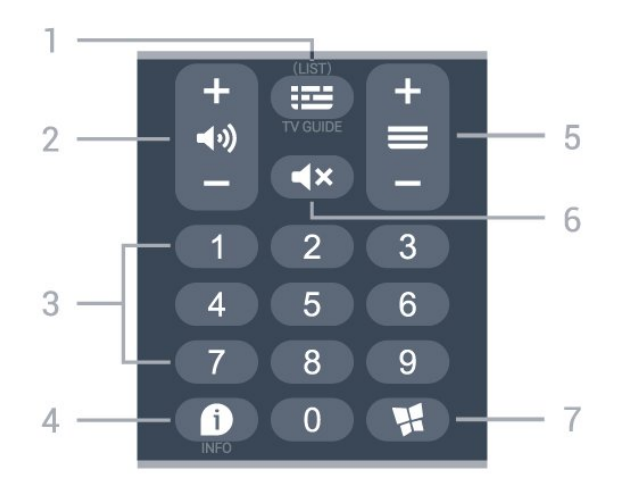

#### $1 - \mathbf{E}$  Ghid TV

Pentru a deschide sau închide ghidul TV. Apăsaţi lung pentru a deschide lista de canale.

#### 2 - (volum

Apăsaţi + sau - pentru a regla nivelul volumului.

3 - Taste numerice

Pentru a selecta direct un canal.

#### $4 - 1$  INFO

Pentru a deschide sau a închide informaţiile despre program.

#### $5 - \equiv$  Canal

Apăsați + sau - pentru a comuta la canalul următor sau anterior din lista de canale. Pentru a deschide pagina următoare sau anterioară din Text/Teletext.

#### $6 - 4x$  Dezactivare sunet

Pentru a dezactiva sunetul sau pentru a-l restabili.

#### 7 - **W** Aplicații

Pentru a deschide fila Aplicaţii pentru aplicaţii pe ecranul principal.

<span id="page-9-0"></span>3.2. Senzor IR

Televizorul poate primi comenzi de la o telecomandă care utilizează IR (infraroşu) pentru trimiterea de comenzi. Dacă utilizați o asemenea telecomandă, asiguraţi-vă întotdeauna că îndreptaţi telecomanda spre senzorul de infraroşii situat în partea din faţă a televizorului.

<span id="page-9-2"></span>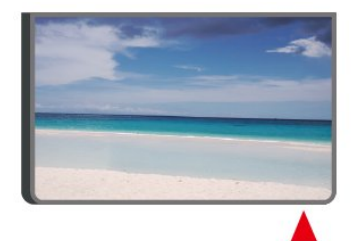

#### **A** Avertisment

Nu amplasati obiecte în fata senzorului IR al televizorului, deoarece semnalul IR poate fi obstrucţionat.

## <span id="page-9-1"></span>3.3. Bateriile şi curăţarea

#### Înlocuirea bateriilor

Consultați Ghidul de inițiere rapidă din pachetul produsului pentru informatii detaliate despre bateriile telecomenzii.

Dacă televizorul nu reacţionează la apăsarea unei taste a telecomenzii, este posibil ca bateriile să se fi

#### descărcat.

Pentru înlocuirea bateriilor, deschideti compartimentul pentru baterii din partea din spate a telecomenzii.

1 - Glisati capacul compartimentului în directia indicată de săgeată.

**2 -** Înlocuiţi bateriile vechi cu baterii noi. Verificaţi dacă ati aliniat corect extremitățile + și - ale bateriilor. **3 -** Repoziţionaţi capacul compartimentului pentru baterii și glisati-l la loc până când se aude un clic. • Scoateti bateriile dacă nu utilizati telecomanda o perioadă lungă de timp.

 $\cdot$  Aruncati bateriile uzate conform indicatiilor referitoare la scoaterea din uz a acestora.

Pentru mai multe informații, în meniul Asistență, selectati Cuvinte cheie și căutați Scoatere din uz.

#### Curătarea

Telecomanda este tratată cu un strat anti-zgâriere.

Pentru a curăța telecomanda, utilizați o cârpă moale şi umedă. Nu utilizaţi niciodată alcool, substanţe chimice sau agenţi de curăţare de uz casnic pentru curătarea telecomenzii.

# 3.4. Joystick - Control local

Butoane de pe televizor

Dacă pierdeți telecomanda sau dacă bateriile sunt descărcate, încă mai puteți efectua anumite operații de bază.

Pentru a deschide meniul de bază...

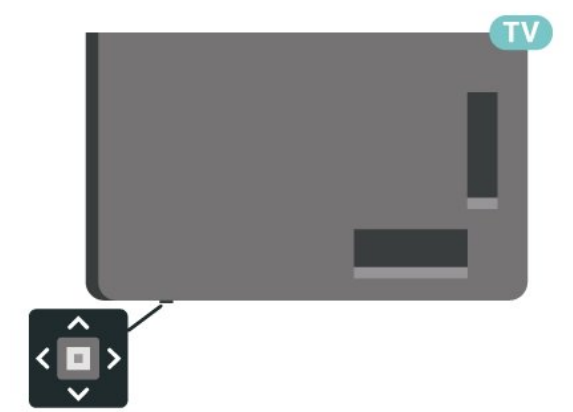

1 - Cu televizorul pornit, apăsați tasta joystick din partea de jos a televizorului pentru a afişa meniul de bază.

**2 -** Apăsaţi în stânga sau în dreapta pentru a selecta  $\triangleleft$ ) Volum,  $\equiv$  Canal sau  $\sum$  Surse.

Selectati **I** Demo pentru a reda un film

demonstrativ.

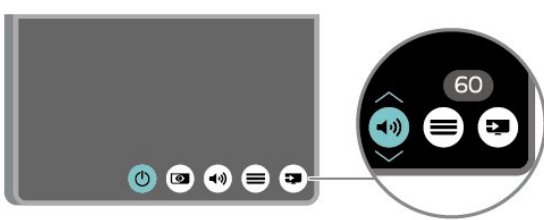

**3 -** Apăsaţi sus sau jos pentru a regla volumul sau pentru a comuta la canalul următor sau la canalul anterior. Apăsaţi sus sau jos pentru a parcurge lista de surse, inclusiv selectarea tunerului.

Meniul dispare automat.

# <span id="page-11-0"></span>4. Configurarea

# <span id="page-11-1"></span>4.1. Citiţi instrucţiunile de siguranţă

Înainte de a folosi televizorul, citiți instrucțiunile de sigurantă.

Pentru a citi instrucțiunile, în Asistență > Manual de utilizare, apăsați tasta colorată - Cuvinte cheie și căutați Siguranță și întreținere.

# <span id="page-11-2"></span>4.2. Poziţionare TV

## Sugestii de pozitionare

• Pozitionati televizorul astfel încât lumina să nu cadă direct pe ecran.

• Reduceţi iluminarea din cameră pentru un efect Ambilight optim.

• Distanţa ideală pentru vizionarea la televizor este de 2 până la 5 ori dimensiunea diagonalei ecranului. Când stati jos, ochii dvs. trebuie să se afle la nivelul centrului ecranului.

• Distanţa recomandată până la perete:

A. Când este montat pe perete, amplasați televizorul la 7 până la 10 cm distanţă de perete.

B. Când televizorul este cu stativ, pozitionati televizorul la 10 până la 20 cm distantă de perete, în functie de dimensiunea stativului.

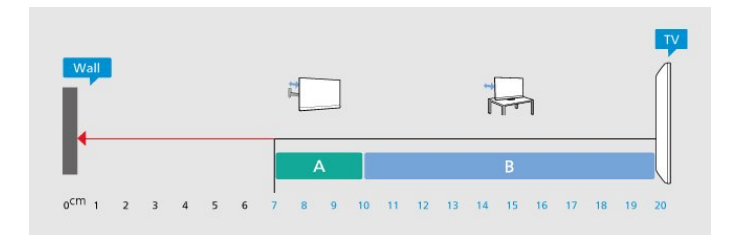

#### Notă:

<span id="page-11-3"></span>Tineti televizorul departe de surse care produc praf, precum sobe. Vă recomandăm să curăţaţi praful în mod regulat pentru a preveni pătrunderea acestuia în televizor.

## Suportul televizorului

Puteți găsi instrucțiunile de montare a suportului TV în Ghidul de initiere rapidă inclus cu televizorul. În cazul pierderii acestui ghid, îl puteţi descărca de la adresa [www.philips.com/TVsupport](http://www.philips.com/TVsupport).

Utilizaţi numărul de model al televizorului pentru a căuta Ghidul de initiere rapidă care trebuie descărcat.

### Montarea pe perete

Televizorul dvs. este adecvat şi pentru un suport de montare pe perete (vândut separat).

Dimensiunea suportului de montare pe perete poate varia în funcție de diferite tipuri de carcase; consultați Ghidul de iniţiere rapidă din pachetul produsului pentru a vedea ce dimensiune este aplicată televizorului dvs.

Folositi următoarea dimensiune a suportului de perete la achiziţionarea suportului pentru montare pe perete.

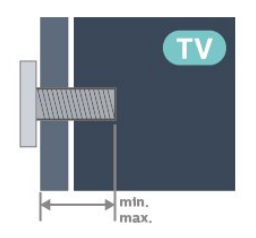

• 55PUS9x08

300x300, M6 (min.: 14 mm, max.: 18 mm) • 65PUS9x08

300x300, M6 (min.: 14 mm, max.: 18 mm) • 75PUS9x08

300x300, M8 (min.: 12 mm, max: 25 mm) Atentie

Montarea pe perete a televizorului necesită o tehnică specială şi trebuie să fie efectuată numai de către personal calificat. Montarea pe perete a televizorului trebuie să respecte standardele de siguranță aplicabile conform greutății televizorului. De asemenea, citiţi măsurile de precauţie înainte de a pozitiona televizorul.

TP Vision Europe B.V. nu îşi asumă nicio responsabilitate pentru montarea incorectă sau orice tip de montare care poate produce accidente sau vătămări corporale.

# 4.3. Pornirea televizorului

### Conectarea cablului de alimentare

• Introduceţi cablul de alimentare în

conectorul POWER din partea posterioară a televizorului.

• Asiguraţi-vă de introducerea cablului de alimentare în conector, în condiţii de siguranţă.

• Asiguraţi-vă că ştecărul din priza de perete este accesibil în orice moment.

 $\cdot$  Când deconectati cablul de alimentare, trageți întotdeauna de ştecăr, niciodată de cablu.

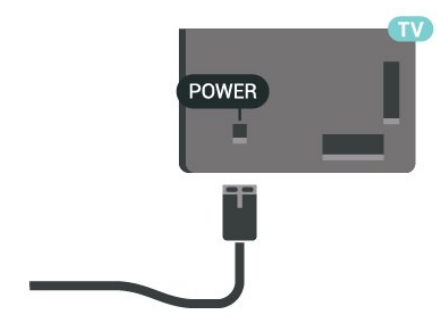

Deşi acest televizor are un consum foarte redus de energie în modul standby, pentru a economisi energia, scoateti ștecherul din priză dacă nu utilizați televizorul o durată îndelungată de timp.

### Pornit sau în modul standby

Înainte de a porni televizorul, asiguraţi-vă că aţi conectat cablul de alimentare la conectorul POWER din partea din spate a televizorului.

#### Pornire

Apăsaţi tasta mică joystick din partea de jos a televizorului.

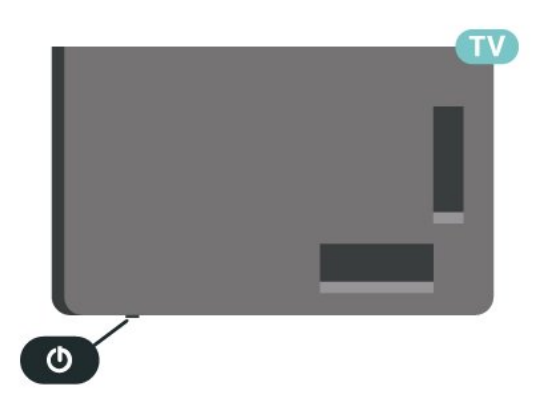

Comutarea în modul standby

Pentru a trece televizorul în modul standby, apăsați pe butonul  $\bullet$  de pe telecomandă. De asemenea, puteți apăsa tasta mică joystick din partea de jos a televizorului.

În modul standby, televizorul este conectat în continuare la reteaua de electricitate, însă consumă foarte putin curent.

Pentru a opri televizorul complet, deconectati ştecărul.

Când deconectaţi ştecărul, trageţi întotdeauna de ştecăr, niciodată de cablu. Asiguraţi-vă că în orice moment aveţi acces deplin la mufa de alimentare, la cablul de alimentare şi la priză.

# <span id="page-13-1"></span><span id="page-13-0"></span>5.1. Ghid de conectivitate

Întotdeauna conectaţi la televizor dispozitivul care dispune de conexiunea cu calitatea cea mai bună. De asemenea, utilizati cabluri de calitate pentru a asigura transferul adecvat al imaginilor şi sunetului.

<span id="page-13-4"></span>Când conectati un dispozitiv, televizorul recunoaște tipul acestuia şi atribuie fiecărui dispozitiv un nume de tip corect. Dacă doriți, puteți modifica numele tipului. Dacă se setează un nume de tip corect, televizorul comută automat la setările TV ideale când comutați la acest dispozitiv în meniul Surse.

# <span id="page-13-2"></span>5.2. Antenă

Introduceti bine mufa antenei în intrarea pentru Antenă din partea posterioară a televizorului.

Puteţi conecta propria antenă sau vă puteţi conecta la un semnal de antenă de la un sistem de distributie de antenă. Utilizați un conector IEC de antenă RF coaxial de 75 ohmi.

Utilizaţi această conexiune de antenă pentru semnalele de intrare DVB-T şi DVB-C.

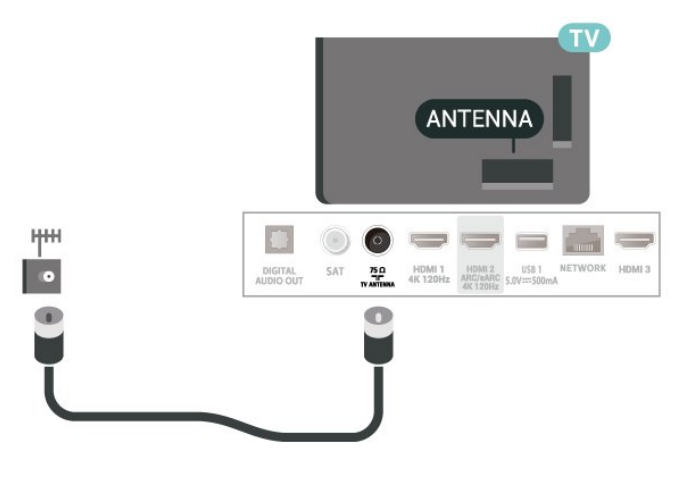

# <span id="page-13-3"></span>5.3. Satelit

<span id="page-13-5"></span>Atasati conectorul de satelit tip F la conexiunea prin satelit SAT din partea posterioară a televizorului.

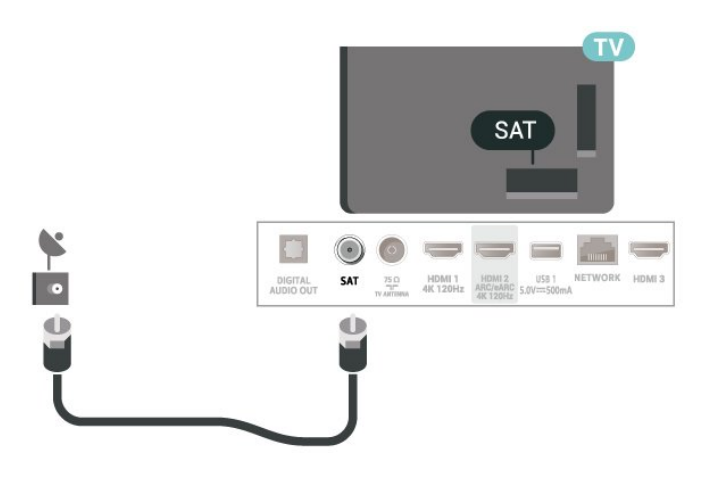

# 5.4. Dispozitiv video

### **HDMI**

Conexiunea de tip HDMI dispune de cea mai bună calitate a imaginii şi a sunetului.

Pentru un transfer de cea mai bună calitate a semnalului, utilizaţi un cablu HDMI de mare viteză şi nu folositi un cablu HDMI mai lung de 5 m; de asemenea, conectati dispozitivele compatibile HDR la oricare dintre conexiunile HDMI.

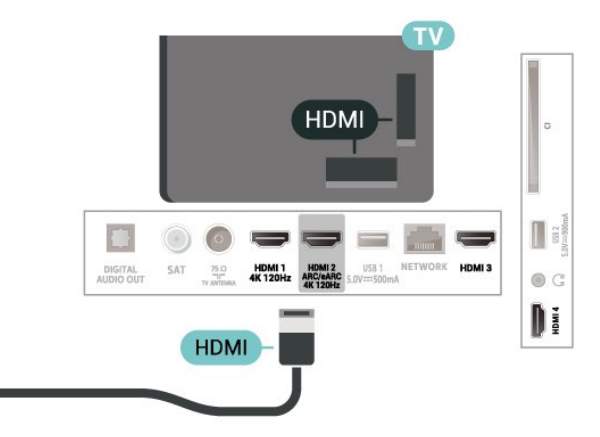

#### Protecţie la copiere

Porturile HDMI acceptă HDCP (High-bandwidth Digital Contents Protection – Protecția conținutului digital pentru lăţime mare de bandă). HDCP este un semnal de protecție la copiere, care nu permite copierea continutului de pe un disc DVD sau Blu-ray. Se mai numeşte şi DRM (Digital Rights Management – Managementul drepturilor digitale).

# 5.5. Dispozitiv audio

## HDMI ARC/eARC

Numai conexiunea HDMI 2 de la televizor include HDMI ARC (Audio Return Channel).

Dacă dispozitivul, de obicei un Home Theatre (HTS), dispune și de conexiunea HDMI ARC, conectați-l la oricare dintre mufele HDMI ale acestui televizor. Datorită conexiunii HDMI ARC, nu este necesară conectarea cablului audio suplimentar care trimite la HTS sunetul aferent imaginii de la televizor. Conexiunea HDMI combină ambele semnale.

HDMI eARC (Enhanced Audio Return Channel) este un pas înainte faţă de funcţia ARC anterioară. Acesta acceptă cele mai recente formate audio cu rate de biti ridicate de până la 192 kHz, 24 de biți, și sunet necomprimat pe 5.1, 7.1 şi 32 de canale.

Notă: HDMI eARC este disponibil numai pe HDMI 2. Utilizați un cablu HDMI de foarte mare viteză pentru eARC. Doar un dispozitiv eARC este disponibil la un moment dat.

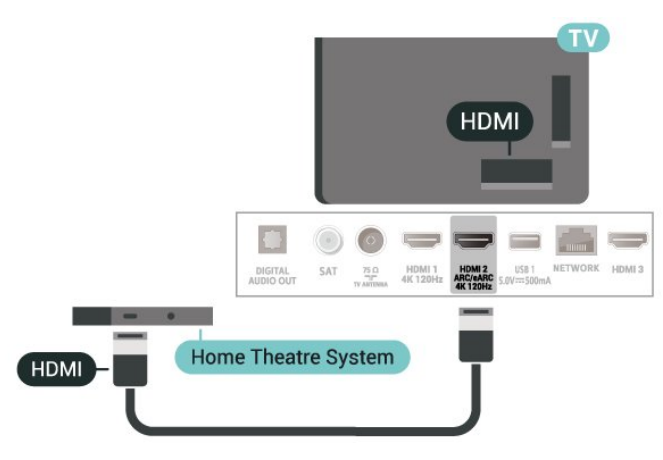

<span id="page-14-0"></span>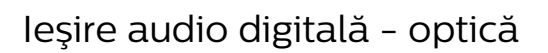

Ieşirea audio - optică este o conexiune pentru sunet de calitate superioară.

Această conexiune optică poate suporta 5.1 canale audio. Dacă dispozitivul dvs., de obicei un sistem Home Theatre (HTS), nu este prevăzut cu conexiune HDMI ARC, puteti utiliza această conexiune cu conexiunea Intrare audio - optică de pe HTS. Conexiunea Ieşire audio - optică trimite sunetul de la televizor către HTS.

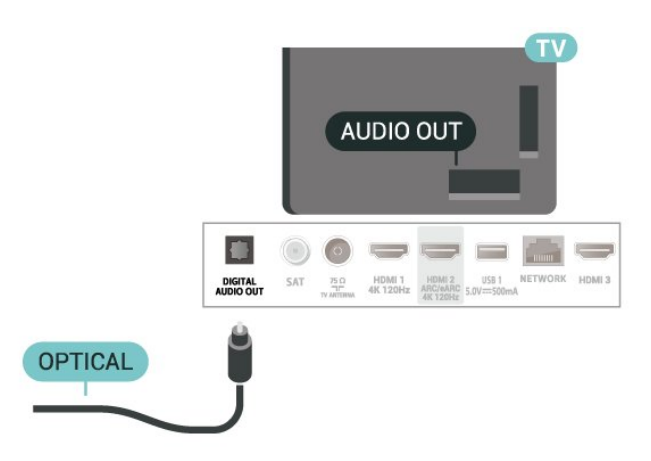

### Căşti

Puteţi conecta un set de căşti la conexiunea  $\Omega$  aflată pe partea laterală a televizorului. Conexiunea este asigurată printr-un mini jack de 3,5 mm. Puteti regla volumul căștilor separat.

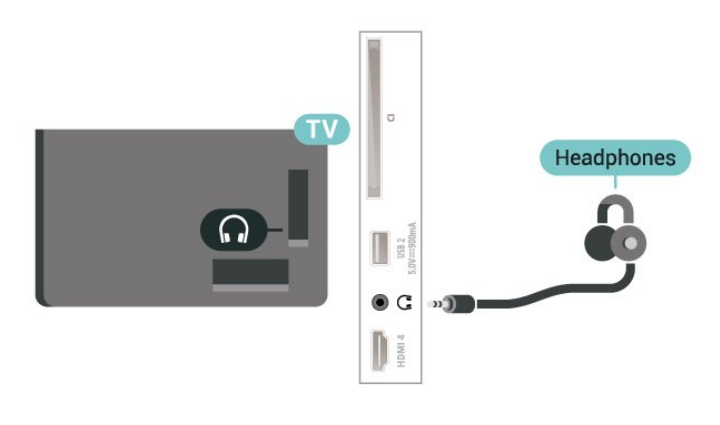

# 5.6. Dispozitiv mobil

### Oglindirea ecranului

#### Despre Oglindirea ecranului

Puteti vizualiza fotografiile sau puteti reda muzică și clipuri video de pe un dispozitiv mobil pe televizorul dvs., folosind funcția Oglindirea ecranului. Dispozitivul mobil şi televizorul trebuie să fie în apropiere, ceea ce înseamnă, de obicei, a fi în aceeaşi cameră.

Folosirea functiei Oglindirea ecranului Pornirea funcţiei Oglindirea ecranului Apăsați **EX** SOURCES > Oglindirea ecranului Vizualizarea unui ecran pe televizor

1 - Activati Oglindirea ecranului pe dispozitivul dvs. mobil.

2 - Selectati televizorul de pe dispozitivul dvs. mobil. (Acest televizor va fi afişat cu numele modelului de televizor)

**3 -** Selectaţi numele televizorului pe dispozitivul dvs. mobil; după conectare, vă puteţi bucura de funcţia Oglindirea ecranului.

#### Oprirea vizualizării

Vizualizarea ecranului se poate opri de la televizor sau de la dispozitivul mobil.

#### De pe dispozitiv

Cu aplicatia utilizată pentru a porni Oglindirea ecranului, puteţi deconecta şi opri vizualizarea ecranului dispozitivului pe televizor. Televizorul va reveni la ultimul program selectat.

#### De pe televizor

Pentru oprirea vizualizării ecranului dispozitivului pe televizor, puteti . . .

· să apăsați **I EXIT** pentru a viziona o transmisiune TV

 $\cdot$  să apăsați pe  $\bigstar$  (Acasă) pentru a iniția o altă activitate pe televizor

• să apăsaţi SOURCES pentru a deschide meniul Surse şi a selecta un dispozitiv conectat.

#### Blocarea unui dispozitiv

Prima dată când primiti o solicitare de conectare din partea unui dispozitiv, puteţi bloca dispozitivul respectiv. Această solicitare şi toate solicitările ulterioare de la acest dispozitiv vor fi ignorate.

Pentru a bloca un dispozitiv…

Selectați Blocare... și apăsați OK.

#### Deblocarea tuturor dispozitivelor

<span id="page-15-0"></span>Toate dispozitivele conectate şi blocate anterior sunt memorate în lista de conexiuni Oglindirea ecranului. Dacă ştergeţi această listă, toate dispozitivele blocate vor fi deblocate.

Pentru a debloca toate dispozitivele blocate...

 $\bigwedge$  (Acasă) > Setări > Wireless și retele > Cu cablu sau Wi-Fi > Resetare conexiuni pentru oglindirea ecranului.

#### Blocarea unui dispozitiv conectat anterior

Dacă doriti să blocati un dispozitiv pe care l-ați conectat anterior, trebuie să goliti mai întâi lista de conexiuni Oglindirea ecranului. Dacă goliţi această listă va trebui să confirmaţi sau să blocaţi din nou

conexiunea, pentru fiecare dispozitiv.

#### Resetare conexiuni pentru oglindirea ecranului

Toate dispozitivele conectate anterior sunt memorate în lista de conexiuni Oglindirea ecranului.

Pentru a şterge toate dispozitivele pentru Oglindirea ecranului conectate:

 $\bigoplus$  (Acasă) > Setări > Wireless și retele > Cu cablu sau Wi-Fi > Resetare conexiuni pentru oglindirea ecranului.

#### Întârzierea ecranului

Întârzierea normală atunci când partajati un ecran cu functia Oglindirea ecranului este de aproximativ 1 secundă. Întârzierea poate fi mai mare dacă utilizaţi dispozitive de generație mai veche, cu viteză mai mică de procesare.

### Aplicaţii - Aplicaţia Philips TV Remote

Noua aplicație Philips TV Remote de pe smartphoneul sau tableta dys. este noul dys. prieten TV. Aplicatia vă permite să schimbaţi canalele şi să reglaţi volumul, la fel ca o telecomandă.

Descărcaţi acum Aplicaţia Philips TV Remote din magazinul de aplicatii preferat.

Philips TV Remote App este disponibilă pentru iOS şi Android şi este gratuită.

Alternativ, puteți accesa  $\bigtriangleup$  (Acasă) > Setări > Wireless şi reţele > Cu cablu sau Wi-fi > Codul QR al aplicației Remote și apăsa OK; pe ecranul televizorului va fi afisat un cod QR. Scanati codul QR cu dispozitivul dvs. mobil și urmați instrucțiunile pentru a descărca şi instala aplicaţia Philips TV Remote. Când utilizati aplicația, dispozitivul dvs. mobil şi televizorul Philips trebuie să se conecteze la aceeaşi reţea Wi-Fi.

# 5.7. Alt dispozitiv

### CAM cu Smart Card - CI+

#### Despre CI+

Acest televizor este compatibil cu accesul condiţionat  $Cl +$ .

Cu ajutorul CI+ puteţi urmări programe HD premium, de exemplu filme şi emisiuni sportive, oferite de

operatorii de televiziune digitală din regiunea dvs. Aceste programe sunt codate de către operator şi decodate cu un modul CI+ preplătit. Operatorii de televiziune digitală oferă un modul CI+ (Modul de acces condiţionat - CAM) şi un card inteligent aferent atunci când vă abonaţi la programele premium. Programele sunt prevăzute cu un grad ridicat de protectie la copiere.

Contactaţi un operator de televiziune digitală pentru mai multe informaţii despre termeni şi condiţii.

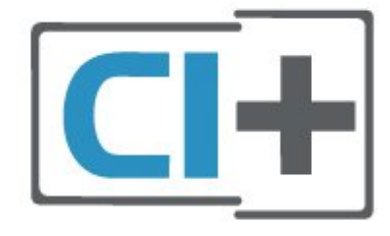

#### Smart Card

Operatorii de televiziune digitală oferă un modul CI+ (modul de acces condiţionat - CAM) şi un Smart Card atunci când vă abonați la programele premium ale acestora.

Introduceti cardul Smart Card în modulul CAM. Consultati instructiunile primite de la operatorul de televiziune.

Pentru a introduce modulul CAM în televizor...

1. Uitati-vă atent la CAM pentru a vă da seama de metoda de introducere corectă. Introducerea incorectă poate deteriora modulul CAM şi televizorul. 2. Privind spre partea din spate a televizorului, cu partea din față a modulului CAM îndreptată către dvs., introduceti usor modulul CAM în slotul COMMON INTERFACE.

3. Împingeţi cardul CAM cât de mult este posibil. Lăsaţi-l în fantă în permanenţă.

Când porniți televizorul, pot trece câteva minute înainte ca modulul CAM să se activeze. Dacă se introduce un modul CAM şi au fost achitate tarifele de abonament (este posibil ca metodele de abonare să difere), puteti viziona canalele codate acceptate de cardul Smart Card al modulului CAM.

Modulul CAM şi cardul Smart Card sunt concepute exclusiv pentru televizorul dvs. Dacă scoateti modulul, nu veţi mai putea viziona canalele codate acceptate de acesta.

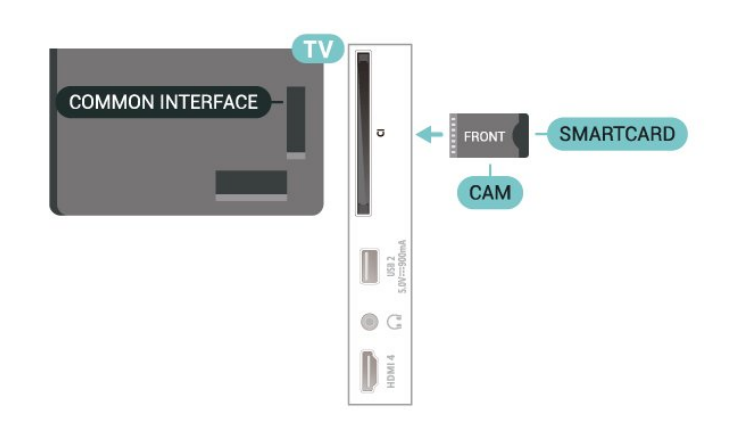

#### Setarea parolelor şi a codurilor PIN

Pentru anumite module CAM, trebuie să introduceți un cod PIN pentru a putea viziona canalele. Când setati codul PIN pentru CAM, vă recomandăm să folositi același cod pe care îl folositi pentru a debloca televizorul.

Pentru a seta codul PIN pentru CAM...

#### 1. Apăsați **za SOURCES**.

2. Selectaţi tipul de canal pentru care utilizaţi modulul CAM.

#### 3. Apăsați pe  $\equiv$  OPTIONS și selectați Interfață comună.

4. Selectaţi operatorul TV al modulului CAM. Următoarele ecrane provin de la operatorul de televiziune. Urmati instructiunile de pe ecran pentru a căuta setarea pentru Cod PIN.

### Memorie flash USB

Puteţi să vizualizaţi fotografii sau să redaţi muzică şi clipuri video de pe o unitate flash USB conectată. Introduceți o unitate flash USB într-una din conexiunile USB din televizor când televizorul este pornit.

Televizorul detectează unitatea flash şi deschide o listă care afisează continutul acesteia. Dacă lista continutului nu apare automat, apăsați **3 SOURCES** și selectați USB.

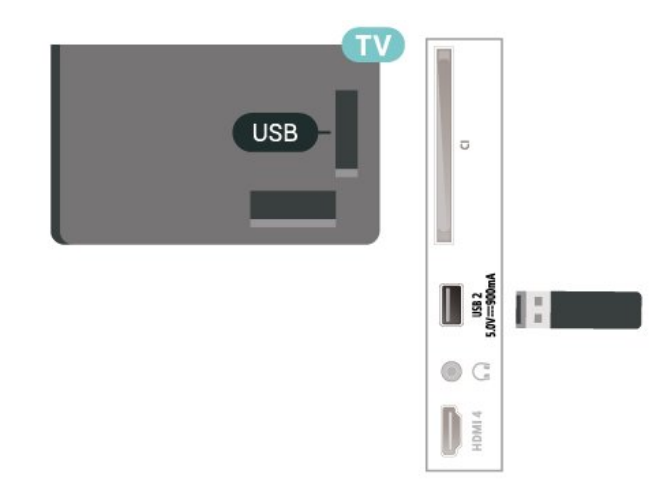

Pentru mai multe informații despre vizionarea sau redarea continutului de pe o unitate flash USB. în Asistentă, apăsați tasta colorată - Cuvinte cheie și căutați Fotografii, clipuri video și muzică.

# <span id="page-17-0"></span>5.8. Bluetooth®

### De ce aveti nevoie?

Puteţi conecta un dispozitiv wireless cu Bluetooth® la acest televizor – o boxă wireless sau căşti.

Pentru a reda sunetul televizorului pe o boxă wireless, este necesar să sincronizați boxa wireless cu televizorul. Televizorul poate reda sunetul pe o singură boxă la un moment dat.

#### Atentie - Sincronizarea semnalului audio cu cel video

Multe sisteme de difuzoare Bluetooth® au o aşa numită "latență" mare. Latența mare înseamnă că semnalul audio rămâne în urma semnalului video, cauzând nesincronizare. Înainte de a cumpăra un sistem de difuzoare wireless Bluetooth®, informati-vă despre cele mai noi modele și căutați un dispozitiv cu o latenţă mică. Cereţi recomandări dealerului dvs.

### Sincronizarea unui dispozitiv

Pozitionati boxa wireless la o distantă de 5 metri fată de televizor. Pentru informatii detaliate despre sincronizare și raza de acțiune a funcției wireless, consultati manualul de utilizare al dispozitivului. Asigurati-vă că setarea Bluetooth® de pe televizor este activată.

<span id="page-17-1"></span>Când o boxă wireless este sincronizată, o puteţi selecta pentru a reda sunetul de pe televizor. Când un dispozitiv este sincronizat, nu trebuie să-l sincronizati din nou dacă nu îndepărtaţi dispozitivul.

Pentru a sincroniza un dispozitiv Bluetooth® cu televizorul:

**1 -** Porniţi dispozitivul Bluetooth® şi aşezaţi-l în raza televizorului.

2 - Selectati **A** (Acasă) > Setări > Wireless și rețele și apăsați > (dreapta) pentru a accesa meniul. **3 -** Selectaţi Bluetooth > Căutare dispozitiv Bluetooth și apăsați OK.

**4 -** Selectaţi Căutare şi apăsaţi OK. Urmaţi instrucțiunile de pe ecran. Veți sincroniza dispozitivul cu televizorul şi televizorul va memora conexiunea. Dacă a fost atins numărul maxim de dispozitive sincronizate, va trebui să desincronizaţi mai întâi un dispozitiv sincronizat.

5 - Selectati tipul de dispozitiv și apăsați OK.

**6 -** Apăsaţi (stânga) de mai multe ori, dacă este necesar, pentru a închide meniul.

### Selectaţi un dispozitiv

Pentru a selecta un dispozitiv wireless:

**1 -** Selectaţi (Acasă) > Setări > Wireless şi reţele si apăsați OK.

**2 -** Selectaţi Bluetooth > Căutare dispozitiv Bluetooth și apăsați OK.

**3 -** Din listă, selectaţi dispozitivul wireless şi apăsati OK.

**4 -** Apăsaţi (stânga) de mai multe ori, dacă este necesar, pentru a închide meniul.

Puteți selecta și dispozitivul conectat:

**1 -** Selectaţi (Acasă) > Setări > Sunet > Setări avansate > Ieşire audio şi apăsaţi OK. 2 - Din listă, selectați dispozitivul wireless și apăsați OK.

### Eliminaţi un dispozitiv

Puteti conecta sau deconecta un dispozitiv Bluetooth® wireless. De asemenea, puteţi elimina un dispozitiv Bluetooth® wireless. Dacă eliminaţi un dispozitiv Bluetooth®, dispozitivul va fi desincronizat.

Pentru a elimina sau deconecta un dispozitiv wireless:

**1 -** Selectaţi (Acasă) > Setări > Wireless şi reţele şi apăsati OK.

**2 -** Selectaţi Bluetooth > Eliminare dispozitiv Bluetooth și apăsați OK.

**3 -** Din listă, selectaţi dispozitivul wireless şi apăsaţi OK.

**4 -** Selectaţi Deconectare sau Eliminare şi apăsați OK

5 - Selectati OK și apăsați OK pentru a confirma.

**6 -** Apăsaţi (stânga) de mai multe ori, dacă este necesar, pentru a închide meniul.

# 5.9. Calculator

Vă puteti conecta calculatorul la televizor folosind un cablu HDMI de calitate înaltă şi puteţi utiliza televizorul ca monitor PC.

\* Notă pentru utilizatorii de plăci video Nvidia: În cazul în care conectaţi calculatorul la televizor prin cablul HDMI, placa Nvidia poate transmite automat imagini video cu rată de reîmprospătare variabilă (VRR) către televizor atunci când setarea HDMI Ultra HD a televizorului este Optim (Joc automat). Asiguraţivă întotdeauna că opriți funcția VRR din placa video înainte de a schimba setarea HDMI Ultra HD a televizorului în Optim sau Standard, selecția UI Optim sau Standard a televizorului va înceta acceptarea VRR de către televizor.

\* Notă pentru utilizatorii de plăci video AMD: În cazul în care conectati calculatorul la televizor printr-un cablu HDMI, asigurați-vă că sunt utilizate următoarele setări ale plăcii video pentru performanţe corespunzătoare.

 - Dacă rezoluţia video de ieşire a plăcii video este 4096 x 2160p sau 3840 x 2160p şi se utilizează formatul de pixeli RGB, în placa video a calculatorului se va seta formatul de pixeli RGB 4:4:4 studio (RGB limitat).

# <span id="page-19-0"></span>6. Schimbarea sursei

# <span id="page-19-1"></span>6.1. Lista de surse

• Pentru a deschide meniul Surse, apăsați pe  $\Box$ **SOURCES** 

• Pentru a comuta la un dispozitiv conectat, selectaţi dispozitivul cu tastele săgeată/de navigare şi apăsaţi pe OK.

• Pentru a vedea informatiile tehnice ale dispozitivului conectat de pe care vizionați, apăsați **≡** OPTIONS și selectati Informatii dispozitiv.

• Pentru a închide meniul Surse fără a comuta la un dispozitiv, apăsați din nou pe **S** SOURCES.

# <span id="page-19-2"></span>6.2. Redenumirea dispozitivului

 (Acasă) > Setări > Setări generale > Editare surse intrare > Sursă

**1 -** Selectaţi pictograma unui dispozitiv, numele presetat va apărea în câmpul de introducere şi apoi selectati-l.

**2 -** Selectaţi Redenumire pentru a deschide tastatura de pe ecran.

**3 -** Utilizaţi tastele de navigare pentru a selecta caracterele.

**4 -** Selectaţi Închidere când aţi terminat editarea.

# <span id="page-20-1"></span><span id="page-20-0"></span>7.1. Despre canale şi schimbarea canalelor

#### Pentru vizionarea canalelor TV

 $\cdot$  Apăsați  $\blacksquare$ . Televizorul se reglează pe frecventa canalului TV pe care l-aţi vizionat ultima dată.  $\cdot$  Apăsați  $\bigoplus$  (Acasă) > TV > Canale, apoi apăsati OK.

 $\cdot$  Apăsați $\equiv$  + sau  $\equiv$  - pentru a schimba canalele. • Dacă știți numărul canalului, tastați numărul cu ajutorul tastelor numerice. După ce tastați numărul, apăsați pe OK pentru a schimba canalele.

• Pentru a reveni la canalul vizionat anterior, apăsați  $\leftarrow$  înapoi .

#### Pentru a trece la un canal dintr-o listă de canale

 $\cdot$  În timp ce urmăriți un canal TV, apăsați OK pentru a deschide listele de canale.

• Lista de canale poate avea mai multe pagini de canale. Pentru a vizualiza pagina următoare sau anterioară, apăsați  $\equiv$  + sau  $\equiv$  -.

• Pentru a închide listele de canale fără a schimba canalele, apăsați 
inapoi sau **EXIT**.

#### Pictograme canale

După o Actualizare automată a unui canal din lista de canale, canalele găsite recent sunt marcate cu o  $\bigstar$ (stea).

Dacă blocați un canal, acesta va fi marcat cu un  $\theta$ (lacăt).

#### Canale radio

Dacă este disponibilă transmisia digitală, în timpul configurării se instalează posturi de radio digitale. Schimbaţi canalele radio exact ca şi canalele TV.

Acest televizor poate recepţiona conţinut utilizând standardul de televiziune digitală DVB. Este posibil ca televizorul să nu functioneze corespunzător cu unii operatori de televiziune digitală, datorită nerespectării în totalitate a cerinţelor standardului.

# <span id="page-20-2"></span>7.2. Instalare canale

## Antenă şi cablu

Căutarea manuală a canalelor şi setările canalelor

#### Căutarea canalelor

Actualizare canale

 $\bigoplus$  (Acasă) > Setări > Instalare canale > Instalare antenă/cablu > Căutare canale

**1 -** Selectaţi Porniţi acum şi apăsaţi OK.

2 - Selectati Actualizare canale pentru a adăuga numai canale digitale noi.

**3 -** Selectaţi Pornire şi apăsaţi OK pentru a actualiza canalele. Această acţiune poate dura câteva minute.

Reinstalare rapidă

 $\bigwedge$  (Acasă) > Setări > Instalare canale > Instalare antenă/cablu > Căutare canale

**1 -** Selectaţi Porniţi acum şi apăsaţi OK.

**2 -** Selectaţi Reinstalare rapidă pentru a instala toate canalele din nou cu setările implicite.

**3 -** Selectaţi Pornire şi apăsaţi OK pentru a actualiza canalele. Această actiune poate dura câteva minute.

#### Reinstalare avansată

 $\bigoplus$  (Acasă) > Setări > Instalare canale > Instalare antenă/cablu > Căutare canale

**1 -** Selectaţi Porniţi acum şi apăsaţi OK.

**2 -** Selectaţi Reinstalare avansată pentru a efectua o reinstalare completă în care să parcurgeți toți pașii. **3 -** Selectaţi Pornire şi apăsaţi OK pentru a actualiza canalele. Această acţiune poate dura câteva minute.

#### Setările canalelor

 $\bigoplus$  (Acasă) > Setări > Instalare canale > Instalare antenă/cablu > Căutare canale > Reinstalare avansată

- **1** Selectaţi Porniţi acum şi apăsaţi OK.
- **2** Selectaţi Reinstalare avansată pentru a efectua
- o reinstalare completă în care să parcurgeţi toţi paşii.
- **3** Selectaţi Pornire şi apăsaţi OK.
- **4** Selectaţi ţara în care vă aflaţi la momentul respectiv şi apăsaţi OK.

**5 -** Selectaţi Antenă (DVB-T) sau Cablu (DVB-C) si selectati un element pe care trebuie să îl reinstalati. **6 -** Selectaţi Canale digitale şi analogice, Numai canale digitale sau Numai canale analogice.

- **7** Selectaţi Setări şi apăsaţi OK.
- 8 Apăsați  **Resetare** pentru a reseta sau apăsați
- pe Finalizat la finalizarea setărilor.

#### Scanare frecvență

Selectati metoda de căutare a canalelor.

• Rapid: selectati metoda mai rapidă și folositi setările predefinite utilizate de majoritatea furnizorilor de cablu din tara dvs.

• Integral: Dacă rezultatul scanării arată că nu există niciun canal instalat sau că anumite canale lipsesc, puteți selecta metoda extinsă Integral. Această metodă va lua mai mult timp pentru căutarea şi instalarea canalelor.

• Setări avansate: Dacă aţi primit o anumită valoare a frecventei de retea pentru a căuta canale, selectați Setări avansate.

#### Dimensiune pas frecvenţă

Televizorul caută canale în pași de frecventă de 8 MHz.

Dacă rezultă că nu are canale instalate sau dacă unele canale lipsesc, puteţi căuta în paşi mai mici, de 1 MHz. Folosirea paşilor de frecvenţă de 1 MHz va lua mai mult timp pentru căutarea şi instalarea canalelor.

#### Mod frecvenţă reţea

Dacă intenționați să folosiți metoda Rapidă din meniul Scanare frecventă pentru a căuta canale, selectati Automat. Televizorul va folosi una dintre frecvențele de rețea predefinite (sau HC - homing channel) folosite de majoritatea furnizorilor de cablu din tara dvs.

Dacă ați primit o anumită valoare a frecvenței de retea pentru a căuta canale, selectați Manual.

#### Frecvenţă reţea

Cu Mod frecvenţă reţea setat pe Manual, puteţi introduce aici valoarea frecventei de retea primită de la furnizorul dvs. de cablu. Pentru a introduce valoarea, utilizați tastele numerice.

#### ID retea

Introduceţi ID-ul de reţea primit de la furnizorul de servicii de cablu.

#### Mod Rată simbol

Dacă furnizorul de servicii de cablu nu v-a specificat o valoare a ratei simbolurilor pentru instalarea canalelor TV, lăsați setarea Mod Rată simbol pe Automat. Dacă vi s-a specificat o anumită valoare a ratei simbolurilor, selectati Manual.

#### Rată simbol

Cu Mod Rată simbol setat la Manual, puteți introduce valoarea ratei simbol utilizând tastele numerice.

#### Fără restricţii/Cu restricţii

Dacă aveți un abonament și un modul CAM - modul de acces condiţionat - pentru servicii Pay TV, selectați Fără restricții + cu restricții. Dacă nu sunteți abonat la canale sau servicii Pay TV, puteţi selecta Numai canale fără restricții.

#### Căutarea automată a canalelor

#### (Acasă) > Setări > Instalare canale > Instalare antenă/cablu > Actualizare automată canal

Dacă recepționați canale digitale, puteți seta televizorul să actualizeze automat lista cu noile canale.

Alternativ, puteti initia personal o actualizare a canalelor.

#### Actualizare automată canale

Zilnic, la ora 6 a.m., televizorul actualizează canalele şi memorează canalele noi. Canalele noi sunt memorate în Lista de canale întreagă, dar şi în Lista de canale noi. Canalele fără conţinut sunt eliminate. Dacă sunt găsite canale noi sau dacă se execută actualizarea sau eliminarea canalelor, se afişează un mesaj la pornirea televizorului. Televizorul trebuie să fie în standby pentru a putea actualiza automat canalele.

#### Mesaj actualizare canal

#### $\bigoplus$  (Acasă) > Setări > Instalare canale > Instalare antenă/cablu > Mesaj actualizare canal

Dacă sunt găsite canale noi sau dacă se execută actualizarea sau eliminarea canalelor, se afişează un mesaj la pornirea televizorului. Pentru a nu se afişa acest mesaj, îl puteți dezactiva.

#### Digital: test de recepţie

 (Acasă) > Setări > Instalare canale > Instalare antenă/cablu > Digital: Test recepţie

Pentru acest tip de canal, este afișată frecventa digitală. Dacă recepţia este de slabă calitate, vă puteţi repozitiona antena. Pentru a verifica din nou calitatea semnalului pentru această frecvență, selectați Căutare și apăsați OK.

Pentru a introduce personal o anumită frecventă digitală, utilizați tastele cu cifre ale telecomenzii. Alternativ, selectați frecvența, poziționați săgețile pe un număr cu  $\leq$  și  $\geq$  și înlocuiți numărul cu  $\lambda$  și  $\lambda$ . Pentru a verifica frecvența, selectați Căutare și apăsați OK.

#### Analogic: Instalare manuală

 $\bigoplus$  (Acasă) > Setări > Instalare canale > Instalare antenă/cablu > Analogice: instalare manuală

Canalele TV analogice pot fi instalate în mod manual, canal după canal.

• Sistem Pentru a configura sistemul TV, selectați Sistem. Selectați tara sau acea parte a lumii în care vă aflați și apăsați OK.

#### • Căutare canal

Pentru a găsi un canal, selectați Căutare canal și apăsați OK. Puteți introduce o frecvență dvs. înșivă pentru a găsi un canal sau puteți lăsa televizorul să caute un canal. Apăsați OK, selectați Căutare și apăsați OK pentru a căuta un canal automat. Canalul găsit este afişat pe ecran. Dacă recepția este slabă, apăsați din nou Căutare. Dacă doriți să memorați canalul, selectați OK și apăsati OK.

#### • Acordare fină

Pentru acordarea fină a unui canal, selectati Acordare fină și apăsați OK. Puteți regla cu precizie canalul cu  $\sim$  sau  $\sim$ . Dacă doriţi să memoraţi canalul găsit, selectaţi Finalizat și apăsați OK.

#### • Stocare

Puteți să memorați canalul la numărul de canal curent sau ca număr de canal nou.

Selectați Stocare și apăsați OK. Noul număr de canal este afişat pentru scurt timp.

Puteţi reface aceşti paşi până când găsiţi toate canalele TV analogice disponibile.

### Satelit

Căutare satelit şi Setări satelit

 $\bigoplus$  (Acasă) > Setări $\>$  Instalare canale > Instalare sateliţi > Căutare satelit

Reinstalarea tuturor canalelor

 $\bigwedge$  (Acasă) > Setări > Instalare canale > Instalare sateliți > Căutare satelit > Reinstalare canale

• Selectati grupul de canale pe care doriti să le instalaţi.

• Operatorii de sateliţi pot oferi pachete de canale care contin canale gratuite (fără restricții) și oferă o selectie corespunzătoare unei tări. Unii sateliți oferă pachete de abonamente - o selecţie de canale pentru care trebuie să plătiți.

#### Tip conectare

Selectați numărul de sateliți pe care doriți să îi instalati. Televizorul setează automat tipul de conectare.

• Până la 4 sateliţi - Puteţi instala până la 4 sateliţi (4 dispozitive LNB) pe acest televizor. Când începeţi

instalarea, selectati numărul exact de sateliti pe care doriți să-i instalați. Acest lucru va accelera procesul de instalare.

• Unicable - Puteţi folosi un sistem Unicable pentru a conecta antena satelit la televizor. Puteţi selecta Unicable pentru 1 sau pentru 2 sateliti la începutul instalării.

#### Setări LNB

În unele ţări, puteţi ajusta setările pentru experţi pentru transponderul de localizare și fiecare LNB. Utilizati și schimbati aceste setări numai atunci când o instalare normală esuează. Dacă aveți echipament de satelit non-standard, puteţi utiliza aceste setări pentru a suprascrie setările standard. Este posibil ca unii furnizori să vă dea un emitător-receptor sau valori LNB pe care le puteți introduce aici.

• Universal sau circular - Tipul general de LNB; de obicei, puteti selecta acest tip pentru dispozitivul dvs. LNB.

• Frecventă LO joasă/Frecvenţă LO înaltă

- Frecventele oscilatorului local sunt setate la valori standard. Modificati valorile numai în cazul echipamentelor speciale, pentru care este nevoie de valori diferite.

• Ton 22 kHz - În mod implicit, Tonul este setat la Automat.

• Putere LNB - În mod implicit, Puterea LNB este setată la Automat.

Căutarea automată a canalelor

#### $\bigoplus$  (Acasă) > Setări > Instalare canale > Instalare sateliti > Actualizare automată canal

Dacă recepționați canale digitale, puteți seta televizorul să actualizeze automat lista cu noile canale.

Alternativ, puteţi iniţia personal o actualizare a canalelor.

#### Actualizare automată canale

Zilnic, la ora 6 a.m., televizorul actualizează canalele şi memorează canalele noi. Canalele noi sunt memorate în Lista de canale întreagă, dar şi în Lista de canale noi. Canalele fără conţinut sunt eliminate. Dacă sunt găsite canale noi sau dacă se execută actualizarea sau eliminarea canalelor, se afişează un mesaj la pornirea televizorului. Televizorul trebuie să fie în standby pentru a putea actualiza automat canalele.

\* Disponibil numai atunci când Listă de canale prin satelit este setată la Dintr-un pachet sortat

#### Mesaj actualizare canal

#### $\bigwedge$  (Acasă) > Setări > Instalare canale > Instalare sateliti > Mesaj actualizare canal

Dacă sunt găsite canale noi sau dacă se execută actualizarea sau eliminarea canalelor, se afişează un mesaj la pornirea televizorului. Pentru a nu se afişa acest mesaj, îl puteţi dezactiva.

#### Opţiune de actualizare automată

 $\bigwedge$  (Acasă) > Setări > Instalare canale > Instalare sateliți > Opțiune actualizare automată

Deselectati un satelit dacă nu doriti să îl actualizați automat.

\* Disponibil numai atunci când Listă de canale prin satelit este setată la Dintr-un pachet sortat

#### Instalare manuală

 $\bigwedge$  (Acasă) > Setări > Instalare canale > Instalare sateliţi > Instalare manuală

Instalaţi manual satelitul.

• LNB - Selectaţi dispozitivul LNB pentru care doriţi să adăugaţi canale noi.

• Polarizare - Selectaţi polarizarea de care aveţi nevoie.

• Mod Rată simbol - Selectaţi manual pentru a introduce rata simbolului.

• Frecventă - Introduceti frecventa transponderului.

• Căutare - Căutaţi transponderul.

#### Module CAM pentru satelit

Dacă folosiţi un modul CAM – Modul de acces conditionat cu un Smart Card – pentru a viziona canale prin satelit, vă recomandăm să efectuați instalarea satelitilor cu modulul CAM introdus în televizor.

Cele mai multe module CAM se folosesc pentru decodarea canalelor.

Modulele CAM (CI+ 1.3 cu Profilul operatorului) pot instala singure pe televizor toate canalele prin satelit. Modulul CAM vă solicită să îi instalați satelitul/sateliții şi canalele. Aceste module CAM nu realizează doar instalarea şi decodificarea canalelor, ci efectuează şi actualizarea periodică a canalelor.

## Copiere listă canale

#### Introducere

Copierea listei de canale și Copierea listei de sateli $\overline{M}$ i sunt destinate distribuitorilor și utilizatorilor exper $\mathbb N$ i.

Funcţia Copiere listă canale/Copiere listă sateliti permite copierea canalelor instalate pe un televizor pe un alt televizor Philips din aceeaşi categorie. Cu functia Copiere listă sateliti puteți evita căutarea canalelor, care durează mult timp, încărcând pe televizor o listă de canale predefinite.

#### Condiţii

- Ambele televizoare sunt din aceeaşi gamă.
- Ambele televizoare au acelaşi tip de hardware.

Verificaţi tipul de hardware pe plăcuţa cu date tehnice a televizorului de pe spatele acestuia.

- Ambele televizoare au versiuni de software compatibile.
- Folosiţi o unitate flash USB de cel puţin 1 GB.

Copiați o Listă de canale, Verificați versiunea listei de canale

#### Copiaţi o listă de canale pe o unitate flash USB

Pentru a copia o listă de canale...

**1 -** Porniţi televizorul. Acesta ar trebui să aibă canale instalate.

2 - Conectati o unitate flash USB la portul USB 2<sup>\*</sup>.

3 - Selectati **A** (Acasă)>Setări >Canale > Copiere listă canale sau Copiere listă sateliţi şi apăsaţi OK.

**4 -** Selectaţi Copiere pe USB şi apăsaţi OK.

**5 -** După finalizarea copierii, deconectaţi unitatea flash USB.

Acum puteţi încărca lista de canale copiată pe alt televizor Philips.

\* Notă: Numai portul USB marcat cu USB 2 acceptă operaţiunea de copiere a listei de canale.

#### Verificati versiunea listei de canale

 (Acasă) > Setări > Canale > Copiere listă canale sau listă de sateliti Copie > Versiune curentă

#### Încărcarea unei liste de canale

#### Pe televizoare neinstalate

După cum televizorul este instalat sau nu, trebuie să utilizati o modalitate diferită de încărcare a unei liste de canale.

La un televizor care nu este încă instalat

**1 -** Conectaţi ştecărul pentru a începe instalarea şi

selectati limba și tara. Puteti omite optiunea Căutare canale. Finalizaţi instalarea.

2 - Conectati unitatea flash USB care contine lista de canale a celuilalt televizor.

**3 -** Pentru a începe încărcarea listei de canale, selectați **A** (Acasă) > Setări > Canale > Copiere listă canale sau Copiere listă sateliţi > Copiere pe TV și apăsați pe OK. Introduceți codul dvs. PIN dacă este necesar.

**4 -** Televizorul anunţă dacă lista de canale este copiată cu succes pe televizor. Deconectati unitatea flash USB.

#### Pe televizoare instalate

După cum televizorul este instalat sau nu, trebuie să utilizaţi o modalitate diferită de încărcare a unei liste de canale.

#### La un televizor deja instalat

**1 -** Verificaţi setarea de ţară a televizorului. (Pentru a verifica această setare, consultați capitolul

Reinstalarea canalelor. Începeţi această procedură până când ajungeți la setarea țării. Apăsați  $\leftarrow$  Înapoi pentru a anula instalarea.)

Dacă tara este corect selectată, treceți la pasul 2. Dacă tara nu este corect selectată, trebuie să începeti o reinstalare. Consultati capitolul Reinstalarea canalelor şi începeţi instalarea. Selectaţi corect ţara şi ignorati optiunea Căutare canale. Finalizati instalarea. Când ati terminat, continuati cu pasul 2.

2 - Conectati unitatea flash USB care contine lista de canale a celuilalt televizor.

**3 -** Pentru a începe încărcarea listei de canale,

selectați **A** (Acasă) > Setări > Canale > Copiere listă canale sau Copiere listă sateliti > Copiere pe TV şi apăsaţi pe OK. Introduceţi codul dvs. PIN dacă este necesar.

**4 -** Televizorul anunţă dacă lista de canale este copiată cu succes pe televizor. Deconectaţi unitatea flash USB.

### Optiuni canale

#### Deschiderea opţiunilor

În timp ce vizionaţi un canal, puteţi seta câteva opţiuni.

În funcţie de tipul de canal pe care îl vizionaţi sau de setările televizorului, sunt disponibile anumite opţiuni.

Pentru a deschide meniul de optiuni...

1 - În timp ce vizionati un canal, apăsati  $\equiv$ OPTIONS .

2 - Apăsați din nou pe **二** OPTIONS pentru a închide.

#### Informaţii program

Selectați Informații program pentru a vedea informatii despre programul pe care îl vizionati.

Pentru afişarea detaliilor programului selectat…

1 - Reglati televizorul pe frecventa canalului. 2 - Apăsați pe **D** INFO pentru a deschide sau a închide informatiile despre program. 3 - Alternativ, puteți apăsa pe  $\equiv$  **OPTIONS**, selectați Informații program și apoi apăsați pe OK

pentru a deschide informatiile despre program. **4 -** Apăsaţi Înapoi pentru a închide informaţiile despre program.

#### **Subtitrări**

Pentru a activa subtitrările, apăsați = OPTIONS și selectaţi Subtitrări.

Puteti

alege Subtitrare pornită sau Subtitrare oprită . Alternativ, puteți selecta Automat.

#### Automat

Dacă informatiile privind limba sunt parte a transmisiunii digitale şi programul transmis nu este în limba dvs. (limba setată pe televizor), televizorul poate afişa subtitrări automat într-una dintre limbile dvs. preferate de subtitrare. Una dintre aceste limbi de subtitrare trebuie de asemenea să fie parte a transmisiunii.

Puteti selecta limbile dvs. preferate pentru subtitrări în Limbă subtitrare.

#### Limba subtitrării

Dacă niciuna dintre limbile de subtitrare preferate nu este disponibilă, puteţi selecta o altă limbă de subtitrare, dacă este disponibilă. Dacă nu sunt disponibile limbi de subtitrare, nu puteți selecta această optiune.

Pentru a citi mai multe informații, în Asistență, apăsați tasta colorată - Cuvinte cheie și căutați Limbă subtitrare.

#### Limbă audio

Dacă niciuna dintre limbile audio preferate nu este disponibilă, puteţi selecta o altă limbă audio care este disponibilă. Dacă nu sunt disponibile limbi audio, nu puteți selecta această opțiune.

Pentru a citi mai multe informaţii, în Asistenţă, apăsați tasta colorată - Cuvinte cheie și căutaţi Limbă audio.

#### Dual I-II

Dacă un semnal audio conţine două limbi audio, dar una dintre limbi (sau ambele) nu contine indicatii de limbă, această opţiune este disponibilă.

#### Interfaţă comună

Dacă un continut premium preplătit este disponibil de la un modul CAM, puteti stabili setările furnizorului cu această opţiune.

#### <span id="page-25-0"></span>Mono/Stereo

Puteţi comuta sunetul unui canal analogic la Mono sau Stereo.

Pentru a comuta la Mono sau Stereo…

Comutați la un canal analogic.

1 - Apăsați **:** OPTIONS, selectați Mono/Stereo și apăsați > (dreapta).

**2 -** Selectaţi Mono sau Stereo şi apăsaţi OK.

**3 -** Apăsaţi (stânga) de mai multe ori, dacă este necesar, pentru a închide meniul.

#### Informaţii despre canal

Selectați Informații canal pentru a vedea informații tehnice despre canal.

Pentru afişarea detaliilor canalului selectat…

1 - Reglati televizorul pe frecventa canalului.

2 - Apăsați pe **三** OPTIONS, selectați Informații despre canal și apăsați pe OK pentru a deschide informatiile despre canal.

**3 -** Apăsaţi pe OPTIONS din nou sau apăsaţi pe  $\leftarrow$  Înapoi pentru a închide informațiile despre program.

#### HbbTV pe acest canal

Dacă doriti să evitați accesul la paginile HbbTV de pe un anumit canal, puteţi bloca numai paginile HbbTV pentru acest canal.

1 - Comutati la canalul ale cărui pagini HbbTV doriti să le blocati.

**2 -** Apăsaţi OPTIONS şi selectaţi HbbTV pe acest canal, apoi apăsați > (dreapta).

3 - Selectati Oprit și apăsați OK.

**4 -** Apăsaţi (stânga) pentru a vă întoarce cu un  $p$ as sau apăsați  $\leftarrow$  Înapoi pentru a închide meniul.

Pentru a bloca HbbTV la TV complet:

(Acasă) > Setări > Canale > Setări

HbbTV > HbbTV > Oprit

#### Acces universal

Disponibil numai atunci când Acces universal este setat la Pornit.

 $\bigoplus$  (Acasă) > Setări > Acces universal > Acces universal > Pornit.

Pentru a citi mai multe informatii, în Asistență, apăsați tasta colorată - Cuvinte cheie și căutați Acces universal.

## 7.3. Listă de canale

### Deschiderea lisei de canale

Pentru a deschide lista de canale curentă…

1 - Apăsați **m** pentru a comuta la TV.

**2 -** Apăsaţi OK pentru a deschide lista de canale

dacă Serviciul interactiv nu este disponibil sau apăsaţi  $\equiv$  Listă canale pentru a deschide lista de canale.

**3 -** Apăsaţi OPTIONS > Selectare listă de canale.

**4 -** Selectaţi o listă de canale pe care doriţi să le vizionati.

**5 -** Apăsaţi Înapoi pentru a închide lista de canale.

Canalele afişate în lista Toate canalele sunt listate pe baza genului\*. De exemplu: Premium, Ştiri premium, Programe locale premium, Copii, Sport etc. Genul Premium sunt canale de difuzare de top cu o cotă de piaţă de peste 3 %.

\* Notă: Funcţia de listare după gen se aplică numai în Germania.

### Optiunile pentru lista de canale

#### Deschiderea meniului de optiuni

Pentru a deschide meniul de optiuni pentru lista de canale:

- $\cdot$  Apăsați  $\blacksquare$  pentru a comuta la TV.
- $\cdot$  Apăsati $\equiv$  Listă canale pentru a deschide lista de canale.
- $\cdot$  Apăsați  $\equiv$  OPTIONS și selectați una dintre opțiuni.
- $\cdot$  Apăsati  $\leftarrow$  Înapoi pentru a închide lista de canale.

#### Redenumirea unui canal

1 - Apăsați **m** pentru a comuta la TV.

2 - Apăsați **= Listă canale** pentru a deschide lista de canale.

**3 -** Selectaţi canalul pe care doriţi să-l redenumiţi.

**4 -** Apăsaţi OPTIONS > Redenumire canal, apoi apăsați OK pentru a deschide tastatura de pe ecran. **5 -** Utilizaţi tastele de navigare pentru a selecta caracterele.

**6 -** Selectaţi Enter când aţi terminat editarea. **7 -** Apăsaţi Înapoi pentru a închide lista de canale.

\* Notă: Nu este disponibil atunci când este activat Freeview Play pentru Regatul Unit.

#### Selectarea filtrului pentru canale

1 - Apăsați **m** pentru a comuta la TV.

2 - Apăsați **= Listă canale** pentru a deschide lista de canale.

**3 -** Apăsaţi OPTIONS > Digital/Analogic, Fără restrictii/cu restrictii.

**4 -** Selectaţi una dintre combinaţiile de canale afişate în lista de canale.

#### Crearea sau editarea listei de canale favorite

**III** > OK >  $\equiv$  OPTIONS > Creare listă de preferate

Selectați un canal, apoi apăsați OK pentru a-l adăuga în lista de canale favorite; la finalizare, apăsaţi OK.

#### $\overline{\mathbf{w}}$  > OK >  $\equiv$  OPTIONS > Editare preferate

Selectati un canal, apoi apăsați OK pentru a-l adăuga sau elimina din lista de canale favorite; când ați terminat, apăsați - OK.

<span id="page-26-0"></span>Selectarea gamei de canale

 $\overline{w}$  > OK >  $\equiv$  OPTIONS > Selectare gamă de canale

Selectati o gamă de canale dintr-o listă de canale. Apăsați pe OK pentru a marca începutul gamei și apoi apăsați din nou pe OK pentru a încheia selectia gamei. Canalele selectate vor fi marcate ca favorite.

#### Selectarea listei de canale

 $\overline{\mathbf{w}}$  >  $\overline{\mathbf{O}}$  OK >  $\overline{\mathbf{E}}$  OPTIONS > Selectare listă canale

Selectati una dintre listele de canale care au fost sortate după diferite tipuri de canale.

#### Căutarea canalelor

#### $\overline{\mathbf{w}}$  >  $\overline{\mathbf{O}}$  OK >  $\overline{\mathbf{C}}$  OPTIONS > Căutare canal

Puteți căuta un canal pentru a-l găsi într-o listă lungă de canale. Căutarea va returna numele de canale care corespund, cu rezultatele aranjate în ordine alfabetică.

1 - Apăsați **w** pentru a comuta la TV.

2 - Apăsați **= Listă canale** pentru a deschide lista de canale.

**3 -** Apăsaţi OPTIONS > Căutare canal, apoi apăsaţi OK pentru a deschide tastatura de pe ecran. **4 -** Utilizaţi tastele de navigare pentru a selecta un caracter, apoi apăsați OK.

5 - Selectati Enter când ati terminat editarea.

**6 -** Apăsaţi Înapoi pentru a închide lista de canale.

#### Blocarea sau deblocarea canalelor

#### $\overline{\mathbf{w}}$  >  $\overline{\mathbf{O}}$  OK >  $\overline{\mathbf{E}}$  OPTIONS > Blocare canal, Deblocare canal

Pentru a bloca accesul copiilor la un canal, îl puteţi bloca. Pentru a viziona un canal blocat, trebuie să introduceți mai întâi codul PIN din 4 cifre Blocai copii. Nu puteţi bloca programele de pe dispozitive conectate.

Canalul blocat va prezenta simbolul  $\theta$  lângă logo-ul canalului.

#### Eliminarea listei de programe favorite

#### $\overline{\mathbf{w}}$  > OK >  $\equiv$  OPTIONS > Eliminare listă de preferate

Pentru a elimina lista existentă de programe favorite, selectati Da.

# 7.4. Canale favorite

### Despre canale favorite

Puteți crea o listă de canale favorite care să conțină numai canalele pe care doriti să le vizionați. Dacă este selectată lista de canale favorite, veti vedea numai canalele dvs. favorite atunci când schimbaţi canalele.

### Crearea unei liste de preferate

1 - În timp ce urmăriți un canal TV, apăsați **=** Listă canale pentru a deschide lista de canale. 2 - Selectați canalul și apăsați **- Marcare ca** 

favorite pentru marcare ca program favorit.

**3** - Canalul selectat este marcat cu un ♥.

**4 -** Pentru a finaliza, apăsaţi Înapoi . Canalele sunt adăugate la lista de favorite.

### <span id="page-27-0"></span>Eliminarea canalelor din lista de programe favorite

Pentru a elimina un canal din lista de programe favorite, selectați canalul cu ♥, apoi apăsați din nou Debifare ca favorit pentru a anula marcarea ca program favorit.

### Reordonarea canalelor

Puteti reordona — repozitiona — canalele din lista de canale favorite (disponibilă numai pentru anumite tări).

- **1** În timp ce urmăriţi un canal TV, apăsaţi pe OK
- $>$   $\pm$  OPTIONS  $>$  Selectare listă canale.

**2 -** Selectaţi Programe favorite prin antenă, Canale favorite prin cablu sau Canale favorite prin satelit<sup>\*</sup> si apăsați **三** OPTIONS .

**3 -** Selectaţi Reordonare canale, selectaţi canalul pe care doriți să-l reordonați și apăsați OK.

**4 -** Apăsaţi Butoanele de navigare pentru a muta canalul evidențiat pe altă poziție și apăsați OK. 5 - După ce ați terminat, apăsați **-** Finalizat.

\* Canalele prin satelit pot fi căutate numai pe modelele de televizoare xxPxSxxxx.

### Listă de preferate în Ghidul TV

Puteţi conecta Ghidul TV pentru a afişa Lista de preferate.

**1 -** În timp ce urmăriţi un canal TV, apăsaţi pe  $OK > \pm$  OPTIONS > Selectare listă canale. **2 -** Selectaţi Canale favorite antenă, Canale favorite prin cablu sau Canale favorite prin satelit\* şi apăsati OK.

**3 -** Apăsaţi TV GUIDE pentru a-l deschide.

Cu ajutorul Ghidului TV, puteţi vizualiza o listă a programelor TV curente şi a celor programate de pe canalele dvs. preferate. Pe lângă canalele dvs. preferate, primele 3 cele mai utilizate canale din lista implicită a furnizorului dvs. vor fi adăugate după canalele preferate pentru previzualizare. Trebuie să adăugați aceste canale în lista de preferate pentru a

permite functionarea acesteia (consultati capitolul .Ghid TV").

Pe fiecare pagină a Ghidului TV există o grilă "Știați" inclusă în lista de canale favorite. Canalul "Știați" oferă sfaturi utile pentru a îmbunătăți modul în care utilizați televizorul.

\* Canalele prin satelit pot fi căutate numai pe modelele de televizoare xxPxSxxxx.

# 7.5. Text/Teletext

### Subtitrări de la serviciile Text

Când comutați la un canal analogic, trebuie să activați subtitrările manual pentru fiecare canal.

**1 -** Comutaţi la un canal şi apăsaţi pe TEXT pentru a deschide paginile de Text.

**2 -** Introduceţi numărul de pagină pentru subtitrări, de regulă 888.

**3 -** Apăsaţi din nou pe TEXT pentru a închide pagina Text.

Dacă selectați Pornit în meniul Subtitrare când vizionaţi acest canal analogic, se afişează subtitrările, dacă sunt disponibile.

Pentru a afla dacă un canal este analogic sau digital, comutati la canalul respectiv și apăsați **O** INFO .

### Pagini teletext

Pentru a deschide Text/Teletext, apăsați pe TEXT, în timp ce vizionati canale TV. Pentru a închide Text, apăsaţi din nou pe TEXT.

#### Selectati o pagină teletext

Pentru a selecta o pagină . . .

**1 -** Introduceţi numărul paginii, utilizând tastele numerice.

**2 -** Folosiţi tastele săgeată pentru a naviga.

**3 -** Apăsaţi o tastă colorată pentru a selecta unul dintre subiectele codificate prin culori din partea inferioară a ecranului.

#### Subpagini teletext

Un număr de pagină de teletext poate conține mai multe subpagini. Numerele subpaginilor sunt afişate pe o bară de lângă numărul paginii principale. Pentru a selecta o subpagină, apăsați  $\zeta$  sau  $\lambda$ .

#### Pagini de Teletext T.O.P.

Unele televiziuni oferă teletext T.O.P. Pentru a deschide paginile de teletext T.O.P. din

necesar, pentru a închide meniul.

cadrul teletextului, apăsați pe  $\equiv$  OPTIONS și selectați Prezentare generală T.O.P.

\* Teletextul nu poate fi accesat decât când canalele sunt instalate direct pe tunerul intern al televizorului şi setarea este pe modul TV. Dacă se foloseşte un settop box, teletextul nu va fi disponibil prin intermediul televizorului. În acest caz, poate fi utilizat teletextul set top box-ului în schimb.

### Optiuni de teletext

În functia Text/Teletext, apăsați = OPTIONS pentru a selecta următoarele...

#### · Înghetare pagină / Anulare înghetare pagină

Pentru a opri rotirea automată a subpaginilor.

• Ecran dublu / Ecran complet

Pentru a afişa canalul TV şi Textul unul lângă celălalt. • Prezentare generală T.O.P.

Pentru a deschide Teletextul T.O.P.

#### • Mărire / Vizualizare normală

Pentru a mări pagina de Text pentru o lectură mai uşoară.

• Redare

Pentru a afişa informaţiile ascunse de pe o pagină. • Derulare subpagini

Pentru derula subpaginile, atunci când acestea sunt disponibile.

#### • Limbă

Pentru a comuta grupul de caractere folosit de Text pentru o afişare corectă.

#### • Teletext 2.5

Pentru a activa funcția Teletext 2.5 pentru mai multe culori şi o grafică mai bună.

### Configurare teletext

#### Limbă teletext

Unele televiziuni digitale oferă serviciul de Teletext în mai multe limbi.

#### Setați limba preferată pentru teletext

 (Acasă) > Setări > Regiune şi limbă > Limbă > Teletext - Principal, Teletext - Secundar

#### Teletext 2.5

Dacă este disponibil, Teletext 2.5 oferă mai multe culori şi grafică mai bună. Teletext 2.5 este activat ca setare standard din fabrică. Pentru a dezactiva Teletext 2.5…

**1 -** Apăsaţi TEXT.

2 - Având Text/Teletext deschis pe ecran, apăsați

#### $pe \equiv$  OPTIONS.

- 3 Selectati Teletext 2.5 > Oprit.
- **4** Apăsaţi (stânga) de mai multe ori, dacă este

# <span id="page-29-1"></span><span id="page-29-0"></span>8.1. De ce aveti nevoie?

Cu ajutorul Ghidului TV, puteţi vizualiza o listă a programelor TV curente şi a celor programate de pe canalele dvs. În funcţie de provenienţa informaţiilor (datelor) din Ghidul TV, sunt afişate canalele analogice şi cele digitale sau numai canalele digitale. Nu toate canalele oferă informații pentru Ghidul TV.

Televizorul poate colecta informaţii pentru Ghidul TV pentru canalele instalate pe televizor (de ex. canalele pe care le vizualizaţi cu Vizualizare TV). Televizorul nu poate colecta informatii pentru Ghidul TV pentru canale vizionate de la un receptor digital.

# <span id="page-29-2"></span>8.2. Utilizarea ghidului TV

### Deschiderea ghidului TV

Pentru a deschide ghidul TV, apăsați pe **E** TV GUIDE.

Apăsați : TV GUIDE din nou pentru a închide.

Prima dată când deschideţi Ghidul TV, televizorul scanează toate canalele TV pentru a găsi informaţii despre programe. Aceasta poate dura câteva minute. Datele Ghidului TV sunt memorate în televizor.

### Reglarea unui program

#### Comutarea la un program

 $\cdot$  Din ghidul TV, puteti comuta la un program curent.

• Pentru a selecta un program, utilizaţi tastele săgeată pentru a evidenția numele programului.

• Navigaţi la dreapta pentru a vizualiza programele planificate ulterior în ziua respectivă.

• Pentru a comuta la program (canal), selectaţi programul și apăsați pe OK.

#### Vizualizare detalii program

Pentru afisarea detaliilor programului selectat, apăsați pe **DINFO**.

## Actualizare ghid TV

Puteţi actualiza ghidul TV pentru a obţine cele mai recente informatii despre programe.

Pentru a actualiza ghidul TV, apăsați pe  $\equiv$  OPTIONS și selectați Actualizare ghid TV\*. Finalizarea actualizării poate lua timp.

\* Notă: Nu este disponibil atunci când este activat Freeview Play pentru Regatul Unit.

## Schimbare zi

Dacă informaţiile din Ghidul TV provin de la emiţător, puteți apăsa pe Canal următor pentru a vizualiza programarea pentru una dintre zilele următoare. Apăsaţi pe Canal anterior pentru a reveni la ziua anterioară.

Alternativ, puteți apăsa pe **二** OPTIONS și puteți selecta Schimbare zi.

### Căutare după gen

Dacă aceste informații sunt disponibile, puteți căuta programele planificate după gen, precum filme, emisiuni sportive etc.

Pentru a căuta programele după gen, apăsați pe  $\equiv$  OPTIONS și selectați Căutare după gen\*. Selectați un gen și apăsați pe OK. Va apărea o listă cu programele găsite.

\* Notă: Nu este disponibil atunci când este activat Freeview Play pentru Regatul Unit.

# <span id="page-30-3"></span><span id="page-30-0"></span>9. Freeview Play (pentru modelele din Regatul Unit)

# <span id="page-30-1"></span>9.1. Despre Freeview Play

Pentru a beneficia de Freeview Play\*, trebuie mai întâi să conectaţi televizorul la internet.

Freeview Play oferă următoarele avantaje:

• Vizionati programe TV pe care le-ati pierdut din ultimele şapte zile.

• Vizionaţi programe TV live şi la cerere, totul într-un singur loc, fără a accesa o aplicatie. Puteți căuta programele Freeview Play în ghidul TV.

• Vizionaţi peste 70 de canale standard şi până la 15 canale HD.

• Beneficiati de servicii la cerere, precum BBC iPlayer, ITV Hub, All 4, Demand 5, BBC NEWS şi BBC SPORT. • Nu există contracte şi costuri lunare, dvs. deţineţi controlul.

Pentru detalii, vă rugăm să vizitaţi: https://www.freeview.co.uk

\* Freeview Play este disponibil exclusiv pentru modelele din Regatul Unit.

# <span id="page-30-2"></span>9.2. Utilizarea Freeview Play

Pentru a deschide Freeview Play\*…

**1 -** Apăsaţi (Home) pentru a deschide meniul Acasă.

2 - Apăsați > (dreapta) pentru a vedea playerele (aplicaţiile) Freeview disponibile sau selectaţi Explorare Freeview Play pentru a accesa pagina Freeview Play.

**3 -** Puteţi să apăsaţi pe Căutare sau să introduceți un cuvânt cheie în bara de căutare din partea dreaptă de sus pentru a căuta canale.

**4 -** Puteţi apăsa pe Recomandare în Ghidul TV pentru a sorta diferitele tipuri de programe la selectarea unui anumit gen.

5 - Selectați un program și apăsați pe **- Informații** episoade pentru a vizualiza detaliile programului selectat.

**6 -** Selectaţi un program şi apăsaţi OK pentru a începe vizionarea.

#### 7 - Apăsati  $\leftarrow$  Înapoi pentru a închide.

\* Freeview Play este disponibil exclusiv pentru modelele din Regatul Unit.

# 9.3. Ghid TV în Freeview Play

Când este activat Freeview Play\*, apăsați : TV GUIDE pentru a deschide ghidul TV; apăsați **IE TV** GUIDE din nou pentru a închide.

#### Schimbare zi

Dacă informatiile din Ghidul TV provin de la emitător, puteți apăsa pe Canal următor pentru a vizualiza programarea pentru una dintre zilele următoare. Apăsaţi pe Canal anterior pentru a reveni la ziua anterioară.

Alternativ, puteți apăsa pe **二** OPTIONS și puteți selecta Schimbare zi.

#### Preferinte de accesibilitate

Apăsați = OPTIONS la ghidul TV și selectați Preferinte de accesibilitate pentru a regla preferinta de sortare a programelor:

- Afişaţi doar programele cu descriere audio
- Afişaţi doar programele cu subtitrări
- Afişaţi doar programele cu limbajul semnelor

#### Setări de confidentialitate

Apăsați 辛 OPTIONS la ghidul TV și selectați Setări de confidentialitate pentru a vizualiza termenii Politicii de confidențialitate. Puteți selecta să refuzați termenii Politicii de confidenţialitate şi să dezactivaţi Freeview Play; sau selectati să acceptați termenii Politicii de confidențialitate și să activați Freeview Play.

\* Freeview Play este disponibil exclusiv pentru modelele din Regatul Unit.

# <span id="page-31-1"></span><span id="page-31-0"></span>10.1. De pe o conexiune USB

Puteți să vizualizați fotografii sau să redați muzică și clipuri video de pe o unitate flash USB sau de pe un hard disk USB conectat.

Cu televizorul pornit, conectați o unitate flash USB sau un hard disk USB la unul dintre porturile USB.

Apăsați **EX**SOURCES, apoi selectați USB pentru a răsfoi fișierele din structura de dosare pe care ati organizat-o pe hard diskul USB.

# <span id="page-31-2"></span>10.2. De pe un calculator sau de pe un dispozitiv de stocare conectat la retea

Puteţi vizualiza fotografiile sau puteţi reda muzica şi clipurile video de pe un calculator sau de pe un dispozitiv NAS (Network Attached Storage dispozitiv de stocare ataşat la reţea) din reţeaua de domiciliu.

Televizorul şi calculatorul sau dispozitivul de stocare conectat la retea trebuie să fie în aceeași retea de domiciliu. Pe calculator sau pe dispozitivul de stocare conectat la retea trebuie să instalați un software pentru servere media. Serverul media trebuie să fie setat să permită vizualizarea fişierelor şi de pe televizor. Televizorul afişează fişierele şi folderele aşa cum sunt organizate de serverul media sau aşa cum sunt structurate pe calculator sau pe dispozitivul de stocare conectat la reţea.

Televizorul nu acceptă subtitrare pe fluxuri video de la un calculator sau NAS.

Dacă serverul media acceptă căutare de fişiere, este disponibil un câmp de căutare.

Pentru a răsfoi şi reda fişierele pe computerul dvs…

1 - Apăsați pe **El SOURCES**, selectați Retea și apăsaţi pe OK.

**2 -** După conectarea unui dispozitiv, elementul Dispozitiv de retea va fi înlocuit de numele dispozitivului conectat.

**3 -** Puteţi răsfoi şi reda fişierele dvs.

**4 -** Pentru a opri redarea clipurilor video, a

<span id="page-31-3"></span>fotografiilor și a muzicii, apăsați **EXIT**.

# 10.3. Poze

## Vizualizarea fotografiilor

1 - Apăsați **za SOURCES**, selectați USB și apăsați OK.

2 - Selectati Unitate flash USB și apoi selectati dispozitivul USB de care aveti nevoie. **3 -** Selectaţi Fotografie. Puteţi apăsa - Sortare pentru a vă răsfoi fotografiile după dată, lună sau an.

**4 -** Selectaţi una dintre fotografii şi

apăsați OK pentru a vizualiza fotografia selectată.

• Pentru vizualizarea fotografiilor, selectaţi

Fotografii în bara de meniu, selectaţi o miniatură de fotografie şi apăsaţi pe OK.

• Dacă în acelaşi dosar se află mai multe fotografii, selectați o fotografie și apăsați – Prezentare diapozitive pentru a porni o prezentare de diapozitive cu toate fotografiile din acest dosar.

• Vizualizați o fotografie și apăsați **n** INFO pentru a afişa dedesubt:

bara de progres, bara de control al redării,  $\blacktriangleleft$  (accesați fotografia anterioară dintr-un dosar), » (accesați fotografia următoare dintr-un dosar). ▶ (porniți prezentarea de diapozitive), **II** (întrerupeți redarea),  $\bullet$  (porniți prezentarea de  $diapositive$ ),  $\bullet$  (rotiți fotografia)

La vizualizarea unui fişier foto, apăsați = OPTIONS pentru...

Redare aleatorie dezactivată, Redare aleatorie activată

Afişaţi imaginile în ordine sau în mod aleatoriu.

Repetare, Redare o dată Afişaţi imaginile în mod repetat sau o singură dată.

Oprire muzică Opriţi muzica dacă redarea muzicii este în curs.

Viteză diaporamă Setati viteza diaporamei.

Tranziţie prezentare Setati tranzitia de la o imagine la următoarea.

### Optiuni pentru fotografii

La răsfoirea fişierelor foto, apăsati  $\equiv$  OPTIONS pentru...

Listă/Miniaturi

Vizualizaţi fotografii sub formă de listă sau miniaturi.

Redare aleatorie dezactivată, Redare aleatorie activată

Afisati imaginile în ordine sau în mod aleatoriu.

Repetare, Redare o dată Afişaţi imaginile în mod repetat sau o singură dată.

Oprire muzică Opriti muzica dacă redarea muzicii este în curs.

Viteză diaporamă Setati viteza diaporamei.

Tranzitie prezentare Setați tranziția de la o imagine la următoarea.

# <span id="page-32-0"></span>10.4. Clipuri video

### Redarea clipurilor video

Pentru a reda un clip video la TV…

Selectati **E** Clipuri video si selectati numele fisierului și apăsați pe OK.

· Pentru a întrerupe clipul video, apăsați OK. Apăsați din nou OK pentru a continua.

• Pentru a derula rapid înapoi sau înainte, apăsaţi pe  $\rightarrow$  sau  $\rightarrow$ . Apăsați de mai multe ori pe taste pentru a mări viteza: 2x, 4x, 8x, 16x, 32x.

• Pentru a trece la următorul clip video dintr-un dosar, apăsați OK pentru întrerupere, selectați ▶ pe ecran şi apăsaţi OK.

• Pentru a opri redarea clipului video, apăsați ■ (oprire).

 $\cdot$  Pentru a reveni la dosar, apăsați pe  $\cdot$ .

Deschiderea folderului de clipuri video 1 - Apăsați **za SOURCES**, selectați USB și apăsați OK.

2 - Selectati Unitate flash USB și apoi selectati dispozitivul USB de care aveti nevoie.

<span id="page-32-1"></span>**3 -** Selectaţi Clipuri video şi alegeţi unul dintre ele, apoi apăsați pe OK pentru a reda clipul video selectat.

• Selectati un clip video și apăsați **n** INFO pentru a afişa informatii despre fişier.

 $\cdot$  Redati un clip video și apăsați  $\bigcirc$  INFO pentru a afişa dedesubt:

bara de progres, bara de control al

redării, K (accesați clipul video anterior dintr-un dosar), ► (accesați clipul video următor dintr-un dosar),  $\blacktriangleright$  (redare),  $\blacktriangleleft$  (derulați înapoi),  $\blacktriangleright$  (derulați

 $repede$ înainte),  $\blacksquare$  (întrerupeti redarea),  $\blacksquare$  (Redare toate/Se redă una),  $\bullet$  (Redare aleatorie activată/Redare aleatorie dezactivată)

În timpul redării clipului video, apăsați **I** OPTIONS pentru...

#### **Subtitrări**

Afişaţi subtitrările, dacă sunt disponibile şi selectaţi

Pornit, Oprit sau Activare în mod fără sunet.

Limbă subtitrare Selectați limba de subtitrare, dacă este disponibilă.

Set caractere Selectati setul de caractere dacă este disponibilă o subtitrare externă.

Limbă audio Selectati limba audio, dacă este disponibilă.

**Stare** Afisati informatiile despre fisierul video.

Repetare, Redare o singură dată Redați filmele în mod repetat sau o singură dată.

#### Setări subtitrare

Setati Dimensiune font subtitrare, Culoare subtitrare, Locație subtitrare și Decalaj sincronizare, dacă opțiunile sunt disponibile.

### Opţiuni video

La răsfoirea fişierelor video, apăsați  $\equiv$  OPTIONS pentru…

Listă/Miniaturi Vizualizaţi fişiere video sub formă de listă sau miniaturi.

Subtitrări Afisati subtitrările, dacă sunt disponibile și selectați Pornit, Oprit sau Activare în mod fără sunet.

Redare aleatorie dezactivată, Redare aleatorie activată

Redati clipurile video în ordine sau în mod aleatoriu.

Repetare, Redare o singură dată Redati filmele în mod repetat sau o singură dată.

# 10.5. Muzică

### Redarea melodiilor

Deschiderea folderului cu muzică

1 - Apăsați **za SOURCES**, selectați USB și apăsati OK.

**2 -** Selectaţi Unitate flash USB şi

apăsați > (dreapta) pentru a selecta dispozitivul USB de care aveti nevoie.

**3 -** Selectaţi Muzică şi alegeţi una dintre ele, apoi apăsaţi pe OK pentru a reda muzica selectată.

• Selectaţi o melodie şi apăsaţi INFO pentru a afişa informaţii despre fişier.

• Redaţi o melodie şi apăsaţi INFO pentru a afişa dedesubt:

bara de progres, bara de control al

redării,  $\blacktriangleleft$  (accesati clipul melodia anterioară dintr-un dosar), ► (accesați melodia următoare dintr-un dosar), (redare), 44 (derulați înapoi),  $\rightarrow$  (derulați  $repede înainte$ ),  $\blacksquare$  (întrerupeți redarea),  $\blacksquare$  (Redare toate/Se redă una)

În timpul redării muzicii, apăsați **≡** OPTIONS pentru...

Repetare, Redare o singură dată Redaţi melodii în mod repetat sau o singură dată.

### Opţiuni pentru muzică

La răsfoirea fişierelor de muzică, apăsați **≡** OPTIONS pentru…

Redare aleatorie dezactivată, Redare aleatorie activată

Redaţi melodiile în ordine sau în mod aleatoriu.

### Repetare, Redare o singură dată

Redaţi melodii în mod repetat sau o singură dată.

# <span id="page-34-0"></span>11. Deschiderea meniurilor Setări TV

# <span id="page-34-1"></span>11.1. Meniu rapid şi Setări frecvente

Apăsați tasta **a<sup>s</sup>** Meniu rapid/MENU de pe telecomandă pentru a găsi Meniul rapid, apoi apăsați pe săgetile  $\zeta$  (stânga) pentru a găsi Setările frecvente.

#### <span id="page-34-2"></span>Meniu rapid:

• Asistentă - diagnosticati și obțineți mai multe informatii despre televizorul dvs.

• Instalare canale - Actualizaţi canalele sau începeţi o nouă instalare completă a canalelor.

• Actualizare software - Verificați dacă există software TV mai nou disponibil pentru actualizare pentru televizorul dvs.

• Aurora - Pentru a lansa aplicatia Aurora

• Alarmă la răsărit - Pentru a lansa Alarma la răsărit.

• Vizionare TV - Pentru a reveni la modul de vizionare la televizor.

• Ghid TV - Pentru a deschide Ghidul TV.

• Canale - Pentru a deschide lista de canale.

• Surse - Pentru a deschide meniul Surse.

• Suport digital - Pentru a lansa playerul de fişiere

media pentru a reda fisiere de pe USB sau din re $Re$ a. • Demo Me - Pentru a gestiona fișierele demo.

#### Setări frecvente:

• Stil imagine - selectati unul dintre stilurile presetate de imagine pentru o vizualizare ideală a imaginii.

• Format imagine - selectati unul dintre formatele presetate de imagine care se potriveşte pe ecran.

• Stil sunet - selectati unul dintre stilurile presetate de sunet pentru setările ideale de sunet.

• EasyLink 2.0 - Gestionati și reglati setările sistemului de sunet HDMI compatibil EasyLink 2.0.

• Ieşire audio - Setaţi televizorul să redea sunetul prin propriile difuzoare sau prin sistemul audio conectat.

• Stil Ambilight\* - Selectati unul dintre stilurile Ambilight presetate.

• Ambisleep\* - Activaţi sau reglaţi setările Ambisleep. Ambisleep simulează apusul soarelui pentru a vă ajuta să vă relaxaţi înainte de a adormi.

• Wireless şi reţele - Conectaţi-vă la reţeaua de domiciliu sau reglati setările de retea.

• Dezactivare ecran - Dacă doar ascultaţi muzică pe televizor, puteti dezactiva ecranul televizorului.

• Temporizator somn - setati televizorul să intre automat în modul standby după o perioadă de timp presetată.

• Toate setările - vizualizaţi meniul cu toate setările.

Meniul Toate setările:

Apăsați tasta  $\bigoplus$  (Acasă) de pe telecomandă pentru a reveni la ecranul principal. Puteti accesa meniul Setări prin intermediul pictogramei din colţul din dreapta sus de pe ecranul principal.

\* Setarea Ambilight este disponibilă numai pentru modelele are acceptă funcția Ambilight.

# 11.2. Toată setările

## Setări de imagine

#### Stil imagine

#### Selectarea unui stil

Pentru reglarea ușoară a imaginilor, puteți selecta un stil de imagine presetat.

 (Acasă) > Setări > Imagine > Stil imagine, apoi apăsați pe OK pentru a schimba la următoarea opţiune disponibilă.

Stilurile de imagine disponibile sunt:

• Personal - Preferinţele de imagine setate la prima pornire

- Viu Ideal pentru vizionare în timpul zilei
- Natural Setări pentru imagine naturală

• ECO - Setare care asigură cel mai mic consum de energie

• Film - Ideal pentru a viziona filme cu efect de studio original

- Joc Ideal pentru jocuri\*
- $\cdot$  Monitor Ideal pentru monitor de computer\*\*

\* Stil imagine - Modul Joc nu este disponibil pentru anumite surse video

\*\* Stil imagine - Modul Monitor este disponibil numai atunci când sursa video HDMI este aplicabilă pentru aplicatia PC. HDR nu este acceptat în modul Monitor. Televizorul este capabil să redea conţinut video HDR în modul Monitor, dar nu se va aplica procesare HDR.

#### Personalizarea unui stil

Puteţi regla şi stoca setările de imagine în stilul de imagine selectat curent,

precum Culoare, Contrast sau Claritate.

#### Restabilirea unui stil

Pentru a restabili stilul la setările inițiale, accesați **f** (Acasă) > Setări > Imagine > Stil imagine, apoi apăsaţi Restabilire stil.

• Televizorul poate reda programe HDR de la oricare dintre conexiunile HDMI, transmitând dintr-o sursă de internet (de ex., Netflix) sau de pe un dispozitiv de memorie USB conectat.

• Televizorul va comuta automat la modul HDR, indicând acest lucru. Televizorul acceptă următoarele formate HDR: Hybrid Log Gamma, HDR10, HDR10+ şi Dolby Vision, dar depinde de disponibilitatea acestui format HDR la furnizorii de conținut.

#### Pentru continut HDR (Hybrid Log Gamma, HDR10 și HDR10+)

Stilurile pentru continut HDR (Hybrid Log Gamma, HDR10 şi HDR10+):

- HDR Personal
- HDR Viu
- HDR Natural
- Film HDR
- Joc HDR

#### Pentru conținutul HDR Dolby Vision

Stilurile pentru continutul HDR Dolby Vision sunt:

- HDR Personal
- HDR Viu
- Setare luminoasă Dolby Vision
- Setare întunecată Dolby Vision
- Joc Dolby Vision

Culoare, Contrast, Claritate, Nivel de negru

#### Reglarea culorii imaginii

(Acasă) > Setări > Imagine > Culoare

Apăsați săgețile > (Dreapta) sau < (Stânga) pentru a regla valoarea de saturaţie a imaginii.

#### Reglarea contrastului imaginii

 (Acasă) > Setări > Imagine > Contrast lumină de fundal

Apăsați săgețile > (Dreapta) sau < (Stânga) pentru a regla valoarea de contrast a imaginii.

Puteti micsora valoarea contrastului pentru a reduce consumul de energie.

#### Reglarea clarității imaginii

 $\bigoplus$  (Acasă) > Setări > Imagine > Claritate

Apăsați săgețile > (Dreapta) sau < (Stânga) pentru a regla valoarea de claritate a imaginii.

#### Reglaţi nivelul de negru al imaginii

(Acasă) > Setări > Imagine > Nivel de negru

Apăsați săgețile > (Dreapta) sau < (Stânga) pentru a seta nivelul de negru al semnalului imaginii.

Notă: Setarea luminozității la o valoare îndepărtată de valoarea de referinţă (50) poate duce la un contrast mai redus.

Setări de imagine ale modului expert

Setări de culoare

(Acasă) > Setări > Imagine > Setări mod expert

Reglarea accentuării culorii

 (Acasă) > Setări > Imagine > Setările modului expert > Îmbunătățire culori

Selectați Maxim, Mediu, sau Minim pentru a seta nivelul intensității culorii și detaliile din culorile strălucitoare.

Notă: Nu este disponibil când se detectează semnalul Dolby Vision.

#### Selectarea gamei de culori

 (Acasă) > Setări > Imagine > Setările modului expert > Gamă de culori

Selectați Normal sau Extins pentru a seta tipul gamei de culori.

Notă: Nu este disponibil când se detectează semnalul gamei de culori late sau semnal Dolby Vision.

Selectarea temperaturii de culoare presetate

 (Acasă) > Setări > Imagine > Setări mod expert > Temperatură de culoare

Selectati Normal, Cald, sau Rece pentru a seta temperatura dorită de culoare.

2 alinierea punctelor albe

 (Acasă) > Setări > Imagine > Setările modului expert > 2 alinierea punctelor albe

Reglaţi nivelurile de luminozitate pentru roşu, verde şi albastru în două secțiuni. Apăsați

săgețile  $\sum$  (dreapta) sau  $\langle$  (stânga) pentru a regla valorile și apăsați – Resetare pentru a reseta valoarea.
#### 20 alinierea punctelor albe

 (Acasă) > Setări > Imagine > Setările modului expert > 20 alinierea punctelor albe

Reglaţi nivelurile de luminozitate pentru roşu, verde şi albastru în douăzeci de secţiuni. Apăsaţi săgetile  $\sum$  (dreapta) sau  $\langle$  (stânga) pentru a regla valorile și apăsați – Resetare pentru a reseta valoarea.

#### Setări de contrast

#### Contrast local

 $\bigwedge$  (Acasă) > Setări > Imagine > Setările modului expert > Contrast local

Selectaţi Minim, Mediu sau Maxim pentru a seta televizorul să reducă automat contrastul pentru cel mai mic consum de energie sau pentru cea mai bună imagine sau selectați Oprit pentru a dezactiva reglajul.

#### Setările HDR

 (Acasă) > Setări > Imagine > Setări mod expert > HDR Plus

Setați HDR Plus la Oprit, Minim, Mediu, Maxim sau Automat pentru a seta nivelul la care televizorul afișează automat un efect îmbunătățit de contrast și luminozitate pentru conţinutul HDR.

Notă: Disponibil atunci când la sursa selectată este prezentă o secvență video cu interval dinamic ridicat (HDR), cu exceptia semnalului Dolby Vision.

• Televizorul poate reda programe HDR de la oricare dintre conexiunile HDMI, transmitând dintr-o sursă de internet (de ex., Netflix) sau de pe un dispozitiv de memorie USB conectat.

• Televizorul va comuta automat la modul HDR, indicând acest lucru. Televizorul acceptă următoarele formate HDR: Hybrid Log Gamma, HDR10, HDR10+ si Dolby Vision, dar depinde de disponibilitatea acestui format HDR la furnizorii de continut.

#### Contrast dinamic

#### (Acasă) > Setări > Imagine > Setări mod expert > Contrast dinamic

Selectati Maxim, Mediu sau Minim pentru a seta nivelul la care televizorul îmbunătăţeşte automat detaliile în zonele întunecate, de mijloc şi luminoase ale imaginii.

#### Contrast video, Gamma

#### Contrast video

 (Acasă) > Setări > Imagine > Setări mod expert > Contrast video

Apăsați săgețile > (dreapta) sau < (stânga) pentru a regla nivelul contrastului video.

#### Gamma

 (Acasă) > Setări > Imagine > Setări mod expert > Gamma

Apăsați săgețile > (dreapta) sau < (stânga) pentru a regla o setare non-liniară pentru iluminarea şi contrastul imaginii.

#### Senzor lumină

#### (Acasă) > Setări > Imagine > Setări mod expert > Senzor lumină

Pentru a economisi energie, senzorul de lumină ambiantă încorporat reduce luminozitatea ecranului televizorului atunci când lumina înconjurătoare se diminuează. Senzorul de lumină încorporat reglează automat imaginea în funcție de condițiile de iluminare din încăpere.

#### Ultra Resolution

 $\bigwedge$  (Acasă) > Setări > Imagine > Setările modului expert > Ultra Resolution

Activaţi pentru a beneficia de claritate superioară a marginilor liniilor și a detaliilor.

#### Curătare imagine

Reducerea zgomotului

 (Acasă) > Setări > Imagine > Setări mod expert > Reducere zgomot

Selectați Maxim, Mediu, Minim pentru a seta nivelul de eliminare a zgomotului din continutul video. Zgomotul este vizibil în principal ca puncte mici care se mişcă pe imaginea de pe ecran.

#### Reducerea artefactelor MPEG

 (Acasă) > Setări > Imagine > Setări mod expert > Reducere artefacte MPEG

Selectati Maxim, Mediu sau Minim pentru a avea diferite grade de atenuare a artefactelor în continutul video digital.

Artefactele MPEG sunt în mare parte vizibile sub

forma unor blocuri mici sau a unor margini zimtate ale imaginilor de pe ecran.

Setări de mişcare

Stiluri de mişcare

 $\bigoplus$  (Acasă) > Setări > Imagine > Setări mod expert > Stiluri de mişcare

Stilurile de mişcare oferă moduri de setare a mişcării optimizate pentru diferite conţinuturi video.

Selectați Oprit pentru a dezactiva sau selectați unul dintre stilurile de mişcare pentru a beneficia de o experientă de vizionare diferită a videoclipurilor. (Filme, Sporturi, Standard, Lin sau Personal)

Nu sunt disponibile pentru cazurile de mai jos:

 $\cdot \bigstar$  (Acasă) > Setări > Imagine > Stil imagine > Joc.

 $\cdot \bigstar$  (Acasă) > Setări > Imagine > Stil imagine > Monitor.

#### Perfect Natural Motion

 $\bigwedge$  (Acasă) > Setări > Imagine > Setările modului expert > Perfect Natural Motion

Perfect Natural Motion uniformizează şi fluidizează orice mişcare.

• Selectaţi Maxim, Mediu sau Minim pentru diverse grade de reducere a tremuratului imaginii, vizibil la filmele de la televizor.

• Selectati Minim sau Oprit când apare zgomot la redarea imaginilor în mişcare pe ecran.

Notă: Setare disponibilă numai când Stilurile de mişcare sunt setate la Personal.

#### Perfect Clear Motion

 (Acasă) > Setări > Imagine > Setările modului expert > Perfect Clear Motion

Perfect Clear Motion oferă claritate şi precizie mişcărilor.

• Selectaţi Maxim, Mediu sau Minim pentru diverse grade de reducere a neclarităţii mişcării, vizibilă la filmele redate pe televizor.

• Selectati Minim sau Oprit când apare zgomot la redarea imaginilor în mişcare pe ecran.

Notă: Setare disponibilă numai când Stilurile de mişcare sunt setate la Personal.

#### Format imagine

(Acasă) > Setări > Imagine > Format imagine

Dacă imaginea nu acoperă tot ecranul, dacă apar benzi negre sus sau jos sau pe margini, puteți regla imaginea astfel încât să umple ecranul.

Pentru a selecta una dintre setările de bază pentru umplerea ecranului...

• Ecran lat – măreşte automat imaginea până la ecran complet 16:9. Raportul de aspect al continutului imaginii se poate modifica.

• Umplere ecran – măreşte automat imaginea astfel încât să umple ecranul. Distorsiunea imaginii este minimă, subtitrările rămân vizibile. Nu este o setare adecvată pentru imagini provenite de la calculator. Unele formate de imagine extreme pot prezenta, în continuare, benzi negre. Raportul de aspect al conţinutului imaginii se poate modifica.

• Ajustare la ecran – măreşte automat imaginea, pentru a umple ecranul fără distorsiuni. Pot fi vizibile benzi negre. Nu este acceptată pentru imagini provenite de la PC.

• Original – măreşte automat imaginea pentru a acoperi întregul ecran, cu raportul de aspect original. Fără pierderi de continut vizibile.

#### $\bigwedge$  (Acasă) > Setări > Imagine > Format imagine > Setări avansate

Pentru stabilirea manuală a formatului imaginii...

- Comutare selectaţi săgeţile pentru a deplasa imaginea. O puteti deplasa numai când este mărită.
- Zoom selectaţi săgeţile pentru a mări imaginea.
- $\cdot$  Extindere selectați săgețile pentru a extinde imaginea pe verticală sau pe orizontală.
- $\cdot$  Anulare selectati pentru a reveni la formatul de imagine cu care ați început.

Este posibil ca unele selecţii ale setării Format imagine să nu fie disponibile în anumite conditii. De exemplu, în cazul streamingului video, aplicaţiilor Android, modului pentru jocuri etc.

#### Notificare Dolby Vision

#### (Acasă) > Setări > Imagine > Notificare Dolby Vision

Activati sau dezactivati notificarea Dolby Vision când începe redarea conţinutului Dolby Vision pe televizor.

#### Setare rapidă imagine

#### (Acasă) > Setări > Imagine > Setare rapidă imagine

• La prima instalare, aţi efectuat câteva setări de imagine printr-o succesiune de paşi simpli. Puteţi reface aceşti paşi cu meniul Setare rapidă imagine. • Selectati setarea preferată și treceți la următoarea. • Pentru a-i efectua, verificaţi dacă televizorul poate fi comutat la un canal sau dacă poate afişa un program redat de pe un dispozitiv conectat.

### Setări de sunet

Stil sunet

#### Selectarea unui stil

Pentru reglarea uşoară a sunetului, puteţi selecta un stil de sunet presetat.

#### (Acasă) > Setări > Sunet > Stil sunet

Sunt disponibile următoarele stiluri de sunet:

• Mod AI - Selectaţi modul AI pentru comutarea inteligentă a stilului de sunet pe baza conţinutului audio.

- Original Cea mai neutră setare a sunetului
- Divertisment Ideal pentru a viziona filme
- Muzică Ideal pentru a asculta muzică
- Muzică spaţială Ideală pentru gaming
- Dialog- Ideal pentru vorbire
- Personal Selectaţi pentru a vă regla setările de sunet preferate

#### Restabilire setări personale

**1 -** Setaţi stilul de sunet la Personal.

2 - Apăsați tasta colorată - Restabilire stil și apăsați OK. Stilul este resetat.

#### Setări personale sunet

Virtualizator de sunet difuzoare

 (Acasă) > Setări > Sunet > Setări personale > Virtualizator de sunet difuzoare

Selectați Pornit sau Auto (Dolby Atmos) pentru a activa Dolby Atmos, care poate adăuga sunetului dimensiunea înălţimii. Cu dimensiunea înălţimii, sunetul poate fi amplasat şi deplasat cu precizie în spatiul tridimensional.

#### Clear dialogue

 (Acasă) > Setări > Sunet > Setări personale > Clear dialogue

Selectati Pornire, pentru a îmbunătăți sunetul pentru voce. Ideal pentru programele de ştiri.

#### Egalizator AI

 (Acasă) > Setări > Sunet > Setări personale > Egalizator AI

Selectati Activat pentru a activa reglarea inteligentă a egalizatorului pe baza conţinutului audio şi a setărilor personalizate.

#### Egalizator AI personalizat

 (Acasă) > Setări > Sunet > Setări personale > Egalizator AI personalizat

Apăsaţi tastele săgeată/de navigare pentru a regla setările egalizatorului.

\* Notă: Pentru a restabili Setările personale la setarea inițială, selectați din nou Stil sunet, apoi apăsaţi Restabilire stil.

#### Pozitionare TV

(Acasă) > Setări > Sunet > Poziţionare TV

Selectați Pe un stand TV sau Pe perete pentru a beneficia de cea mai bună reproducere a sunetului în functie de amplasare.

#### EasyLink 2.0

Controlaţi setările de sunet ale sistemului de sunet HDMI prin EasyLink 2.0

(Acasă) > Setări > Sunet > EasyLink 2.0.

Puteţi regla setările individuale de sunet ale sistemului de sunet HDMI accesând Setări frecvente sau Setări > Sunet > EasyLink 2.0. Acest lucru este aplicabil numai cu sistemul de sunet HDMI compatibil cu EasyLink 2.0. Pentru a activa controlul, asigurați-vă că elementul de meniu pentru controlul sunetului EasyLink 2.0 este setat la Pornit în Setări generale > EasyLink > Control sunet EasyLink 2.0.

#### Selectarea stilului de sunet

 (Acasă) > Setări > Sunet > EasyLink 2.0 > Stil sunet.

Comutaţi între stilurile de sunet presetate. Există stiluri ideale pentru a viziona filme, pentru a asculta muzică sau alte continuturi audio.

- Film stil de sunet ideal pentru vizionarea filmelor.
- Muzică stil optimizat pentru a asculta muzică.
- $\cdot$  Voce dialog îmbunătătit pentru voce.
- Stadion oferă o senzație de stadion în aer liber.
- Personalizat mod de sunet personalizat. Setarea este disponibilă numai dacă dispozitivul conectat este compatibil cu televizorul în ceea ce privește funcția.

#### Reglarea nivelului de sunete joase

(Acasă) > Setări > Sunet > EasyLink

#### 2.0 > Sunete joase.

Apăsaţi tastele săgeată/de navigare pentru a regla nivelul sunetelor joase.

#### Reglarea nivelului sunetelor înalte

 (Acasă) > Setări > Sunet > EasyLink 2.0 > Sunete înalte.

Apăsați tastele săgeată/de navigare pentru a regla nivelul sunetelor înalte.

#### Egalizator personalizat

 (Acasă) > Setări > Sunet > EasyLink 2.0 > Egalizator personalizat.

Benzi de frecventă reglabile atunci când Stilul de sunet este setat la Personalizat. Apăsați tastele săgeată/de navigare pentru a regla nivelul Egalizatorului AI. Setarea este disponibilă numai dacă dispozitivul conectat este compatibil cu televizorul în ceea ce privește funcția.

#### Sunet surround

#### (Acasă) > Setări > Sunet > EasyLink 2.0 > Sunet surround.

Selectați un efect surround dintre tipurile presetate.

• Upmix - activaţi funcţia upmix pentru a beneficia la maxim de toate difuzoarele.

• Standard - sunetul rezultat de la difuzoare urmează canalele originale.

• IA Surround - efect surround optim folosind analiza IA.

#### DRC

#### (Acasă) > Setări > Sunet > EasyLink  $2.0 > \text{DRC}$ .

Selectati valoarea preferată pentru Controlul intervalului dinamic (DRC).

• Automat - intervalul dinamic este reglat automat.

 $\cdot$  Pornit - optimizati intervalul dinamic.

• Oprit - opriţi reglarea intervalului dinamic.

#### Difuzoare de înăltime

 $\bigwedge$  (Acasă) > Setări > Sunet > EasyLink 2.0 > Difuzoare de înăltime.

Selectați mișcarea preferată a difuzoarelor de înăltime. Setarea este disponibilă numai dacă dispozitivul conectat este compatibil cu televizorul în ceea ce privește funcția.

• Automat - mişcare dinamică în funcţie de conţinut.

- Pornit întotdeauna ridicat.
- Oprit poziţie plată.

#### Selectați scena sonoră

#### (Acasă) > Setări > Sunet > EasyLink 2.0 > Etapă sunet.

Selectati o experientă de ascultare. Setarea este disponibilă numai dacă dispozitivul conectat este compatibil cu televizorul în ceea ce privește funcția.

- $\cdot$  Automat setare dinamică în funcție de conținut.
- Pornit Scenă sonoră captivantă, adecvată pentru vizionarea filmelor.

• Oprit - Scenă sonoră clară, adecvată pentru a ascultare muzică şi pentru dialog.

#### Resetati toate setările la implicit

 $\bigwedge$  (Acasă) > Setări > Sunet > EasyLink 2.0 > Resetati toate setările la implicite.

Resetati toate setările de sunet EasyLink 2.0 la setările originale din fabrică.

#### Setări avansate de sunet

#### Controlul volumului

#### Volum automat

#### (Acasă) > Setări > Sunet > Setări avansate > Volum automat

Selectati Pornit pentru a echilibra automat diferentele bruște de volum. Optiune folosită de obicei când schimbați canalele. Selectați Mod de noapte pentru o experientă de auditie mai confortabilă și mai liniştită.

#### Volum Delta

#### (Acasă) > Setări > Sunet > Setări avansate > Volum Delta

Setarea Volum Delta poate fi folosită pentru a regla diferenta de balans a nivelului de sunet dintre canalul TV și intrarea sursei HDMI. Apăsați tastele săgeată/de navigare pentru a regla valoarea Delta pentru volumul difuzorului TV.

\* Notă: Volum Delta este disponibil când sursa de intrare este setată la HDMI sau surse analogice şi ieşirea audio este setată la Boxe TV sau Sistem de sunet HDMI.

#### Setări de ieşire audio

#### (Acasă) > Setări > Sunet > Setări avansate > Ieşire audio

Setați televizorul să redea sunetul prin propriile difuzoare sau prin sistemul audio conectat.

Puteți selecta unde doriți să auziți sunetul televizorului și cum să îl controlati.

· Dacă selectati Boxe TV, difuzoarele televizorului sunt permanent activate. Toate setările de sunet sunt aplicabile în acest mod.

• Dacă selectaţi Căşti cu fir, sunetul va fi redat în căşti.

• Dacă selectaţi Optică, difuzoarele televizorului sunt oprite şi sunetul va fi redat prin dispozitivul conectat la ieşirea audio digitală - optică.

• Dacă selectaţi Difuzoare TV + căşti cu fir, sunetul va fi redat în difuzoarele TV şi în căşti.

Cu un dispozitiv audio conectat prin HDMI CEC, selectati Sistem de sunet HDMI. Televizorul își va dezactiva difuzoarele atunci când dispozitivul va reda sunetul.

Pentru a regla volumul difuzoarelor TV sau al căştilor, apăsați Volum și apăsați săgețile > (dreapta) sau < (stânga) pentru a selecta sursa de ieșire pe care doriti să o reglați. Apăsați Volum + sau - pentru a regla nivelul volumului sursei de ieşire selectate.

#### eARC

#### Setarea eARC

 (Acasă) > Setări > Sunet > Setări  $avansate > eARC$ 

Setați modul eARC la Automat sau Oprit. HDMI eARC (Enhanced Audio Return Channel) este un pas înainte față de funcția ARC anterioară. Acesta acceptă cele mai recente formate audio cu rate de biţi ridicate de până la 192 kHz, 24 de biţi, şi sunet necomprimat pe 5.1, 7.1 şi 32 de canale.

HDMI eARC este disponibil numai pe HDMI 2.

#### Setări de ieşire digitală

Setările de ieşire digitală sunt disponibile pentru semnalele de sunet de ieşire SPDIF (optice) şi HDMI ARC.

Format ieşire digitală

 (Acasă) > Setări > Sunet > Setări avansate > Format ieşire digitală

Setati semnalul audio de ieșire al televizorului pentru a se adapta capacităţii sonore a sistemului Home Theatre conectat.

• Stereo (necomprimat): dacă dispozitivele de redare

audio nu dispun de procesare a sunetului multicanal, alegeți să redați doar conținut stereo pe dispozitivele de redare audio.

• Multicanal: alegeti să redați conținut audio multicanal (semnal de sunet multicanal comprimat) sau continut audio stereo pe dispozitivele de redare audio.

• Multicanal (derivatie): Selectati pentru a trimite fluxul de biti original de la HDMI ARC la sistemul de sunet HDMI conectat.

- Asiguraţi-vă că dispozitivele de redare audio acceptă caracteristica Dolby Atmos.

- Ieşirea SPDIF (DIGITAL AUDIO OUT) va fi dezactivată când redaţi în flux conţinut Dolby Digital Plus.

#### Uniformizarea ieşirii digitale

 (Acasă) > Setări > Sunet > Setări avansate > Uniformizarea ieşirii digitale

Reglaţi nivelul de intensitate sonoră de la dispozitivul care este conectat la ieşirea audio digitală (SPDIF) sau HDMI.

- Selectati Mai mult pentru un volum mai ridicat.
- Selectati M. putin pentru un volum mai redus.

Întârziere ieşire digitală

 (Acasă) > Setări > Sunet > Setări avansate > Întârziere ieşire digitală

Este posibil ca unele sisteme Home Theatre să necesite reglarea întârzierii sincronizării audio pentru a sincroniza semnalul audio cu semnalul video. Selectați Oprit dacă este setată o întârziere de sunet pe sistemul Home Theatre.

Decalaj ieşire digitală (disponibil doar când este activată Întârzierea de ieşire digitală)

 (Acasă) > Setări > Sunet > Setări avansate > Decalaj ieşire digitală

• Dacă nu puteţi seta o întârziere la sistemul Home Theatre, puteți seta televizorul astfel încât să sincronizeze sunetul.

• Puteţi seta un decalaj care să compenseze timpul necesar sistemului Home Theatre pentru a procesa sunetul aferent imaginilor TV.

• Puteţi seta valoarea în paşi de 5 ms. Setarea maximă este 60 ms.

#### Notificare Dolby Atmos

 (Acasă) > Setări > Sunet > Notificare Dolby Vision

Activaţi sau dezactivaţi notificarea Dolby Atmos când începe redarea continutului Dolby Atmos pe televizor.

### Canale

Setări HbbTV - Hybrid Broadcast Broadband TV

 (Acasă) > Setări > Canale > Setări HbbTV > HbbTV

În cazul în care un canal TV oferă servicii HbbTV, trebuie mai întâi să activati HbbTV în setările televizorului pentru a accesa aceste servicii avansate, cum ar fi video la cerere şi reluarea programelor TV.

#### (Acasă) > Setări > Canale > Setări HbbTV > Urmărire HbbTV

Activati sau dezactivati urmărirea comportamentului de navigare HbbTV. Dezactivarea va informa serviciile HbbTV să nu vă urmărească comportamentul de navigare.

#### (Acasă) > Setări > Canale > Setări HbbTV > Module cookie HbbTV

Activaţi sau dezactivaţi stocarea cookie-urilor de la terți, a datelor șite-urilor și a memoriei cache de la serviciile HbbTV.

 (Acasă) > Setări > Canale > Setări HbbTV > HbbTV Resetare ID dispozitiv

Vă puteți reseta identificatorul de dispozitiv unic al televizorului. Va fi creat un nou identificator.

#### (Acasă) > Setări > Canale > Setări HbbTV > Golire listă de aplicații aprobate

Vă permite să ştergeţi lista de aplicaţii HbbTV pe care le-aţi autorizat să fie lansate pe televizor.

#### Setări CAM

 (Acasă) > Setări > Canale > Profil operator CAM

Când instalarea profilului CAM este finalizată, selectati pentru a activa sau dezactiva mesajul popup UI Profil operator CAM.

(Acasă) > Setări > Canale > Nume profil CAM

Când Profilul de operator CAM este activat, selectaţi pentru a afişa numele de profil al cardului CAM conectat curent.

### Setări generale

Setări legate de conectare

Setări tastatură USB

 (Acasă) > Setări > Setări generale > Setări tastatură USB

Pentru a instala tastatura USB, porniti televizorul și conectati tastatura USB la una dintre conexiunile USB ale televizorului. Când televizorul detectează tastatura pentru prima dată, puteţi selecta aspectul dorit al tastaturii şi puteţi testa selecţia.

#### Setări mouse

 (Acasă) > Setări > Setări generale > Setări mouse

Reglati viteza de miscare a mouse-ului USB.

#### Conexiune HDMI-CEC - EasyLink

Conectati dispozitive compatibile HDMI CEC la televizor; le puteţi controla de la telecomanda televizorului. EasyLink HDMI CEC trebuie să fie pornit pe televizor şi pe dispozitivul conectat.

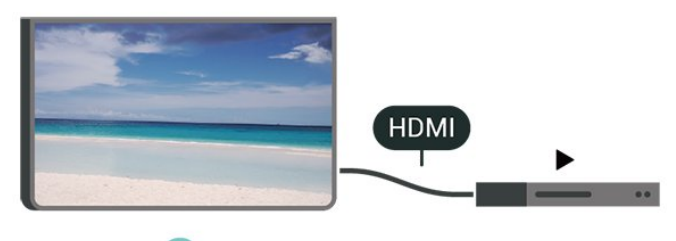

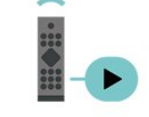

Pornirea EasyLink

 (Acasă) > Setări > Setări generale > EasyLink > EasyLink > Pornit

Controlarea dispozitivelor compatibile HDMI CEC de la telecomanda televizorului

(Acasă) > Setări > Setări

generale > EasyLink > Telecomandă cu EasyLink > Pornit

Control sunet EasyLink 2.0

 (Acasă) > Setări > Setări generale > EasyLink > Control sunet EasyLink 2.0

> Pornit

Porniţi/opriţi pentru a gestiona setările de sunet ale sistemului de sunet HDMI. Puteţi regla aceste setări din Setări frecvente sau Setări > Sunet > EasyLink 2.0. Acest lucru este aplicabil numai cu sistemul de sunet HDMI compatibil cu EasyLink 2.0.

#### Notă:

- Este posibil ca EasyLink să nu funcţioneze cu dispozitive de alte mărci.

- Functionalitatea HDMI CEC are diferite nume, în funcție de marcă. Unele exemple sunt: Anynet, Aquos Link, Bravia Theatre Sync, Kuro Link, Simplink şi Viera Link. Nu toate mărcile sunt complet compatibile cu EasyLink. Numele de mărci HDMI CEC indicate ca exemple reprezintă proprietatea deţinătorilor respectivi.

Setările economizorului de ecran

 (Acasă) > Setări > Setări generale > Setări economizor de ecran > Economizor de ecran

Selectați Temă fundal pentru a activa economizorul de ecran. Selectati Oprit pentru a dezactiva economizorul de ecran.

#### (Acasă) > Setări > Setări generale > Setări economizor de ecran > Când va porni

Setati durata (în minute) pe care televizorul este în stare inactivă înainte de activarea economizorului de ecran.

#### (Acasă) > Setări > Setări generale > Setări economizor de ecran > Previzualizare

Apăsaţi OK pentru a previzualiza economizorul de ecran.

#### HDMI Ultra HD

Setarea calităţii semnalului pentru fiecare conector HDMI

 (Acasă) > Setări > Setări generale > HDMI Ultra  $HD > HDMI$  (port)

Acest televizor poate afişa semnale Ultra HD. Unele dispozitive - conectate cu HDMI - nu recunosc un televizor cu Ultra HD și este posibil să nu funcționeze corect sau să afişeze imagini sau sunet distorsionate.

Pentru a evita functionarea defectuoasă a unui astfel de dispozitiv, puteti regla setarea HDMI Ultra HD când televizorul are selectată sursa HDMI. Setarea recomandată pentru dispozitivul de generaţie veche este Standard.

• Setarea Optim permite semnale de până la maximum Ultra HD (50 Hz sau 60 Hz) RGB 4:4:4 sau YCbCr 4:4:4/4:2:2/4:2:0.

• Setarea Standard permite semnale de până la maximum Ultra HD (50 Hz sau 60 Hz) sau YCbCr 4:2:0.

Formatul maxim de sincronizare video acceptat pentru opţiunile HDMI Ultra HD:

- Rezoluţie: 3840 x 2160
- Rată de cadre (Hz): 50 Hz, 59,94 Hz, 60 Hz
- Subeşantionarea datelor video (adâncime de biţi)
- 8 biti: YCbCr 4:2:0, YCbCr 4:2:2\*, YCbCr 4:4:4\*, RGB 4:4:4\*
- 10 biti: YCbCr 4:2:0\*, YCbCr 4:2:2\*
- 12 biti: YCbCr 4:2:0<sup>\*</sup>, YCbCr 4:2:2<sup>\*</sup>

\* Acceptat numai când HDMI Ultra HD este setat la Optim.

Selectati Standard dacă imaginea sau sunetul este distorsionat(ă).

• Setati Optim (Joc automat) pentru a permite televizorului să accepte semnalul video HDMI cu rată de reîmprospătare variabilă\* (numai la anumite modele, iar setarea Stil imagine nu trebuie să fie Monitor). Această opțiune îi permite, de asemenea, televizorului să seteze automat stilul de imagine/sunet la Joc ori de câte ori este informat de dispozitivul HDMI conectat la televizor.

\* Cu rata de reîmprospătare variabilă HDMI acceptată, televizorul îşi schimbă rata de reîmprospătare în timp real, în funcție de semnalul ratei de cadre, pentru a se sincroniza cu fiecare imagine. Este aplicată pentru a reduce decalajul, tremurul şi fragmentarea cadrului pentru o experienţă de joc mai bună.

#### Notă:

pentru a viziona conţinut HDR10+ sau Dolby Vision de la o sursă HDMI, este posibil să fie necesar să opriţi playerul și să îl porniti din nou atunci când playerul conectat la televizor redă astfel de conţinut pentru prima dată. Conţinutul HDR10+ sau Dolby Vision este acceptat doar dacă HDMI Ultra HD este setat la Optim sau Optim (Joc automat).

#### Mod Film automat

Setarea Modului Film automat

 (Acasă) > Setări > Setări generale > Mod Film automat

Setați Mod Film automat la Pornit dacă doriți ca televizorul să seteze automat Stilul imagine la Filme când este informat de dispozitivul HDMI conectat la televizor.

#### Comportament la pornire

Setati comportamentul la pornire

 $\bigwedge$  (Acasă) > Setări > Setări generale > Comportament la pornire

Setați televizorul să rămână la ecranul principal sau Ultima sursă atunci când îl porniti.

#### Setări ecologice

Dezactivarea ecranului pentru reducerea consumului de energie

 (Acasă) > Setări > Setări generale > Setări ecologice > Ecran oprit

Selectati Dezactivare ecran, iar ecranul televizorului va fi oprit. Pentru a reactiva ecranul, apăsaţi orice tastă de pe telecomandă (mai puțin tastele AMBILIGHT<sup>\*</sup>,  $\triangleleft$ ) Volum + sau - și tastele de navigare).

\* Tasta AMBILIGHT este disponibilă numai pe modelele are acceptă funcția Ambilight.

Setare senzor de lumină

 (Acasă) > Setări > Setări generale > Setări ecologice > Senzor de lumină

Pentru a economisi energie, senzorul de lumină ambiantă încorporat reduce luminozitatea ecranului televizorului atunci când lumina înconjurătoare se diminuează. Senzorul de lumină încorporat reglează automat imaginea în funcție de condițiile de iluminare din încăpere.

Setarea opririi automate a televizorului

 (Acasă) > Setări > Setări generale > Setări ecologice > Oprire temporizator

Apăsați săgețile > (dreapta) sau < (stânga) pentru a regla valoarea. Valoarea 0 (Oprit) dezactivează oprirea automată.

Selectaţi Oprire automată; televizorul se opreşte

automat pentru a economisi energie.

• Televizorul se opreşte dacă primeşte semnal TV, dar nu apăsați nicio tastă de pe telecomandă timp de 4 ore.

• Televizorul se opreşte dacă nu primeşte semnal TV şi nu este apăsată nicio tastă de pe telecomandă timp de 10 minute.

• Dacă utilizați televizorul ca monitor sau dacă folositi un receiver digital pentru a viziona la televizor (un dispozitiv set-top box - STB) şi nu utilizaţi telecomanda televizorului, dezactivați oprirea automată pentru a seta valoarea la 0.

Locaţie - acasă sau la magazin

#### (Acasă) > Setări > Setări generale > Locaţie

- Selectarea locatiei televizorului
- Selectati Magazin: stilul imaginii revine la Viu și puteţi regla setările pentru modul Magazin.

• Modul Magazin este conceput pentru promovarea în magazin.

Configuraţie pentru magazin

#### (Acasă) > Setări > Setări generale > Configuraţie pentru magazin.

Dacă televizorul este setat la Magazin, puteţi vizualiza logouri caracteristice sau seta disponibilitatea unei anumite demonstraţii care să se deruleze în magazin.

#### Reglarea sunetului şi a imaginii

 (Acasă) > Setări > Setări generale > Configuraţie pentru magazin > Imagine şi sunet

Selectaţi Optimizat pentru magazin sau Setări personalizate pentru setări de sunet şi imagine.

#### Logouri şi bannere

(Acasă) > Setări > Setări

generale > Configuraţie pentru magazin > Logouri şi bannere

Setați pentru a afișa Logouri caracteristice și Bannere promoţionale.

#### Pornire automată Demo Me

 (Acasă) > Setări > Setări generale > Configuraţie pentru magazin > Pornire automată Demo Me

Activaţi/Dezactivaţi opţiunea Pornire automată Demo

Me.

#### Gestionare demonstraţii

 (Acasă) > Aplicaţii > Demo me > Gestionare demonstraţii

Dacă televizorul este setat la modul Magazin, puteți gestiona clipurile video demonstrative în aplicaţia Demo Me.

#### Redarea unui clip video demonstrativ

 (Acasă) > Aplicaţii > Demo me > Gestionare demonstratii > Redare Selectati un fisier video demonstrativ și redați-l.

Copierea unui fişier video demonstrativ

 $\bigoplus$  (Acasă) > Aplicații > Demo me > Gestionare demonstratii > Copiati pe USB Copiati fisier demonstrativ pe USB.

Ştergerea unui fişier video demonstrativ

 (Acasă) > Aplicaţii > Demo me > Gestionare demonstraţii > Ştergere Stergeti fişierul demonstrativ de pe televizor.

#### Configurarea demonstraţiei

 $\bigwedge$  (Acasă) > Aplicații > Demo me > Gestionare demonstraţii > Configuraţie Setați televizorul la Televizor principal sau Televizor secundar.

#### Descărcarea unui fişier demonstrativ nou

 $\bigwedge$  (Acasă) > Aplicații > Demo me > Gestionare demonstraţii > Descărcare fişiere noi Dacă Configuraţia este setată la Televizor principal, puteţi descărca fişierul demonstrativ nou.

#### Setarea temporizării automate

 $\bigwedge$  (Acasă) > Aplicații > Demo me > Gestionare demonstraţii > Setarea temporizării automate Setati timpul de întârziere automată între 15 secunde şi 5 minute.

Selectare fişiere pentru redare repetată automată

 (Acasă) > Aplicaţii > Demo me > Gestionare demonstraţii > Selectare fişiere pentru redare repetată

Selectați un fișier demonstrativ pentru redare repetată automată.

Resetarea setărilor televizorului şi reinstalarea televizorului

Resetaţi toate setările la valorile iniţiale ale televizorului

 (Acasă) > Setări > Setări generale > Setări fabrică

Reinstalaţi integral televizorul şi readuceţi-l la starea în care era la prima pornire

 (Acasă) > Setări > Setări generale > Reinstalare televizor

Introduceți codul PIN și selectați Da, iar televizorul se va reinstala complet. Toate setările vor fi resetate şi canalele instalate vor fi înlocuite. Instalarea poate dura câteva minute.

### Setări de acces universal

(Acasă) > Setări > Acces universal

Cu optiunea Acces universal activată, televizorul poate fi folosit de persoane hipoacuzice, cu deficiente de auz, nevăzătoare sau cu deficiente de vedere.

#### Activati setările de acces universal

 (Acasă) > Setări > Acces universal > Acces universal > Pornit.

Acces universal pentru persoane cu deficiente de auz

#### $\bigoplus$  (Acasă) > Setări > Acces universal > Pentru pers. cu deficiente de auz > Pornit

• Unele canale TV digitale transmit semnal audio special şi subtitrări adaptate pentru persoane cu deficiente de auz.

• Cu această opţiune activată, televizorul comută automat la sunetul şi la subtitrările adaptate, dacă sunt disponibile.

Acces universal pentru persoane nevăzătoare sau cu deficienţe de vedere

 $\bigoplus$  (Acasă) > Setări > Acces universal > Descriere audio > Descriere audio > Pornit

Canalele TV digitale pot transmite comentarii audio speciale prin care se descrie ce se întâmplă pe ecran.

 (Acasă) > Setări > Acces universal > Descriere audio > Descriere audio > Volum mixt, Efecte audio, Vorbire

• Selectaţi Volum mixt; puteţi mixa volumul semnalului audio normal cu cel al comentariului audio. Apăsați săgețile  $\rightarrow$  (dreapta) sau  $\arrow$  (stânga) pentru a regla valoarea.

• Setaţi Efecte audio la Pornit pentru efecte audio suplimentare în comentariul audio, precum stereo sau sunete care se estompează treptat.

• Selectati Vorbire pentru a seta preferinta pentru vorbire, Descriptiv sau Subtitrări.

Îmbunătăţirea dialogurilor

 (Acasă) > Setări > Acces universal > Îmbunătăţire dialog

Măriţi claritatea dialogului şi a comentariilor. Disponibil numai când setarea de sunet Clear dialogue este activată, iar fluxul audio este AC-4.

#### Mărire text

 (Acasă) > Setări > Acces universal > Mărire text

Activaţi pentru a mări textele selectate şi a le afişa pe ecranul superior.

### Setări de blocare

#### Instalare cod şi Schimbare cod

 (Acasă) > Setări > Blocaj copii > Instalare cod, Schimbare cod

Setarea noului cod sau schimbarea codului. Codul pentru funcţia Blocaj copii se foloseşte pentru blocarea sau deblocarea canalelor sau a programelor.

Notă: Dacă ați uitat codul PIN, puteți suprascrie codul curent folosind 8888 și puteți introduce un cod nou.

#### Blocarea unui program

 (Acasă) > Setări > Blocaj copii > Control parental

Setaţi o vârstă minimă pentru urmărirea programelor cu limită de vârstă.

#### Blocare aplicaţie

#### (Acasă) > Setări > Blocaj copii > Blocaj aplicatie

Puteţi bloca aplicaţiile care nu sunt potrivite pentru copii. Blocarea aplicatiilor va solicita un cod PIN atunci când încercați să porniți o aplicație din categoria 18+. Această blocare este valabilă numai pentru aplicaţiile din categoria 18+ din aplicaţiile Philips.

### Setări de regiune şi limbă

#### Limbă

 $\bigwedge$  (Acasă) > Setări > Regiune și limbă > Limbă

Schimbaţi limba meniurilor şi a mesajelor TV

 (Acasă) > Setări > Regiune şi limbă > Limbă > Limbă meniu

Setati limba preferată pentru continutul audio

 $\bigwedge$  (Acasă) > Setări > Regiune și limbă > Limbă > Audio - Principal, Audio - Secundar

Canalele TV digitale pot transmite un program care conține și alte limbi vorbite, în afara limbii originale. Puteţi seta o limbă audio preferată principală şi una secundară. Dacă sunetul este disponibil într-una dintre aceste limbi, televizorul va comuta la acest tip de audio.

Setaţi limba preferată pentru subtitrări

 $\bigwedge$  (Acasă) > Setări > Regiune și limbă > Limbă > Subtitrări - Principal, Subtitrări - Secundar

Canalele digitale pot oferi subtitrări în mai multe limbi pentru un program. Puteţi seta o limbă principală şi una secundară pentru subtitrări. Dacă sunt disponibile subtitrări într-una din aceste limbi, televizorul le afişează.

#### Setaţi limba preferată pentru teletext

 $\bigwedge$  (Acasă) > Setări > Regiune și limbă > Limbă > Teletext - Principal, Teletext - Secundar

Unele televiziuni digitale oferă serviciul de Teletext în mai multe limbi.

#### Ceas

 $\bigwedge$  (Acasă) > Setări > Regiune și limbă > Ceas

#### Corectarea automată a ceasului

 $\bigwedge$  (Acasă) > Setări > Regiune și limbă > Ceas > Mod automat ceas

• Setarea standard pentru ceasul televizorului este Automat. Informatiile despre oră provin din informatiile UTC (Timp universal coordonat) transmise.

• Dacă ora nu este corectă, puteti seta ceasul televizorului la În funcție de țară. • Atunci când selectați În functie de tară, puteți seta ora la Automat, Durată standard, sau Durată econom timp de zi.

Corectarea manuală a ceasului

 (Acasă) > Setări > Regiune şi limbă > Ceas > Mod automat ceas > Manual

 (Acasă) > Setări > Regiune şi limbă > Ceas > Dată, Oră

Mergeţi la meniul anterior şi selectați Data și Ora pentru a regla valoarea.

Notă:

• Dacă niciuna dintre setările automate nu afişează corect ora, o puteti seta manual. • Setarea Mod automat ceas va reveni la Automat după oprirea şi repornirea televizorului.

Setați fusul orar și setați un decalaj de timp pentru regiunea dvs.

 (Acasă) > Setări > Regiune şi limbă > Ceas > Fus orar

Selectați unul dintre fusurile orare.

Setați televizorul să intre automat în modul standby după o perioadă de timp presetată

 (Acasă) > Setări > Regiune şi limbă > Ceas > Temporizator somn.

Setați televizorul să intre automat în modul standby după o perioadă de timp presetată. Cu ajutorul barei cursorului puteţi seta o durată de până la 180 de minute, în trepte de câte 5 minute. Dacă setaţi durata la 0 minute, optiunea Temporizator somn este dezactivată. Puteti opri oricând televizorul mai devreme sau puteţi reseta durata în timpul numărătorii inverse.

# 12. Bara de control pentru jocuri

Bara de control pentru jocuri este un centru integrat pentru afisarea informatiilor și controlul setărilor în timpul jocului. Este folosită pentru sursa HDMI atât timp cât Stilul de imagine este setat la Joc/joc HDR/joc Dolby Vision.

Când televizorul comută automat la modul joc (prin detectarea jocului), televizorul va afişa un mesaj pentru a informa utilizatorul că modul joc este activat şi bara de control al jocurilor poate fi activată ţinând apăsată tasta MENU.

#### Activare şi dezactivare

Tineti apăsată tasta MENU pentru a lansa bara de control pentru jocuri când sunteţi în modul Joc. Pentru a dezactiva bara de control pentru jocuri, puteți apăsa  $\leftarrow$  Înapoi sau aceasta se va închide automat după 25 secunde fără interacțiune.

Bara de control pentru jocuri con<sub>ne</sub> tabloul de bord și setările; pute $\mathbb N$ i apăsa săge $\mathbb N$ ile  $\lambda$  (dreapta) sau (stânga) pentru a comuta între Tabloul de bord și Setări.

Tablou de bord

Tabloul de bord va afisa informa<sub>lie</sub> cheie pentru joc:

Decalaj de intrare: starea decalajului de intrare curent Rată de cadre: rata curentă a cadrelo (cadre pe secundă)

Rezolutie: rezolutia sursei video

Tip continut: continutul video este General sau Film sau VRR/Freesync/G-Sync

Format SDR/HDR: sursa acceptată de tip HDR sau SDR

Spatiu de culoare: tipul de spatiu de culoare acceptat

#### Setări

Bara Setări contine setări asociate care vă pot îmbunătăți experiența de joc. Selectați și apăsați OK pe pictogramele de setare pentru a modifica următoarele setări:

Fire reticulare: selectați Pornit/Oprit pentru a afișa sau a ascunde punctul de lansare.

Controlul umbrelor: selectaţi Oprit pentru a utiliza nivelul de negru curent curentă din Setările de imagine; selectati Pornit pentru a modifica setarea la un nivel de negru mai mare.

Temperatură culoare: selectați temperatura de culoare preferată.

leşire audio: selectati dispozitivul pentru ieşirea sunetului.

Stil Ambilight<sup>\*</sup>: selectati Pornire pentru a porni Ambilight cu stilul de joc; selectati Oprire pentru a opri Ambilight.

\* Setarea Ambilight este disponibilă numai pentru modelele are acceptă funcția Ambilight.

# 13. Wireless şi reţele

# 13.1. Retea la domiciliu

Pentru a vă bucura de toate capacităţile Philips Smart TV, televizorul trebuie conectat la internet.

Conectati televizorul la o retea de domiciliu cu o conexiune la internet de mare viteză. Puteți conecta televizorul dvs. wireless sau prin cablu de conectare la routerul de retea.

# 13.2. Conectare la reţea

### Conexiune wireless

#### De ce aveti nevoie?

Pentru a conecta televizorul la internet fără a folosi un cablu, aveţi nevoie de un router Wi-Fi cu conexiune la internet. Utilizati un router cu o conexiune de mare viteză (bandă largă) la internet.

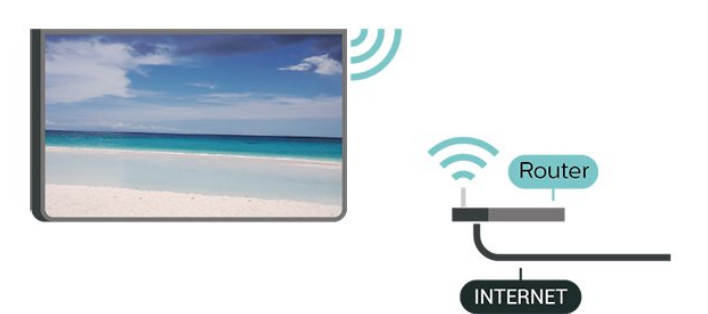

Realizarea conexiunii - Wireless

 $\bigwedge$  (Acasă) > Setări > Wireless și retele > Cu cablu sau Wi-Fi > Conectare la reţea > Wireless (Wi-Fi)

1 - În lista cu retelele găsite, selectati reteaua dvs. wireless. Dacă rețeaua dys. nu este în listă deoarece numele reţelei este ascuns (aţi oprit difuzarea SSID la router), selectaţi Adăugarea unei reţele noi pentru a introduce personal numele retelei.

**2 -** Introduceţi-vă cheia de criptare. Dacă aţi introdus anterior cheia de criptare pentru această reţea, puteţi face clic pe OK pentru a realiza imediat conexiunea. **3 -** Se va afişa un mesaj la stabilirea cu succes a conexiunii.

#### Activaţi sau dezactivaţi Wi-Fi

 $\bigwedge$  (Acasă) > Setări > Wireless și retele > Cu cablu sau Wi-Fi > Wi-Fi pornit/oprit

### Conexiune cu cablu

#### De ce aveti nevoie?

Pentru a conecta televizorul la internet, aveți nevoie de un router de retea cu conexiune la internet. Utilizati un router cu o conexiune de mare viteză (bandă largă) la internet.

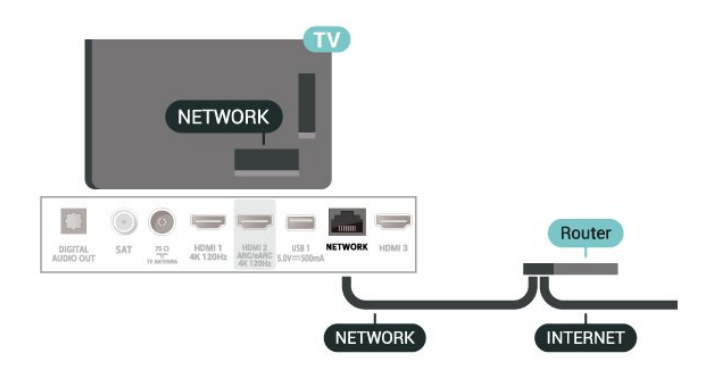

#### Realizarea conexiunii

 (Acasă) > Setări > Wireless şi reţele > Cu  $c$ ablu Wi-Fi > Conectare la retea > Cablu

**1 -** Conectaţi routerul la televizor cu ajutorul unui cablu de reţea (cablu Ethernet\*\*).

2 - Asigurati-vă că routerul este pornit.

**3 -** Televizorul caută constant conexiunea la reţea. **4 -** Se va afişa un mesaj la stabilirea cu succes a conexiunii.

În cazul în care conectarea eşuează, puteţi verifica setarea DHCP a routerului. DHCP trebuie să fie setat la Pornit.

\*\*Pentru a respecta reglementările CEM, utilizați un cablu Ethernet FTP Cat. 5E ecranat.

### 13.3. Setările wireless şi de retea

Vizualizați setările rețelei

 $\bigwedge$  (Acasă) > Setări > Wireless și rețele > Cu cablu sau Wi-Fi > Vizualizați setările rețelei

Aici puteţi vizualiza toate setările curente ale reţelei. Adresele IP şi MAC, puterea semnalului, viteza, metoda de criptare etc.

#### Configurare reţea - IP static

 $\bigwedge$  (Acasă) > Setări > Wireless și retele > Cu cablu sau Wi-Fi > Configuratie retea > IP static Dacă sunteti un utilizator cu experientă și doriti să instalaţi reţeaua cu adresă IP statică, setaţi televizorul la IP static.

Configurare reţea - Configurare IP static

 (Acasă) > Setări > Wireless şi reţele > Cu cablu sau Wi-Fi > Configurare IP static

**1 -** Selectaţi Config. IP static şi configuraţi conexiunea.

**2 -** Puteţi seta numărul pentru Adresă IP, Mască net, Poartă, DNS 1, or DNS 2.

#### Pornire cu Wi-Fi (WoWLAN)

 $\bigwedge$  (Acasă) > Setări > Wireless și rețele > Cu cablu sau Wi-Fi > Pornire cu Wi-Fi (WoWLAN)

Puteţi porni acest televizor cu smartphone-ul sau cu tableta dacă televizorul este în standby. Setarea Pornire cu Wi-Fi (WoWLAN) trebuie să fie setată la Pornit.

#### DMR - Digital Media Renderer

 $\bigoplus$  (Acasă) > Setări > Wireless și retele > Cu cablu sau Wi-Fi > DMR - Digital Media Renderer

Dacă fişierele media nu sunt redate pe televizor, asigurați-vă că funcția Digital Media Renderer este activată. Ca setare din fabrică, funcția DMR este activată.

Activarea conexiunii Wi-Fi

 $\bigwedge$  (Acasă) > Setări > Wireless și rețele > Cu cablu sau Wi-Fi > Wi-Fi pornit/oprit

Puteti să activati sau să dezactivati conexiunea Wi-Fi pe televizorul dvs.

#### Resetare conexiune pentru oglindirea ecranului

 $\bigoplus$  (Acasă) > Setări > Wireless și rețele > Cu cablu sau Wi-Fi > Resetare conexiune pentru oglindirea ecranului

Goliti lista cu dispozitivele conectate și blocate care sunt utilizate cu functia Oglindire ecran.

#### Nume retea TV

 $\bigoplus$  (Acasă) > Setări > Wireless și retele > Cu cablu sau Wi-Fi > Nume retea TV

Dacă aveți mai multe televizoare în rețeaua de la domiciliu, puteti aloca televizorului un nume unic. Termeni de utilizare

 (Acasă) > Setări > Wireless şi reţele > Cu cablu sau Wi-Fi > Cond. de utilizare

Puteţi vedea conţinutul Condiţiilor de utilizare, care este afişat la prima conectare a televizorului la internet.

#### Setări de confidențialitate

#### $\bigoplus$  (Acasă) > Setări > Wireless și retele > Cu cablu sau Wi-Fi > Setări de confidențialitate

Puteti vedea continutul Setărilor de confidentialitate, care este afişat la prima conectare a televizorului la internet.

#### Setări Netflix

 $\bigwedge$  (Acasă) > Setări > Wireless și rețele > Cu cablu sau Wi-Fi > Setări Netflix

Cu Setări Netflix, puteţi vizualiza numărul ESN sau dezactiva dispozitivul Netflix.

Ştergere memorie Internet

 (Acasă) > Setări > Wireless şi reţele > Cu cablu sau Wi-Fi > Ştergere memorie internet

Cu opţiunea Ştergere memorie Internet puteţi şterge datele de înregistrare de pe serverul Philips şi setările de control parental, datele de conectare la aplicaţia magazin video, toate aplicaţiile preferate Galeria Philips App, semnele pentru paginile de Internet şi istoriul de navigare pe Internet. Aplicațiile MHEG interactive pot, de asemenea, salva aşa-numite fişiere "cookie" pe televizor. Şi aceste fişiere se şterg.

paginilor sau a continutului video) nu sunt disponibile pe televizor.

- Paginile de internet sunt afişate câte o pagină pe rând şi pe tot ecranul.

## 14.1. Configurarea Smart TV

Prima dată când deschideți Smart TV trebuie să configuraţi conexiunea. Citiţi şi acceptaţi termenii şi conditiile pentru a continua.

Ecranul principal Smart TV este legătura dvs. cu internetul. Puteti închiria filme online, citi ziare, viziona clipuri video şi asculta muzică, dar puteţi face şi cumpărături online sau viziona programele TV, după preferinţe, cu aplicaţia Online TV.

TP Vision Europe B.V. nu îşi asumă nicio responsabilitate privind conţinutul şi calitatea conţinutului oferit de furnizorii de servicii de conţinut.

## 14.2. Magazin de aplica⊠ii

Deschideți fila Aplicații pe ecranul principal pentru a răsfoi Aplicaţiile, colecţia de site-uri web adaptate pentru televizor.

Căutați aplicația pentru clipurile video de pe YouTube, un ziar national, un album de fotografii online etc. Există aplicaţii pentru închirierea unui clip video de la un magazin de închirieri online, dar şi pentru vizionarea programelor pe care le-ati pierdut. Dacă aplicaţia din Aplicaţii nu are ceea ce căutaţi, încercati World Wide Web și navigați pe internet pe televizor.

#### Categorii de aplicaţii

Puteţi sorta aplicaţiile din Aplicaţii după diferite categorii, cum ar fi Nou, Video, Divertisment, Ştiri sau Stil de viată.

#### Aplicatii recomandate

În această zonă, Philips prezintă o gamă de aplicaţii recomandate pentru dvs. Le puteti selecta și instala pentru a vă diversifica experienţa Smart TV.

#### Internet

Aplicația Internet deschide World Wide Web pe televizor.

Pe televizor, puteți vizualiza orice site web de pe internet, dar majoritatea acestora nu sunt adaptate pentru un ecran TV

- Unele plug-inuri (de ex., cele pentru vizualizarea

# 15. Ambilight

# 15.1. Stil Ambilight

 $\bigwedge$  (Acasă) > Setări > Ambilight > Stil Ambilight

Puteţi selecta modul de urmărire Ambilight sau puteţi selecta Oprire pentru a opri Ambilight.

#### Urmaţi Video

#### $\bigwedge$  (Acasă) > Setări > Ambilight > Stil Ambilight > Urmaţi Video

Selectaţi unul dintre stilurile care urmează dinamica imaginii pe ecranul TV.

• Standard - Ideal pentru vizionarea zi de zi la televizor

• Natural - Se adaptează la imagine sau sunet cu maximum de fidelitate

- Sporturi Ideal pentru programul de sport
- Viu Ideal pentru vizionare în timpul zilei
- Jocuri Ideal pentru jocuri

#### Urmaţi Audio

 $\bigwedge$  (Acasă) > Setări > Ambilight > Stil Ambilight > Urmaţi Audio

Selectati unul dintre stilurile care urmează dinamica sunetului.

• Lumina - Ideal pentru a viziona videoclipuri muzicale

• Disco - Ideal pentru a asculta muzică retro la volum ridicat

• Ritm - Ideal pentru a asculta muzică ritmată

#### Urmati Culoare

 $\bigwedge$  (Acasă) > Setări > Ambilight > Stil Ambilight > Urmaţi Culoare

Selectaţi unul dintre stilurile de culoare presetate.

- Lavă roşie Variaţii de roşu
- Ocean albastru Variaţii de albastru
- Natură verde Variaţii de verde
- Alb cald Variaţii de alb cald

• Culoare personală - culoare statică aleasă de dvs. Pentru a seta culoarea pentru lumina statică

Ambilight, accesați **î** (Acasă) > Setări

> Ambilight > Culoare personală și alegeți o culoare care vă place.

#### Sprijiniţi-vă echipa

 $\bigoplus$  (Acasă) > Setări > Ambilight > Stil Ambilight > Sprijiniți-vă echipa

Selectaţi unul dintre stilurile presetate de steag de echipă.

#### Urmaţi App

 $\bigwedge$  (Acasă) > Setări > Ambilight > Stil Ambilight > Urmaţi aplicaţia

Această funcție este disponibilă atunci când controlați Ambilight prin aplicatia Philips TV Remote.

## 15.2. Culoare personală

#### Culoare personală

 (Acasă) > Setări > Ambilight > Culoare personală.

Pentru a seta culoarea pentru lumina statică Ambilight preferată. Puteţi alege culoarea care vă place din paleta de culori. Această setare este disponibilă numai când stilul Ambilight este setat pe Urmaţi Culoarea şi apoi se selectează Culoare personală.

### 15.3. Ambisleep

Ambisleep simulează apusul soarelui, pentru a vă ajuta să vă destindeţi înainte de a adormi. La sfârşitul simulării, televizorul va comuta automat la standby.

#### Pornire Ambisleep

 (Acasă) > Setări > Ambilight > Ambisleep > Porniți Ambisleep.

Selectaţi pentru a activa Ambisleep.

#### Durată

 $\bigwedge$  (Acasă) > Setări > Ambilight > Ambisleep > Durată.

Setaţi durata (în minute) pentru Ambisleep..

#### Luminozitate

 $\bigwedge$  (Acasă) > Setări > Ambilight > Ambisleep > Luminozitate.

Setați luminozitatea de pornire pentru Ambisleep.

#### Culoare

 (Acasă) > Setări > Ambilight > Ambisleep > Culoare.

Selectaţi culoarea dorită a luminii.

#### Sunet

 (Acasă) > Setări > Ambilight > Ambisleep > Sunet.

Selectati sunetul din natură pe care doriti să îl utilizati în timpul modului Ambisleep.

Sunetele din natură disponibile sunt:

- Foc de tabără
- Ploaie
- Pădure tropicală
- Plajă tropicală
- Cascadă
- Silentios

### 15.4. Modul Lumină de relaxare

Modul Lumină de relaxare de pe televizor vă permite să porniti Ambilight când televizorul este în standby. Astfel, vă puteți ilumina camera cu Ambilight.

#### Activare mod lumină de relaxare

 (Acasă) > Setări > Ambilight > Lumină de relaxare > Activare în standby.

Activați pentru a permite activarea modului de lumină de relaxare atunci când televizorul este în standby.

Dacă doriți să porniți Lumina de relaxare Ambilight după comutarea televizorului în standby, urmaţi paşii de mai jos:

**1 -** Apăsaţi tasta AMBILIGHT de pe telecomandă pentru a activa lumina de relaxare Ambilight.

2 - Apăsați tastele de navigare < (stânga) sau > (dreapta) pentru a schimba diferitele efecte de lumină.

3 - Apăsați tastele de navigare **^** (sus) sau  $\vee$  (jos) pentru a regla luminozitatea.

**4 -** Pentru a dezactiva lumina de relaxare Ambilight, apăsați tasta AMBILIGHT din nou.

 $\bigoplus$  (Acasă) > Setări > Ambilight > Lumină de relaxare > Durată.

Setati durata (în minute) a modului lumină de relaxare.

### 15.5. Setări Ambilight avansate

Luminozitate

 $\bigoplus$  (Acasă) > Setări > Ambilight > Avansat > Luminozitate

Apăsați săgețile > (dreapta) sau < (stânga) pentru a seta nivelul de luminozitate Ambilight.

#### Saturatie

 (Acasă) > Setări > Ambilight > Setări avansate > Saturatie

Apăsați săgețile > (dreapta) sau < (stânga) pentru a seta nivelul de saturație pentru Ambilight.

#### Culoare perete

 (Acasă) > Setări > Ambilight > Setări avansate > Culoare perete

• Neutralizati influenta unui perete colorat asupra culorilor Ambilight

• Selectaţi culoarea peretelui din spatele televizorului, iar televizorul va adapta culorile Ambilight pentru ca acestea să se vadă în mod corespunzător.

Oprire televizor

 (Acasă) > Setări > Ambilight > Setări avansate > Oprire televizor

Setaţi Ambilight să se oprească imediat sau să se întrerupă gradat, atunci când opriți televizorul. Estomparea lentă vă acordă timpul necesar pentru a aprinde lumina normală din camera de zi.

### 15.6. Aurora

Aplicatia Aurora este o aplicatie care îmbunătăteste atmosfera din spaţiul în care se află televizorul cu imagini artistice şi lumini Ambilight colorate. Aurora utilizează imagini, animaţie, sunet şi Ambilight marca Philips pentru a optimiza spațiul de locuit în funcție de noul dvs. stil de viată.

Durată

Pentru a lansa aplicatia Aurora:

**1 -** Apăsaţi tasta Meniu rapid/MENU pentru a deschide Meniu rapid

**2 -** Selectaţi Aurora şi apăsaţi OK pentru a deschide aplicatia.

#### Categorii

Există patru categorii de teme: Ambianţă, Scene, Galerie și Ceasuri. Puteți descărca mai multe teme când televizorul dvs. este conectat la internet. Utilizati tastele de navigare pentru a naviga în meniu pe orizontală/verticală. Apăsaţi OK pe o temă pentru a porni redarea. Apăsaţi OK pe Redare toate pentru a reda toate elementele din această listă de categorii, începând cu primul element. Apăsați pe  $\leftarrow$  Înapoi pentru a ieşi din aplicaţia Aurora.

Comutati televizorul pe modul standby

Puteti seta durata de redare a temei Aurora; televizorul va trece în standby când se atinge limita de timp.

Pentru a comuta televizorul în modul standby:

1 - Când aplicatia Aurora este activată, apăsați pe + OPTIONS.

2 - Selectati 1 oră, 2 ore sau 4 ore pentru comutarea televizorului în modul standby.

**3 -** Cu două minute înainte de expirarea temporizatorului, televizorul va afişa o casetă de dialog pentru a furniza optiunile de trecere imediată în modul standby sau de amânare a comutării cu 1 sau 2 ore. Temporizatorul setat pentru numărătoare inversă sau amânare nu poate depăşi valoarea maximă permisă de 4 de ore.

#### categoriile de fotografii.

- Muzică: piesa muzicală de redat la trezire.
- Activare volum: volumul muzicii setat pentru trezire.
- Vremea: setările pentru prognoza meteo locală.
- Previzualizare: puteţi previzualiza efectul de trezire.

Dacă televizorul este în standby şi a fost atinsă ora de alarmă, televizorul se activează din standby. Ecran de trezire progresiv, Ambilight pornit, muzică progresivă şi apoi afişare informaţii meteo cu fundal.

Pentru a închide Alarma la răsărit, apăsați <sup>0</sup> Standby / Pornit, tasta  $\leftarrow$  Înapoi sau  $\bigoplus$  (Acasă) de pe telecomandă.

- **O** Standby / Pornit: iese din aplicația Sunrise și comută televizorul în modul standby.

-  $\leftarrow$  Înapoi : iese din aplicația Sunrise și comută la ultima sursă TV vizionată.

- **A** (Acasă): iese din aplicația Sunrise și comută la lansator.

- Dacă nu se iese din Alarmă la răsărit pentru a accesa altă aplicație în termen de 30 de minute de la activarea cu funcția Alarmă la răsărit, televizorul se opreşte automat în modul standby.

#### Notă:

Pentru ca Alarma la răsărit să funcționeze adecvat, conexiunea la reţea trebuie să fie menţinută activă. Funcția Alarmă la răsărit nu poate fi utilizată când modul ceasului TV este setat la Manual. Accesati meniul Setări și schimbați modul ceasului la Automat. Alarma nu va funcţiona dacă locaţia este setată la Magazin.

### 15.7. Alarmă la răsărit

Funcţia Alarmă la răsărit utilizează Ambilight, muzică şi informaţii meteo pentru o nouă experienţă de trezire.

• Televizorul se activează în ziua şi la ora setate de dvs.

• Porneşte Ambilight cu ecran colorat şi muzică cu intensitate progresivă.

 $\cdot$  Face o tranzitie usoară la prognoza meteo, cu fundal corelat.

Pentru a accesa meniul de setare a Alarmei la răsărit:

**1 -** Apăsaţi tasta Meniu rapid/MENU pentru a deschide Meniu rapid.

**2 -** Selectaţi Alarmă la răsărit şi apăsaţi OK pentru a deschide.

- Alarmă: setaţi până la 5 alarme pentru zile repetate/selectate, setări de pornire/oprire.

- Temă fundal: în functie de vreme sau selectati din

# 16. Netflix

Dacă aveți abonament Netflix, puteți să vă bucurați de Netflix pe acest televizor. Televizorul trebuie să fie conectat la internet.

Pentru a deschide Netflix, apăsați **NETFLIX** pentru a deschide aplicaţia Netflix. Puteţi deschide Netflix imediat de pe un TV în standby.

www.netflix.com

# 17. Rakuten TV

Vizionaţi cele mai noi titluri pe Smart TV. Cele mai mari superproducţii, filme clasice premiate şi seriale TV disponibile instantaneu.

Apăsați **Rokuten îv** de pe telecomandă sau pictograma aplicaţiei, pentru a deschide aplicaţia Rakuten TV. Pentru a utiliza aplicația, televizorul trebuie să fie conectat la internet. Pentru mai multe informaţii despre Rakuten TV, vă rugăm să vizitaţi www.rakuten.tv.

# 18. Amazon Prime Video

Cu abonamentul Amazon Prime aveţi acces la mii de filme şi seriale TV populare, plus emisiunile originale Prime exclusiviste.

Apăsați tasta <sup>primevideo</sup> pentru a deschide aplicația Amazon Prime Video. Pentru a utiliza aplicaţia, televizorul trebuie să fie conectat la internet. Pentru mai multe informatii despre Amazon Prime Video, vă rugăm să vizitaţi www.primevideo.com.

# 19. YouTube

YouTube oferă o platformă care vă permite să intraţi în legătură cu utilizatori din toată lumea. Vizionaţi şi descoperiţi clipuri video populare încărcate de utilizatori YouTube din întreaga lume. Utilizaţi aplicaţia YouTube pentru a explora cele mai recente subiecte din muzică, ştiri şi multe altele.

Apăsaţi pictograma aplicaţiei pentru a deschide aplicaţia YouTube. Pentru a utiliza aplicaţia, televizorul trebuie să fie conectat la internet. Pentru mai multe informaţii despre YouTube, vă rugăm să vizitaţi www.youtube.com.

# 20.1. Despre Alexa

Televizorul acceptă operaţii de control vocal Amazon Alexa\*.

#### Despre Alexa

Alexa este serviciu de voce bazat pe cloud disponibil pe dispozitivele Alexa Echo de la Amazon și alti producători de dispozitive. Când Alexa functionează pe televizorul dvs., puteţi porni/opri televizorul, schimba canalele, modifica volumul şi altele.

Pentru a controla televizorul cu Alexa, veti avea nevoie de:

- Philips Smart TV compatibil cu Alexa
- Cont Amazon
- Aplicaţia Alexa\* (versiunea pentru mobil/tabletă)
- Conexiune de reţea wireless sau prin cablu
- Aplicaţia Philips TV Remote

#### Despre abilitatea Alexa

Alexa utilizează abilități Alexa pentru a extinde operatiunile de control vocal. Abilitățile adaugă capacităţi noi, care creează o experienţă mai personalizată cu un televizor activat pentru Alexa. Abilitatea "Philips Smart TV" poate fi găsită în magazinul Alexa Skills şi oferă diverse comenzi de control vocal care funcţionează cu Philips Smart TV.

Notă: stilurile Ambilight acceptate pot să depindă de modelul de televizor. Consultati manualul de utilizare al televizorului pentru a afla stilurile Ambilight acceptate.

Amazon, Alexa şi toate logo-urile asociate sunt mărci comerciale ale Amazon.com, Inc. sau ale societăţilor afiliate. Asistentul Amazon Alexa este disponibil în anumite limbi și tări.

Disponibilitatea serviciilor depinde de regiune. Software-ul/serviciile instalate sau accesibile prin intermediul produsului pot fi modificate, întrerupte, eliminate, suspendate sau încheiate, parțial sau integral, fără preaviz.

### 20.2. Utilizarea Alexa

Pentru a utiliza Alexa, mai întâi trebuie să configuraţi serviciul client Alexa pe Philips Smart TV. Începeţi configurarea lansând aplicația "Amazon Alexa" din ecranul Acasă al televizorului dvs. Urmati instructiunile şi efectuaţi paşii de mai jos:

- Selectati un nume pentru televizorul Smart TV care să fie recunoscut de Alexa.

- Selectaţi un cont Amazon şi conectaţi-vă la acesta.

- Reveniţi la această abilitate în aplicaţia Alexa de pe telefon pentru a o activa, pentru a asocia conturile şi pentru a vă descoperi dispozitivele.

- Reveniti la televizor pentru a finaliza setarea.

#### Configurare pe televizor pentru Alexa

1 - Apăsați **î** Home și deschideți aplicația "Amazon Alexa".

**2 -** Aplicaţia Alexa (de pe dispozitivul mobil sau versiunea web) trebuie să fie pregătită pentru a începe configurarea.

**3 -** Urmaţi instrucţiunile de pe ecran pentru a accepta termenii Politicii de confidentialitate, a da un nume televizorul şi a vă conecta la contul Amazon. Contul Amazon este necesar pentru sincronizarea cu Alexa pe televizor.

**4 -** Pe dispozitivul mobil, conectaţi-vă cu acelaşi cont Amazon în aplicatia Amazon Alexa.

5 - Efectuati următorii pași în aplicația Amazon Alexa. Primul pas constă în activarea abilității "Philips Smart TV". Al doilea este asocierea contului Amazon, iar ultimul pas este descoperirea dispozitivelor.

**6 -** La sfârşitul ecranului de configurare, puteţi selecta OK pentru a începe să utilizați Alexa.

Pentru a iniția operațiile de control vocal Alexa, dacă telecomanda televizorului nu are buton Alexa, puteti utiliza aplicaţia Philips TV Remote (iOS şi Android) pe dispozitivele mobile.

# 21. Asistent Google

Televizorul poate functiona cu Asistentul Google. Asistentul Google vă permite să controlati televizorul utilizând comenzi vocale – de exemplu, puteţi schimba volumul, canalele şi altele.

Notă: Asistentul Google nu este disponibil în toate limbile și tările.

Pentru a activa Asistentul Google pe televizor, aveţi nevoie:

• Un dispozitiv Google Home, precum Google Home Mini

- Conexiune la internet pe televizor
- Cont Google

• Aplicaţia Google Home (versiunea pentru mobil/tabletă)

#### Comanda Configurare TV cu Asistentul Google

1 - Urmati instructiunile de pe ecran pentru a accepta Politica de confidentialitate pentru utilizarea caracteristicii de comandă vocală pentru Asistentul Google pe acest televizor.

**2 -** Alegeţi un nume pentru televizorul dvs., astfel încât Asistentul Google să îl poată recunoaşte. 3 - Conectati-vă la contul Google. Dacă aveti deja un cont Google, vă rugăm să vă conectați. Dacă nu, vă rugăm să creaţi un cont şi să vă conectaţi. După ce vați conectat cu succes, selectați "Obținere cod" pentru a obtine codul de dispozitiv al acestui televizor pentru înregistrarea dispozitivului.

4 - Pe dispozitivul mobil/tabletă, căutați aplicația "Google Home" din App Store (iOS şi Android). Descărcați și deschideți aplicația Google Home. Conectaţi-vă cu acelaşi cont Google care este utilizat pentru a înregistra acest televizor. Trebuie să continuaţi configurarea în aplicaţia Google Home de pe dispozitivul mobil/tabletă pentru a controla televizorul cu ajutorul comenzilor vocale.

5 - În aplicația Google Home, selectați "Configurare dispozitiv", apoi selectati "Functionează cu Google" și căutați Philips Smart TV. Conectați-vă pentru a vă asocia contul Google şi pentru a activa controlul TV în aplicaţia Google Home.

**6 -** Puteţi utiliza Asistentul Google pentru a porni televizorul utilizând comenzi vocale. Pentru aceasta, televizorul trebuie să rămână într-un mod de alimentare specială când este în standby. Acest lucru ar putea duce la un consum de energie uşor mai mare în standby.

Sunteți gata să utilizați dispozitivul Google Home pentru a controla acest televizor. Iată câteva comenzi pe care le puteţi încerca:

- Opreşte televizorul
- Schimbă pe canalul 10 pe televizor
- Schimbă la canalul anterior pe televizor
- Creşte volumul pe televizor
- Dezactivează sonorul televizorului

Notă: Dacă vă deconectaţi de la Asistentul Google, nu veti mai putea să utilizați comenzile vocale pe acest televizor. Va trebui să repetaţi Comanda Configurare TV cu Asistentul Google pentru a utiliza din nou această caracteristică.

Asistentul Google este disponibil în anumite limbi şi ţări, limbile engleză-UK şi germană-DE fiind acceptate de la început. Lista limbilor/ţărilor acceptate va fi extinsă în timp. Pentru lista celor mai recente limbi şi ţări acceptate, vă rugăm să contactaţi serviciul nostru de asistență pentru clienți.

Disponibilitatea serviciilor depinde de regiune. Software-ul/serviciile instalate sau accesibile prin intermediul produsului pot fi modificate, întrerupte, eliminate, suspendate sau încheiate, parţial sau integral, fără preaviz.

# 22. Software

# 22.1. Actualizare software

### Căutare actualizări

Actualizare de pe internet

#### $\bigwedge$  (Acasă) > Setări > Actualizare software > Căutare actualizări > Internet (recomandat)

Căutați personal o actualizare a software-ului.

• Dacă televizorul este conectat la internet, este posibil să primiţi un mesaj care vă sugerează să actualizati software-ul televizorului. Aveti nevoie de o conexiune de internet de mare viteză (bandă largă). Dacă primiti acest mesaj, vă recomandăm să realizaţi actualizarea.

• În timpul actualizării de software, nu există imagine şi televizorul se va opri şi va reporni. Este posibil ca acest lucru să se întâmple de câteva ori. Actualizarea poate dura câteva minute.

• Aşteptaţi până când imaginea televizorului apare din nou. Nu apăsați butonul de pornire  $\Phi$  de pe televizor sau telecomandă în timpul actualizării software-ului.

#### Actualizare prin USB

 $\bigoplus$  (Acasă) > Setări > Actualizare software > Căutare actualizări > USB

• Aveţi nevoie de un computer cu o conexiune internet de mare viteză şi de o unitate flash USB pentru a încărca software-ul pe televizor.

• Utilizati un dispozitiv de memorie USB cu spatiu liber de 512 MB. Asiguraţi-vă că protecţia la scriere este dezactivată.

**1 -** Începeţi actualizarea pe televizor

Selectați Actualizare software > Căutare actualizări > USB, apoi apăsaţi OK.

**2 -** Identificaţi televizorul

Introduceti dispozitivul de memorie USB în unul dintre porturile USB ale televizorului.

Selectați Start și apăsați OK. Pe dispozitivul de memorie USB se scrie un fişier de identificare.

**3 -** Descărcaţi software-ul pentru televizor

- Introduceti dispozitivul de memorie USB în computer.

- Pe dispozitivul de memorie USB, găsiţi

fisierul update.html si faceti dublu clic pe acesta. - Faceţi clic pe Trimitere ID.

- Dacă este disponibil software nou, descărcaţi fisierul zip.

- După descărcare, dezarhivaţi fişierul şi copiaţi

fişierul autorun.upg pe dispozitivul de memorie USB.

- Nu puneti acest fisier într-un dosar.

**4 -** Actualizaţi software-ul televizorului

Introduceţi din nou dispozitivul de memorie USB în televizor. Actualizarea începe automat.

Televizorul se opreşte automat timp de 10 secunde şi apoi pornește din nou. Așteptați.

Nu . . .

- utilizaţi telecomanda
- scoateţi dispozitivul de memorie USB din televizor
- apăsați **O** de două ori

• apăsaţi comutatorul de alimentare al televizorului Televizorul se opreşte automat (timp de 10 secunde) şi apoi porneşte din nou. Aşteptaţi.

Software-ul televizorului a fost actualizat. Puteti folosi televizorul din nou.

Pentru a împiedica o actualizare accidentală a software-ului televizorului, ştergeti fişierul autorun.upg de pe dispozitivul de memorie USB.

### Actualizări locale

 (Acasă) > Setări > Actualizare software > Căutare actualizări > USB > Actualizări locale.

Pentru distribuitori și utilizatori experti.

### 22.2. Versiune software

### (Acasă) > Setări > Actualizare

software > Informatii despre progr. curent

Pentru a vizualiza versiunea curentă de software instalată pe televizor.

### 22.3. Actualizarea automată a software-ului

 $\bigwedge$  (Acasă) > Setări > Actualizare software > Actualizare automată a software-ului

Activați actualizarea automată a software-ului pentru a actualiza automat software-ul televizorului. Lăsați televizorul în standby.

Când setarea este activată, upgrade-ul este descărcat când televizorul este pornit şi este instalat la 15 minute după ce televizorul trece în standby (cu condiția să nu fie programate alarme). Când setarea este dezactivată, sunt afişate opţiunile OSD "Upgrade acum"/ "Mai târziu".

## 22.4. Vedeţi istoricul actualizărilor de software

 (Acasă) > Setări > Actualizare software > Vedeţi istoricul actualizărilor de software

Afişaţi lista de versiuni de software care au fost instalate cu succes pe televizor.

# 23. Protecţia mediului

# 23.1. Eticheta energetică europeană

Eticheta energetică europeană vă informează asupra clasei de eficientă energetică a acestui produs. Cu cât clasa de eficientă energetică a acestui produs este mai ecologică, cu atât se consumă mai putină energie. Pe etichetă puteți găsi clasa de eficiență energetică, consumul mediu de energie al acestui produs în cursul utilizării. De asemenea, puteţi găsi valorile consumului de energie pentru acest produs pe site-ul web Philips pentru tara dvs., la adresa [www.philips.com/TVsupport](http://www.philips.com/TVsupport)

### 23.2. Număr de înregistrare EPREL

Număr de înregistrare EPREL

55PML9008: 1562352 65PML9008: 1585531 75PML9008: 1627379

# 23.3. Casare

#### Casarea produsului şi a bateriilor uzate

Produsul dvs. este proiectat şi fabricat din materiale şi componente de înaltă calitate, care pot fi reciclate şi reutilizate.

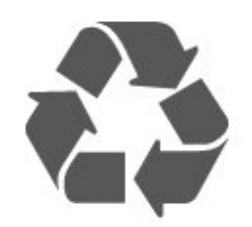

Când acest simbol în formă de pubelă tăiată este ataşat la un produs, înseamnă că produsul este acoperit de Directiva Europeană 2012/19/UE.

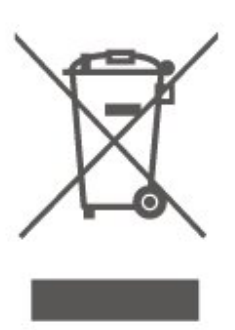

Vă rugăm să vă informati cu privire la sistemul de colectare separată pentru produse electrice şi electronice.

Actionati conform reglementărilor locale și nu aruncați produsele vechi împreună cu gunoiul menajer uzual. Scoaterea din uz corectă a produselor vechi ajută la prevenirea consecinţelor cu potenţial negativ asupra mediului şi sănătăţii umane.

Produsul dumneavoastră conține baterii asupra cărora se aplică Directiva Europeană 2006/66/CE, ce nu pot fi evacuate împreună cu gunoiul menajer.

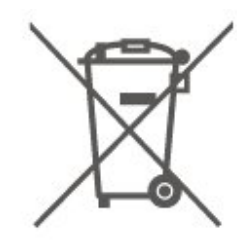

Vă rugăm să vă informaţi cu privire la reglementările locale referitoare la colectarea separată a bateriilor, întrucât scoaterea din uz corectă ajută la prevenirea consecinţelor cu potenţial negativ asupra mediului şi sănătății umane.

## 23.4. Declaratia de conformitate pentru Regatul Unit

Prin prezenta, TP Vision Europe B.V. declară că acest televizor este în conformitate cu cerințele esențiale și cu alte prevederi relevante ale Regulamentului privind echipamentele radio din 2017 şi ale Regulamentului privind proiectarea ecologică a produselor cu impact energetic și informatiile despre energie (amendament) (ieşirea din UE) din 2019, precum şi ale Regulamentului privind restricţionarea utilizării anumitor substante periculoase în echipamentele electrice şi electronice din 2012.

# 24. Specificaţii

# 24.1. Alimentare

Specificaţiile produsului pot fi modificate fără preaviz. Pentru mai multe detalii privind specificatiile acestui produs, consultati [www.philips.com/TVsupport](http://www.philips.com/TVsupport)

#### Alimentare

- Sursă de alimentare reţea: 220-240 V c.a. +/-10 %
- Temperatură ambiantă: între 5 °C şi 35 °C

### 24.2. Recepţie

- Intrare antenă: 75 ohmi, coaxial (IEC75)
- Benzi pentru tuner: Hyperband, S-Channel, UHF, VHF
- DVB: DVB-T/T2, DVB-C (cablu) QAM
- Redare video analogică: SECAM, PAL
- Redare video digitală: MPEG2 SD/HD (ISO/IEC
- 13818-2), MPEG4 SD/HD (ISO/IEC 14496-10), HEVC\*
- Redare audio digitală (ISO/IEC 13818-3)
- Intrare antenă de satelit: 75 ohmi, tip F
- Domeniu frecvenţe de intrare: 950 până la 2150MHz
- Domeniu nivel intrare: 25 până la 65 dBm
- DVB-S/S2 QPSK, rată simbol 2 45 M simboluri, SCPC şi MCPC

• LNB: DiSEqC 1.0, de la 1 până la 4 LNB-uri acceptate, Selecție polaritate 14/18V, Selecție bandă 22 kHz, Mod explozie ton, Curent LNB max. 300 mA

\* Numai pentru DVB-T2, DVB-S2

## 24.3. Rezolutie ecran

#### Dimensiune diagonală ecran

- 139 cm / 55 inchi
- $\cdot$  164 cm / 65 inchi
- 189 cm / 75 inchi

#### Rezolutie ecran

 $\cdot$  3840 x 2160

### 24.4. Rezoluție de intrare acceptată

#### Rezoluție computer/video acceptată

Rezoluție - Rată de reîmprospătare

- $\cdot$  640 x 480 60 Hz
- 576p 50 Hz
- 720p 50Hz, 60Hz
- 1920 x 1080p 24 Hz, 25 Hz, 30 Hz, 50 Hz,
- 60 Hz, 100 Hz, 120 Hz
- $\cdot$  2560 x 1440 60 Hz, 120 Hz
- 3840 x 2160p 24 Hz, 25 Hz, 30 Hz, 50 Hz,
- 60 Hz, 100 Hz, 120 Hz

\* Notă: 100 Hz se acceptă numai dacă HDMI Ultra HD este setat la Optim pentru HDMI1 şi 2; 120Hz se acceptă numai dacă HDMI Ultra HD este setat la Optim sau Optim (Joc automat) pentru HDMI1 şi 2.

#### Rezolutie acceptată doar pentru video

Rezoluție - Rată de reîmprospătare

• 480i - 60 Hz (atunci când HDMI Ultra HD este setat la Standard)

• 576i - 50 Hz (atunci când HDMI Ultra HD este setat la Standard)

• 1080i - 50Hz, 60Hz

• Rată de reîmprospătare variabilă pentru video de 1080p, 1440p, 2160p cu rată de cadre de până la 48-120 Hz atunci când HDMI Ultra HD este setat la Optim (Joc automat)

\* Notă: Este posibil ca unele rezoluţii şi rate de cadre să nu fie acceptate pentru toate sursele de intrare.

### 24.5. Sunet

- Putere de ieşire (RMS): 40 W
- Dolby MS12 V2.6.1
- Dolby Atmos
- DTS:X
- Virtualizator surround + Virtualizator de înălţime
- Reglare volum Dolby/Mod de noapte
- Optimizare Dolby Bass
- Optimizare Dolby Dialogue
- Clear Dialogue
- Sunet AI
- EQ AI

### 24.6. Multimedia

#### Conexiuni

- USB 2.0 / USB 3.0
- Ethernet LAN RJ-45
- Wi-Fi 802.11ac, bandă dublă
- Bluetooth® 5.0
- Sisteme de fişiere USB acceptate
- FAT, NTFS

#### Servere media acceptate

• Codec video: AVI, MKV, H.264/MPEG-4 AVC, MPEG1, MPEG2, MPEG4, VP9, HEVC (H.265), AV1 • Codec audio: MP3, WAV, AAC, WMA (v2 până la v9.2), WMA-PRO (v9 şi v10), FLAC

- Subtitrări:
- Format : SRT, SMI, SSA, SUB, ASS, TXT

- Codificări caractere: Europa de Vest, turcă, Europa Centrală, chirilic, greacă, UTF-8 (Unicode), ebraică, arabă, baltic

• Rata maximă acceptată de transfer al datelor: – MPEG-4 AVC (H.264) este acceptat până la High Profile @ L5.1. 30 Mbps

– H.265 (HEVC) este acceptat până la Profilul Main / Main 10 până la nivelul 5.1 40 Mbps

• Codec imagine: JPEG, GIF, PNG, BMP, HEIF

Wi-Fi certificat

Acest televizor este un dispozitiv certificat Wi-Fi.

# 24.7. Conectivitate

#### Parte laterală televizor

- Slot pentru interfaţa comună: CI+/CAM
- $\cdot$  USB 2 USB 3.0
- Căşti -Mini jack stereo 3,5 mm
- Intrare HDMI 4 Ultra HD HDR

#### Partea inferioară a televizorului

- Ieşire audio digitală Toslink optică
- Tuner de satelit
- Antenă (75 ohmi)

• Intrare HDMI 1 - Rată de cadre ridicată Ultra HD - **HDR** 

- Intrare HDMI 2 ARC/eARC Rată de cadre
- ridicată Ultra HD HDR
- $\cdot$  USB 1 USB 2.0
- $\cdot$  Retea LAN RJ45
- Intrare HDMI 3 Ultra HD HDR

# 25. Probleme

# 25.1. Sugestii

Dacă nu puteţi găsi o soluţie la problema televizorului în secțiunea Depanare, puteți utiliza - Cuvinte cheie în Asistență > Manual de utilizare pentru a găsi informațiile pe care le căutați. Selectați un cuvânt cheie pentru a accesa pagina cea mai relevantă din manualul de utilizare.

Dacă nu găsiţi un răspuns la întrebarea dvs. în manualul de utilizare, puteti accesa site-ul web de asistenţă Philips.

Pentru a rezolva eventualele probleme legate de televizorul Philips, puteţi consulta asistenţa noastră online. Puteti selecta limba dvs. și introduce numărul modelului pentru televizorul dvs.

#### Accesati [www.philips.com/TVsupport](http://www.philips.com/TVsupport).

Puteți găsi pe site-ul de asistență numărul de telefon de contact pentru ţara dvs., precum şi răspunsuri la întrebări frecvente (FAQ). În unele ţări, puteţi discuta cu unul dintre colaboratorii noştri şi puteţi adresa direct întrebarea dys. sau puteți trimite o întrebare prin e-mail.

Puteți descărca noi software de televizor sau manualul pentru a le citi pe computer.

#### Asistenţă pentru televizor pe tabletă, smartphone sau calculator

Pentru a derula mai uşor secvenţe extinse de instrucțiuni, puteți descărca sistemul de Ajutor TV în format PDF pe care să îl cititi pe smartphone, pe tabletă sau pe calculator. Alternativ, puteți imprima pagina Asistenţă relevantă de la computer. Pentru a descărca Asistenţa (manualul de utilizare) accesati [www.philips.com/TVsupport](http://www.philips.com/TVsupport)

# 25.2. Pornire

#### Televizorul nu porneşte

• Deconectaţi cablul de alimentare de la priză. Asteptați un minut, apoi reconectați-l. Verificați dacă cablul de alimentare este conectat bine. Încercați să reporniti televizorul.

• Conectaţi televizorul la altă priză de alimentare de perete şi încercaţi să-l reporniţi.

• Deconectaţi toate dispozitivele conectate la televizor şi încercaţi să-l reporniţi.

• Dacă indicatorul luminos de standby este aprins, este posibil ca televizorul să nu răspundă la semnalele telecomenzii.

#### Se aude un scârţâit la pornire sau la oprire

Atunci când porniti sau treceti televizorul în standby, auziți un scârțâit de la carcasa televizorului. Acesta este cauzat de dilatarea şi contragerea televizorului, care sunt normale atunci când acesta se răceşte şi se încălzeşte. Nu îi afectează performanţa.

#### Televizorul revine în modul standby după ce afişează ecranul de pornire Philips

Atunci când televizorul se află în modul standby, este afişat un ecran de pornire Philips, apoi televizorul reintră în modul standby. Este un comportament normal. Când televizorul este deconectat şi reconectat la sursa de alimentare, la următoarea pornire este afişat ecranul de pornire. Pentru a porni televizorul din modul standby, apăsaţi butonul **O** (Standby/Pornit) de pe telecomandă sau de pe televizor.

#### Indicatorul de standby clipeşte

Deconectaţi cablul de alimentare de la priză. Aşteptaţi timp de 5 minute înainte de a-l reconecta. Dacă luminează intermitent din nou, contactati Centrul Philips de asistență pentru clienți.

În Asistenţă > Manual de utilizare, apăsaţi tasta colorată - Cuvinte cheie și căutați Informații de contact.

Televizorul se opreşte singur

Dacă televizorul se opreşte brusc, este posibil ca setarea Oprire temporiz. să fie activată. Cu optiunea Oprire temporiz., televizorul se oprește după 4 ore dacă nu se primesc semnale de la telecomandă. Pentru a evita această oprire automată, puteți dezactiva oprirea. În Asistență > Manual de utilizare, apăsați tasta colorată - Cuvinte cheie și căutaţi Oprire temporiz.

De asemenea, dacă televizorul nu recepţionează semnal şi nici nu primeşte comenzi de la telecomandă timp de 10 minute, se opreşte automat.

# 25.3. Telecomandă

#### Televizorul nu reactionează la telecomandă

 $\cdot$  Televizorul are nevoie de puti timp pentru a porni. În acest timp, nu reactionează la telecomandă sau la butoanele televizorului. Este un comportament normal.

• Este posibil ca bateriile telecomenzii să fie descărcate. Înlocuiti bateriile cu unele noi.

## 25.4. Canale

#### Nu s-a găsit niciun canal digital în timpul instalării

• Verificaţi dacă televizorul este conectat cu antena sau utilizează semnalul de la un furnizor. Verificati conexiunile prin cablu.

• Verificaţi dacă sunt canale digitale disponibile în ţara în care instalati televizorul.

• Verificaţi dacă aţi selectat sistemul DVB (Digital Video Broadcast) corect. Selectaţi DVB-T (terestru) când utilizați o antenă sau o antenă comună, respectiv DVB-C (cablu) dacă utilizaţi un serviciu prin cablu TV.

• Reluaţi instalarea şi verificaţi dacă selectaţi ţara şi sistemul corect.

Nu s-a găsit niciun canal analogic în timpul instalării • Verificaţi dacă televizorul este conectat cu antena. Verificati conexiunile prin cablu.

• Verificaţi dacă aţi selectat sistemul DVB (Digital Video Broadcast) corect. Selectaţi DVB-T (terestru) când utilizaţi o antenă sau o antenă comună.

• Reluaţi instalarea şi selectaţi Canale digitale şi analogice în timpul instalării.

Unele canale au dispărut, nu se pot găsi unele canale sau niciunul din canalele instalate anterior

• Verificati dacă ati selectat optiunea Listă canale sau Listă de programe favorite corectă, pe care o utilizaţi în mod normal.

• Este posibil ca unele canale să fie mutate sau chiar şterse de către furnizor. În lista normală de canale, încercați să căutați canalul care lipsește. În cazul în care canalul este în continuare disponibil, îl puteti reintroduce în lista de programe favorite.

• Un canal poate fi şters din lista de canale pe durata operatiei de Actualizare automată canal. Aceste actualizări automate sunt efectuate în timpul nopţii dacă televizorul este în modul standby.

Canalele care nu mai există sunt şterse, iar canalele noi vor fi adăugate în lista de canale. În mod excepţional, un canal poate fi şters deoarece televizorul nu l-a găsit în timpul verificării prezenţei acestuia. Este posibil să nu emită pe timp de noapte. Pentru a evita stergerea canalelor pe durata operatiei de Actualizare automată canal deoarece televizorul nu le-a putut găsi, deşi aceste canale sunt încă acolo, puteți dezactiva opțiunea Actualizare automată canal.

#### $\bigoplus$  (Acasă) > Setări > Canale > Instalare prin antenă/cablu, Instalare satelit\* > Actualizare automată canal

\* Instalarea sateliţilor este disponibilă numai pentru modelele care acceptă funcţiile de satelit.

#### Canal DVB-T2 HEVC

• Consultaţi specificaţiile tehnice, pentru a vă asigura că televizorul acceptă DVB-T2 HEVC în ţara dvs. şi

### 25.5. Satelit

#### Televizorul nu poate identifica sateliţii pe care îi doresc sau instalează acelaşi satelit de două ori

Verificați că setați numărul corect de sateliți în Setări la începutul procesului de instalare. Puteti seta televizorul să caute Unul, Doi sau 3/4 sateliţi.

#### Un dispozitiv LNB cu cap dublu nu poate găsi un al doilea satelit

• Dacă televizorul găseşte un satelit dar nu reuşeşte să găsească un al doilea, rotiţi antena la câteva grade. Aliniati antena pentru a obtine semnalul cel mai bun pentru primul satelit. Verificati indicatorul de putere a semnalului de pe ecran pentru primul satelit.

• Asiguraţi-vă că setările sunt stabilite pentru doi sateliti

#### Modificarea setărilor de instalare nu a rezolvat problema

Toate setările, sateliţii şi canalele sunt memorate doar după finalizarea procesului de instalare.

#### Toate canalele prin satelit au dispărut

Dacă folosiţi un sistem Unicable, este posibil ca un alt receptor de satelit din sistemul Unicable să folosească acelaşi număr de bandă de utilizator.

#### Unele canale prin satelit par să fi dispărut din lista de canale

Dacă unele canale par să fi dispărut sau să fi fost mutate, este posibil ca furnizorul să fi modificat locatia emitător-receptorului pentru aceste canale. Pentru a restaura poziția canalelor în lista de canale, puteţi încerca să actualizaţi pachetul de canale.

#### Nu pot elimina un satelit

Pachetele de abonamente nu permit eliminarea unui satelit. Pentru a elimina satelitul, trebuie să faceți din nou o instalare completă şi să selectaţi un alt pachet.

#### Uneori recepția este de slabă calitate

- Verificaţi dacă antena de satelit este fixată ferm.
- Vântul puternic poate mişca antena.
- Zăpada şi ploaia pot reduce intensitatea semnalului.

### 25.6. Imagine

#### Nu există imagine/imaginea este distorsionată

• Verificaţi dacă televizorul este conectat cu antena sau utilizează semnalul de la un furnizor. Verificați conexiunile prin cablu.

• Verificaţi dacă în meniul Surse este selectată sursa/intrarea corectă. Apăsați **I Surse** și selectați sursa/intrarea necesară.

• Asiguraţi-vă de conectarea corectă a dispozitivului extern sau a sursei.

• Verificati dacă recepția este de slabă calitate.

• Verificaţi dacă imaginea este setată la o valoare minimă. Selectați Stil imagine, alegeți un stil și apăsati OK.

• Pentru a verifica dacă televizorul este defect, încercati să redati un clip video. Apăsați ■ Meniu rapid > Ajutor > Diagnosticare TV > Verificare televizor. În cazul în care clipul video afişează un ecran negru, apelaţi Philips. Aşteptaţi încheierea clipului video și selectați Informații de contact în meniul Asistență. Sunați la numărul de telefon aferent tării dvs.

#### Sunet fără imagine

• Schimbaţi la alte surse video, apoi schimbaţi înapoi la sursa actuală.

• Selectaţi Stil imagine, alegeţi un stil şi apăsaţi OK.

• Restabiliţi stilul la setarea iniţială, selectaţi din nou Stil imagine, apoi apăsați - Restabilire stil. • Resetaţi toate setările televizorului,

accesaţi (Acasă) > Setări > Setări generale > Reinstalare televizor.

• Verificaţi conexiunile dispozitivelor sursă/de intrare. Receptie slabă

Dacă imaginea televizorului este distorsionată sau de calitate variabilă, este posibil ca semnalul de intrare să fie slab. Un semnal digital slab apare sub forma unei imagini care se descompune în blocuri de formă pătrată şi care, ocazional, se blochează. Un semnal digital defectuos va dispărea mult mai rapid decât un semnal analogic defectuos.

• Verificaţi dacă este corect conectat cablul de antenă.

• Difuzoarele mari, dispozitivele audio fără împământare, becurile cu neon, clădirile înalte şi alte obiecte de mari dimensiuni pot influenţa calitatea receptiei atunci când utilizați o antenă. Încercați să îmbunătăţiţi calitatea recepţiei schimbând direcţia antenei sau îndepărtând dispozitivele de televizor. Conditiile meteo nefavorabile pot afecta receptia.

• Verificaţi dacă toate conexiunile, la şi de la dispozitivele dvs., sunt corect realizate.

• Dacă recepţia unui singur canal este defectuoasă,

reglati fin canalul cu optiunea Analogice: Instalare manuală. (numai pentru canale analogice)

• Verificaţi dacă puterea semnalului digital de intrare este suficientă. În timp ce urmăriţi un canal digital, apăsați = OPTIONS, selectați Stare și apăsați OK. Verificaţi parametrii Putere semnal şi Calitate semnal.

#### Imagine neclară de pe un dispozitiv

• Verificaţi dacă dispozitivul este conectat corect. Dacă este cazul, verificaţi dacă setarea de ieşire video este cea mai ridicată rezolutie posibil.

• Restabiliţi stilul imaginii sau schimbaţi la alt stil de imagine.

#### Setările de imagine se schimbă după un timp

Asigurați-vă că opțiunea Locație este setată la Acasă. Puteți modifica și salva setările în acest mod.

(Acasă) > Setări > Setări generale > Locaţie

#### Apare un banner

Dacă pe ecran apare ocazional un banner sau opţiunea Stil imagine revine automat la Viu la pornire, televizorul se află în locatia Magazin. Setati televizorul la locația Acasă pentru utilizare la domiciliu.

(Acasă) > Setări > Setări generale > Locaţie

Imaginea nu se potriveşte pe ecran/Dimensiune incorectă sau instabilă a imaginii/Poziţia imaginii este incorectă

• Dacă dimensiunea imaginii - raportul de aspect - nu se potriveşte pe ecran, cu benzi negre amplasate în partea de sus, de jos, din stânga sau din dreapta a ecranului, apăsați **î** (Acasă) > Setări > Imagine > Format imagine > Umplere ecran.

• Dacă dimensiunea imaginii se modifică tot timpul, apăsaţi (Acasă) > Setări > Imagine > Format imagine > Ajustare la ecran.

• Dacă poziţia imaginii pe ecran este incorectă, încercati să verificati rezolutia semnalului și tipul de ieşire al dispozitivului conectat.

Apăsați **A** (Acasă) > Setări > Imagine > Format imagine > Original.

Imaginea de pe calculator nu este stabilă

Verificați dacă PC-ul folosește rezoluția și rata de reîmprospătare acceptate.

### 25.7. Sunet

Nu există sunet sau calitatea sunetului este redusă • Verificati dacă setările de sunet ale televizorului sunt corecte și apăsați tasta de volum () sau tasta de dezactivare a sunetului  $\mathbf{I} \times$ .

• Dacă utilizaţi un receiver digital (set-top box), verificati dacă volumul receiverului nu este setat la zero sau nu este dezactivat.

• Verificaţi dacă televizorul - semnalul audio - este conectat corespunzător la sistemul Home Theatre dacă utilizați un asemenea sistem pentru sunetul televizorului. Verificați dacă ați conectat cablul HDMI la o conexiune HDMI1 ARC de pe sistemul Home Theatre.

• Verificaţi dacă ieşirea audio a televizorului este conectată la intrarea audio a sistemului Home Theatre.

Sunetul trebuie să se audă din difuzoarele sistemului HTS (Home Theatre).

#### Sunet cu zgomot puternic

Dacă urmăriți un clip video de pe o unitate flash USB conectată sau de pe un calculator conectat, sunetul sistemului Home Theatre poate fi distorsionat. Acest zgomot se aude când fişierul audio sau video dispune de sunet DTS, dar sistemul Home Theatre nu are procesare de sunet DTS. Puteți remedia această problemă setând opţiunea Format ieşire digitală a televizorului la Stereo.

Apăsați **A** (Acasă) > Setări > Sunet > Setări avansate > Format ieşire digitală

### 25.8. HDMI - UHD

#### HDMI

• Nu uitati că suportul HDCP (High-bandwidth Digital Content Protection) poate întârzia durata necesară unui televizor pentru a afişa conţinutul de pe un dispozitiv HDMI.

• Dacă televizorul nu recunoaşte dispozitivul HDMI şi nu este afişată nicio imagine, comutaţi sursa de la un dispozitiv la celălalt şi înapoi.

• Acesta este un televizor Ultra HD. Unele dispozitive mai vechi - conectate cu HDMI - nu recunosc un televizor Ultra HD din punct de vedere electronic şi este posibil să nu funcţioneze corect sau să afişeze imagini sau sunet distorsionate. Pentru a evita funcționarea defectuoasă a unui astfel de dispozitiv, puteţi seta calitatea semnalului la un nivel pe care dispozitivul îl poate procesa. Dacă dispozitivul nu utilizează semnale Ultra HD, puteţi opri Ultra HD pentru această conexiune HDMI.

Dacă imaginea şi sunetul unui dispozitiv conectat cu HDMI sunt distorsionate, verificaţi dacă alegerea altei setări HDMI Ultra HD poate rezolva această problemă. În Asistenţă > Manual de utilizare, apăsați tasta colorată - Cuvinte cheie și căutaţi HDMI Ultra HD.

• Dacă există întreruperi ale sunetului, verificaţi dacă setările ieşirii dispozitivului HDMI sunt corecte.

#### HDMI EasyLink nu funcţionează

• Verificati dacă dispozitivele HDMI sunt compatibile cu HDMI-CEC. Funcţiile EasyLink funcţionează numai cu dispozitive compatibile cu HDMI-CEC.

#### HDMI eARC nu funcţionează bine

- Asiguraţi-vă că aţi conectat cablul HDMI la HDMI 2.
- Asiguraţi-vă că se utilizează cablul HDMI de mare
- viteză pentru conexiunea eARC.

• Doar un dispozitiv eARC este disponibil la un moment dat.

#### Nu este afişată pictograma de volum

• Când un dispozitiv audio HDMI-CEC este conectat şi utilizati telecomanda televizorului pentru a regla nivelul volumului de pe dispozitiv, acest comportament este normal.

## 25.9. USB

Fotografiile, clipurile video şi muzica de pe un

#### dispozitiv USB nu sunt afişate

• Asiguraţi-vă că dispozitivul de stocare USB este setat la compatibilitate Mass Storage Class, conform descrierii din documentația dispozitivului de stocare.

• Verificaţi dacă dispozitivul de stocare USB este compatibil cu televizorul.

• Verificaţi dacă formatele fişierelor audio şi de imagine sunt acceptate de televizor. Pentru mai multe informații, în Asistență, apăsați tasta

colorată - Cuvinte cheie și căutați Multimedia. Fişierele de pe dispozitivul USB sunt redate

#### distorsionat

• Performanţa de transfer a dispozitivului de memorie USB poate limita viteza transferului de date către televizor, ceea ce distorsionează redarea.

### 25.10. Wi-Fi şi internet

#### Reteaua Wi-Fi nu este găsită sau este distorsionată

• Asiguraţi-vă că firewallurile din reţeaua dvs. permit accesul la conexiunea TV wireless.

• Dacă rețeaua fără fir nu funcționează corect la domiciliul dvs., încercați instalarea rețelei cu fir.

#### Internetul nu functionează

• În cazul în care conexiunea la router este corespunzătoare, verificati conexiunea routerului la internet.

#### PC-ul şi conexiunea la internet sunt lente

• Consultaţi manualul de utilizare al routerului fără fir pentru informaţii privind raza de acţiune în interior, rata de transfer și alți factori de calitate a semnalului. • Aveţi nevoie de o conexiune de internet de mare viteză (de bandă largă) pentru routerul dvs.

#### **DHCP**

 $\cdot$  În cazul în care conectarea esuează, puteti verifica

setarea DHCP (Dynamic Host Configuration Protocol - protocolul de configurare dinamică a gazdei) a routerului. DHCP trebuie să fie setat la Pornit.

## 25.11. Limba meniului este greşită

Schimbarea limbii înapoi la limba dvs.

1 - Apăsați butonul **î** Acasă și selectați Setări de la pictograma din colţul din dreapta sus.

2 - Apăsați de 8 ori **v** (jos) și apăsați OK.

**3 -** Apăsaţi din nou OK pentru a accesa Limba,

selectați primul element Limbă meniu și apăsați OK.

**4 -** Selectaţi limba şi apăsaţi OK.

# 26. Siguranța și întreţinerea

# 26.1. Sigurantă

### Important!

Înainte de a utiliza televizorul, citiţi şi înţelegeţi toate instructiunile de sigurantă. Garantia produsului nu se aplică în cazul în care deteriorarea se datorează nerespectării instructiunilor.

### Risc de şoc electric sau incendiu

• Nu expuneţi niciodată televizorul la ploaie sau apă. Nu aşezaţi recipiente cu lichid, cum ar fi vazele, în apropierea televizorului.

Dacă sar stropi pe sau în televizor, deconectaţi-l imediat de la priza de alimentare.

Contactati Serviciul de asistentă pentru clienți Philips pentru ca televizorul să fie verificat înainte de utilizare.

• Nu expuneţi televizorul, telecomanda sau bateriile la căldură excesivă. Nu le aşezaţi lângă lumânări aprinse, surse de flacără deschisă sau alte surse de căldură, inclusiv lumina directă a soarelui.

• Niciodată nu introduceţi obiecte în fantele de ventilatie sau alte deschideri ale televizorului.

• Nu amplasaţi obiecte grele pe cablul de alimentare.

• Evitaţi exercitarea forţei asupra prizelor. Prizele care nu sunt fixate corespunzător pot cauza arcuri electrice sau incendii. Asiguraţi-vă că nu se exercită presiuni pe cablul de alimentare atunci când rotiti ecranul televizorului.

• Pentru a scoate televizorul din priză, trebuie scoasă mufa de alimentare. La scoaterea din priză, trageți întotdeauna de mufa de alimentare şi nu de cablu. Asigurați-vă că în orice moment aveți acces deplin la mufa de alimentare, la cablul de alimentare şi la priză.

### Risc de vătămare corporală sau de deteriorare a televizorului

• Pentru a ridica şi transporta un televizor de peste 25 kg sau 55 lbs sunt necesare două persoane.

• Dacă montaţi televizorul pe un suport, folosiţi numai suportul inclus. Prindeti bine suportul de televizor. Puneti televizorul pe o suprafată plată, plană, care poate susţine greutatea televizorului şi a suportului. • La montarea pe perete, asiguraţi-vă că dispozitivul aferent poate suporta în condiţii de siguranţă greutatea televizorului. TP Vision nu îşi asumă nicio

răspundere pentru accidentele, leziunile sau daunele cauzate de montarea necorespunzătoare pe perete. • Unele componente ale acestui produs sunt fabricate din sticlă. Manipulaţi-le cu grijă pentru a evita vătămarea dvs. sau deteriorarea echipamentului.

Risc de deteriorare a televizorului!

Înainte de a conecta televizorul la sursa de alimentare, asigurati-vă că tensiunea corespunde cu valoarea inscripţionată în partea din spate a televizorului. Nu conectati televizorul la sursa de alimentare dacă tensiunea este diferită.

### Pericole privind stabilitatea

Acest produs este conceput şi destinat consumatorilor şi utilizării personale într-un mediu casnic, cu exceptia cazului în care se convine altfel cu producătorul în scris. Nerespectarea acestei recomandări sau a instrucțiunilor furnizate în manualul de utilizare al produsului și în documentația sa însotitoare poate cauza deteriorarea produsului și va anula garanţia pentru astfel de cazuri.

Un televizor poate cădea, cauzând vătămări corporale grave sau deces. Numeroase vătămări, în special în cazul copiilor, pot fi evitate prin luarea unor măsuri de precautie simple, precum:

• Asiguraţi-vă ÎNTOTDEAUNA că televizorul nu depăşeşte marginea mobilierului pe care este aşezat.

• Folosiţi ÎNTOTDEAUNA dulapurile sau suporturile sau metodele de montare recomandate de producătorul televizorului.

• Folosiţi ÎNTOTDEAUNA mobilă care poate susţine în sigurantă televizorul.

• Educati ÎNTOTDEAUNA copiii cu privire la pericolele căţărării pe mobilier pentru a ajunge la televizor sau la comenzile acestuia.

• Stabiliti ÎNTOTDEAUNA traseul cablurilor conectate la televizor, astfel încât acestea să nu poată provoca împiedicarea persoanelor, să nu poată fi trase sau prinse.

• Nu aşezaţi NICIODATĂ un televizor într-o locaţie instabilă.

• Nu aşezaţi NICIODATĂ televizorul pe mobilier înalt (de exemplu, bufete sau biblioteci), fără a ancora atât mobila, cât şi televizorul de un suport adecvat.

• Nu aşezaţi NICIODATĂ televizorul pe materiale textile sau alte materiale care se pot găsi între televizor și mobila de sustinere.

• Nu aşezaţi NICIODATĂ articole care pot tenta copiii să se caţere, precum jucării şi telecomenzi, pe televizor sau pe mobilierul pe care este aşezat televizorul.

Dacă televizorul existent va fi asigurat și relocat, trebuie aplicate aceleași considerații ca cele de mai sus.

### Risc privind bateriile

• Nu înghititi bateria. Pericol de arsuri chimice.

• Telecomanda poate contine o baterie rotundă/de tip nasture. Dacă această baterie este înghitită, poate provoca arsuri interne grave după numai 2 ore şi poate duce la deces.

• Nu lăsaţi bateriile noi şi uzate la îndemâna copiilor.

• În cazul în care compartimentul bateriei nu se închide bine, nu mai folosiţi produsul şi nu îl lăsaţi la îndemâna copiilor.

 $\cdot$  În cazul în care credeti că este posibil ca bateria să fi fost înghiţită sau introdusă într-o parte a corpului, consultaţi imediat medicul.

• Risc de incendiu sau explozie dacă bateria este înlocuită cu una de un tip incorect.

• Înlocuirea unei baterii cu una de un tip incorect care poate anula o protectie (de exemplu, în cazul anumitor tipuri de baterii cu litiu).

• Aruncarea unei baterii în foc sau într-un cuptor fierbinte sau zdrobirea ori tăierea mecanică a unei baterii, care poate duce la o explozie.

• Lăsarea unei baterii într-un mediu înconjurător cu temperaturi extrem de ridicate, care poate duce la o explozie sau la scurgeri de lichid sau gaz inflamabil.

• O baterie supusă unei presiuni extrem de scăzute a aerului, care poate duce la o explozie sau la scurgeri de lichid sau gaz inflamabil.

### Risc de supraîncălzire

Nu instalați televizorul într-un spațiu închis. Lăsați întotdeauna în jurul produsului un spatiu de cel putin 20 cm sau 8 inchi pentru ventilație. Asigurați-vă că perdelele sau alte obiecte nu acoperă fantele de ventilatie ale televizorului.

### Furtuni cu descărcări electrice

Deconectati televizorul de la sursa de alimentare și scoateți antena înainte de furtuni cu descărcări electrice.

În timpul furtunilor cu descărcări electrice, niciodată nu atingeti nicio parte a televizorului, a cablului de alimentare sau a cablului antenei.

### Risc de deteriorare a auzului

Evitaţi utilizarea căştilor la volum ridicat sau pentru perioade prelungite de timp.

### Temperaturi scăzute

Dacă televizorul este transportat la temperaturi mai mici de 5 °C sau 41 °F, înainte de a-l conecta la priză, despachetaţi-l şi aşteptaţi până când temperatura televizorului ajunge la temperatura camerei.

### Umiditate

În situaţii rare, în funcţie de temperatură şi de umiditate, poate apărea putin condens pe interiorul părții frontale din sticlă a televizorului (la unele modele). Pentru a preveni acest lucru, nu expuneti televizorul la lumina directă a soarelui, căldură sau umiditate extremă. În caz de apariție a condensului, acesta va dispărea spontan după câteva ore de functionare a televizorului.

Umezeala din condens nu afectează televizorul şi nu cauzează defecțiuni.

# 26.2. Întreţinerea ecranului

### Curățare

• Nu atingeţi, nu împingeţi, nu frecaţi şi nu loviţi ecranul cu niciun fel de obiecte.

• Scoateti televizorul din priză înainte de curătare.

• Curătati televizorul și cadrul cu o lavetă moale, umezită şi ştergeţi uşor. Nu utilizaţi pe televizor substante precum alcool, substante chimice sau agenți de curățare de uz casnic pentru curățarea televizorului.

• Pentru a evita deformarea imaginii şi estomparea culorilor, ştergeţi picăturile de apă cât mai rapid posibil.

• Evitati pe cât posibil imaginile stationare. Imaginile stationare sunt imaginile care rămân pe ecran o perioadă îndelungată de timp. Acestea includ meniurile pe ecran, benzile negre, afişarea orei etc. Dacă trebuie să utilizați imagini staționare, micșorați contrastul şi luminozitatea ecranului, pentru a evita deteriorarea acestuia.
## 27. Condiţii de utilizare

2023 © TP Vision Europe B.V. Toate drepturile rezervate.

Acest produs a fost pus pe piată de TP Vision Europe B.V. sau de una dintre filialele acesteia, numite în continuare TP Vision, care este fabricantul acestui produs. TP Vision este garantul televizorului însoţit de această broşură. Philips şi emblema Philips în formă de scut sunt mărci înregistrate ale Koninklijke Philips N.V.

Specificaţiile pot fi modificate fără preaviz. Mărcile comerciale sunt proprietatea Koninklijke Philips Electronics N.V sau a deţinătorilor lor legali. TP Vision îşi rezervă dreptul de a modifica produsele în orice moment, fără a fi obligat să ajusteze componentele anterioare în conformitate cu respectiva modificare.

Materialele tipărite ambalate cu televizorul şi manualul salvat în memoria televizorului sau descărcat de pe site-ul web Philips [www.philips.com/support](http://www.philips.com/tvsupport) sunt considerate corespunzătoare pentru scopul utilizării sistemului.

Materialul din acest manual este considerat corespunzător pentru domeniul de utilizare al sistemului. Dacă produsul sau modulele separate ale acestuia sau procedurile se folosesc cu alt scop decât cel specificat aici, trebuie să se obţină confirmarea valabilităţii sau a corectitudinii. TP Vision garantează că materialul ca atare nu contravine niciunui brevet american. Nu se acordă nicio garanție explicită sau implicită. TP Vision nu poate fi trasă la răspundere nici pentru erorile de continut ale acestui document, nici pentru alte probleme cauzate de continutul acestui document. Erorile sesizate către compania Philips vor fi adaptate și publicate pe site-ul web de asistență Philips cât mai curând posibil.

Termeni de garantie - Pericol de vătămare, deteriorare a televizorului sau anulare a garantiei! Nu încercaţi niciodată să reparaţi personal televizorul. Folosiţi televizorul şi accesoriile numai conform instructiunilor producătorului. Semnul de avertizare de pe spatele televizorului indică pericolul de şoc electric. Nu demontati niciodată capacul televizorului. Pentru reparatii sau service, contactati întotdeauna Serviciul de asistență pentru clienți Philips. Puteți găsi numărul de telefon în documentaţia tipărită care însotește televizorul. Sau accesați site-ul nostru web [www.philips.com/TVsupport](http://www.philips.com/tvsupport) și selectați-vă tara, dacă este necesar. Orice operatiune interzisă în mod expres în acest document sau orice proceduri de modificare sau asamblare nerecomandate sau neautorizate prin acest document atrag după sine

#### anularea garantiei.

#### Caracteristicile pixelilor

Acest televizor are un număr mare de pixeli colorati. Deşi are pixeli utili în procent de 99,999% sau mai mult, pe ecran pot apărea constant puncte negre sau luminoase (roşu, verde sau albastru). Aceasta este o proprietate structurală a ecranului (care se încadrează în standardele din domeniu) și nu este o defectiune. Prin urmare, vă rugăm să reţineţi că nu se acceptă repararea, înlocuirea sau rambursarea în perioada de garanție și/sau în afara perioadei de garanție.

#### Caracteristici ale luminii de fundal

Toate televizoarele Philips au trecut prin teste şi verificări stricte înainte de expedierea către dvs. Puteţi fi siguri că, pentru noi, calitatea televizoarelor noastre este de maximă importanță, pentru ca dvs. să nu aveți nicio nemulţumire în timpul vizionării. Totuşi, reţineţi că luminozitatea neclară ("efectul Mura") și/sau neuniformitatea luminii de fundal ce pot fi observate doar în imagini întunecate sau într-o cameră foarte întunecată şi neclară sunt considerate a se încadra în specificatiile televizoarelor. Aceste caracteristici nu reprezintă o deteriorare şi nici nu sunt considerate defecte ale televizorului. Prin urmare, regretăm faptul că reclamaţiile de acest tip ce solicită aplicarea garanției, service gratuit, înlocuire sau rambursare nu pot fi acceptate nici în perioada de garanție, nici în afara acesteia.

#### Conformitate CE

Prin prezenta, TP Vision Europe B.V. declară că televizorul este în conformitate cu cerintele esentiale şi cu alte prevederi relevante ale Directivelor 2014/53/UE (RED - Directiva privind echipamentele radio), 2009/125/CE (Regulamentul (UE) 2019/2021 (Proiectare ecologică)) şi 2011/65/UE (RoHS).

#### Conformitatea cu EMF

TP Vision fabrică şi comercializează numeroase produse de larg consum, care, ca orice alte aparate electronice, au, în general, abilitatea de a emite şi de a recepţiona semnale electromagnetice. Unul dintre cele mai importante principii de afaceri ale TP Vision este acela de a se asigura că toate produsele respectă regulile referitoare la siguranță și sănătate, de a respecta toate prevederile legal aplicabile şi de a se încadra în standardele privind câmpurile electromagnetice (EMF) aplicabile în momentul fabricării produselor.

TP Vision depune eforturi să conceapă, să realizeze şi să comercializeze produse care nu au efecte negative asupra sănătăţii. TV Vision confirmă că, atât timp cât produsele sale sunt utilizate în scopul pentru care au fost concepute, sunt sigure, conform dovezilor stiintifice disponibile momentan. TP Vision joacă un rol activ în dezvoltarea standardelor internationale referitoare la câmpuri electromagnetice şi siguranţă, ceea ce îi permite să anticipeze progrese de standardizare pentru integrarea timpurie în produsele sale.

# 28. Drepturi de autor

## 28.1. HDMI

Termenii HDMI, HDMI High-Definition Multimedia Interface HDMI şi imaginea comercială HDMI sunt mărci comerciale sau mărci comerciale înregistrate ale HDMI Licensing Administrator, Inc.

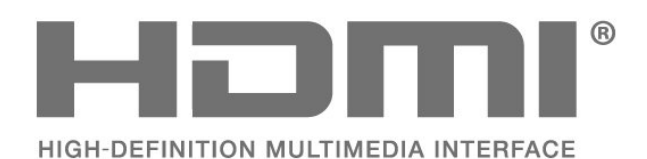

### 28.2. HEVC avansat

Acoperire asigurată de una sau mai multe dintre condițiile brevetelor HEVC enumerate la patentlist.accessadvance.com. Compatibil cu tehnologiile viitoare cu decodare HEVC avansată.

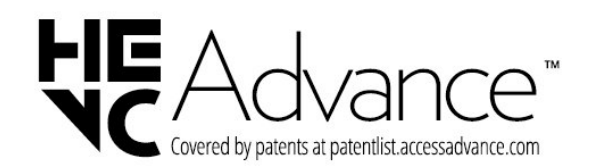

### 28.4. DTS:X

Pentru brevete DTS, consultaţi http://patents.dts.com. Fabricate sub licenţă DTS Licensing Limited. DTS, DTS:X şi sigla DTS:X sunt mărci comerciale înregistrate sau mărci comerciale ale DTS, Inc. în Statele Unite şi alte ţări. © 2021 DTS, Inc. TOATE DREPTURILE REZERVATE.

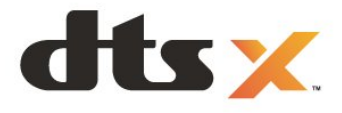

### 28.5. Dolby Vision şi Dolby Atmos

Dolby, Dolby Vision, Dolby Atmos, Dolby Audio şi simbolul dublu D sunt mărci comerciale înregistrate ale Dolby Laboratories Licensing Corporation. Produs sub licentă de la Dolby Laboratories. Lucrare nepublicată confidenţială. Copyright © 2012–2022 Dolby Laboratories.

Toate drepturile rezervate.

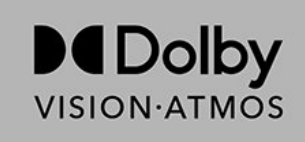

### 28.3. AMD FreeSync Premium

Fără întârzieri de cadre. Fără fragmentarea imaginii. Joc fluid.

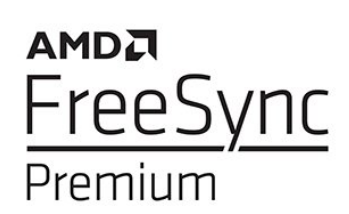

### 28.6. Wi-Fi Alliance

Sigla Wi-Fi CERTIFIED™ este o marcă comercială înregistrată a Wi-Fi Alliance®.

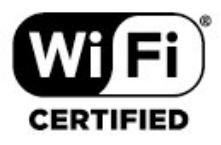

## 28.7. Alte mărci comerciale

Toate celelalte mărci înregistrate şi neînregistrate sunt proprietatea deţinătorilor acestora.

# 29. Open Source

### 29.1. Software open source

Acest televizor conţine software open source. Prin prezenta, TP Vision Europe B.V. se oferă să livreze la cerere o copie a codului sursă complet corespunzător pentru acele pachetele de software open source cu drepturi de autor utilizate în cadrul acestui produs, pentru care o astfel de ofertă este solicitată prin licentele respective.

Această ofertă este valabilă maximum trei ani de la achiziţia produsului pentru oricine primeşte aceste informatii

Pentru a obţine codul sursă, scrieţi în limba engleză la adresa . . .

#### [open.source@tpv-tech.com](mailto:open.source@tpv-tech.com)

### 29.2. Licenta open source

### Despre licenta Open Source

README pentru codul sursă al părților din softwareul TP Vision Europe B.V. care intră sub incidenta licenţelor open source.

Acest document descrie distribuirea codului sursă utilizat la televizorul TP Vision Europe B.V, care intră fie sub incidenţa Licenţei publice generale GNU (GPL), a Licentei publice generale limitate GNU (LGPL) sau a oricărei licente open source. Instrucţiunile pentru obţinerea unor copii ale acestui software se pot găsi în Instructiunile de utilizare.

TP Vision Europe B.V. NU OFERĂ NICIO GARANŢIE, SUB NICIO FORMĂ, NICI EXPRES, NICI IMPLICIT, INCLUSIV GARANŢII COMERCIALE SAU DE CONFORMITATE PENTRU O DESTINAŢIE SPECIFICĂ, CU PRIVIRE LA ACEST SOFTWARE. TP Vision Europe B.V. nu oferă asistenţă pentru acest software. Afirmaţia precedentă nu vă afectează garanţiile şi drepturile legale asupra oricăror produse TP Vision Europe B.V. pe care le-ati achizitionat. Aceasta se aplică numai prezentului cod sursă pus la dispoziţia dvs.

### Open Source

#### apr (1.7.0)

Biblioteca Apache Portable Runtime oferă o interfață predictibilă și consecventă pentru implementările specifice platformei, cu un API pe baza căruia dezvoltatorii de software pot programa,

asigurându-se că se obtine un comportament predictibil, chiar dacă nu identic, indiferent de platforma pe care este construit software-ul lor, nemaifiind necesar

ca aceştia să programeze condiţiile asociate cazurilor specifice pentru a găsi o soluție sau a pentru a profita de deficien $R$ ele sau caracteristicile specifice platformei.

Sursa: https://github.com/apache/apr

#### Bind (9.11.36)

BIND (Berkeley Internet Name Domain) este o implementare completă, extrem de portabilă a protocolului Domain Name System (DNS). Sursă: https://github.com/isc-projects/bind9

#### Busybox (1.31.1)

BusyBox combină versiuni minuscule ale multor utilitare UNIX obișnuite într-un singur fişier executabil mic. Acesta oferă înlocuiri pentru majoritatea utilitarelor pe care le găsi $\mathbb N$ i de obicei în fișiere fileutilsGNU, shellutills, etc. Utilitarele din BusyBox au, în general, mai puține opțiuni decât versiunile GNU înrudite cu funcții complete; cu toate acestea, op $\overline{\mathbb{N}}$ iunile care sunt incluse oferă func $\overline{\mathbb{N}}$ ionalitatea așteptată și se comportă foarte asemănător cu versiunile GNU similare. BusyBox oferă un mediu destul de complet pentru orice sistem mic sau încorporat.

Sursa: https://www.busybox.net/downloads/

#### binutils (2.31.510

Fişierele binutils GNU sunt o colecție de instrumente binare. Cele principale sunt: lD - conectorul GNU. ca - asamblorul GNU. Sursa: https://www.gnu.org/software/binutils/

#### bzip2 (1.0.6)

bzip2 este un program de compresie a fișierelor gratuit și open-source care utilizează algoritmul Burrows-Wheeler. Acesta comprimă doar fișiere individuale și nu este un program de arhivare a fişierelor. A fost dezvoltat de Julian Seward și întreținut de Mark Wielaard și Micah Snyder. Sursa: https://sourceware.org/bzip2/

c-ares (1.10.1)

c-ares este o bibliotecă C pentru solicitările DNS asincrone (inclusiv rezolvarea numelor) Sursa: https://c-ares.org/

#### cario (1.16.0)

Cairo este o bibliotecă de grafică 2D cu asistenţă pentru mai multe dispozitive de ieșire. Ieşirile acceptate în prezent includ sistemul X Window (prin intermediul Xlib și XCB), Quartz, Win32, buffere de imagine, PostScript, PDF, și fişiere SVG. Printre programele software experimentale se numără OpenGL, BeOS, OS/2 și DirectFB. Sursa https://www.cairographics.org/

dbus (1.11.2)

D-Bus este un sistem simplu de comunicare și coordonare între procese.

Partea "și coordonare" este importantă; D-Bus oferă un daemon de magistrală care oferă:

- aplicatii de notificare la închiderea altor aplicatii

- pornire la cerere a serviciilor

- compatibilitate cu aplicatiile unice

Sursa: https://github.com/freedesktop/dbus

#### e2fsprogs (1.43.3)

e2fsprogs (denumite uneori programe e2fs) este un set de utilitare pentru între<sub>linerea</sub> sistemelor de fișiere ext2, ext3 și ext4. Deoarece aceste sisteme de fisiere sunt adesea cele implicite pentru distribu $\emptyset$ iile Linux, sunt considerate în mod obișnuit a fi sursă software esen<sub>Nială</sub>

Sursa: http://e2fsprogs.sourceforge.net/

#### expat (2.2.9)

analizor xml; Expat este o bibliotecă de analizoare XML scrisă în C. Este un analizor orientat spre flux în care o aplicație înregistrează programele de manipulare pe care analizoarele le pot găsi în documentul XML (cum ar fi etichetele de pornire). Un articol introductiv despre utilizare.

Acest software este pus la dispozi $\mathbb N$ ie în conformitate cu termenii și condi<sub>li</sub>iile licen<sub>®</sub>ei Expat, care pot fi găsite mai jos.

Sursa: http://expat.sourceforge.net/

#### Fuse (2.9.7)

JBoss Fuse este un ESB open source cu capabilită $\mathbb N$ i bazate pe Apache Camel, Apache CXF, Apache ActiveMQ, Apache Karaf și Fabric8 într-o singură distribuție integrată.

Sursa https://github.com/jboss-fuse/fuse

#### gdb (8.2.1)

GDB, programul de depanare a proiectelor GNU, vă permite să vede $\overline{N}$ i ce se întâmplă "în interiorul" unui alt program în timp ce acesta rulează – sau ce făcea un alt program în momentul în care s-a oprit neaşteptat.

Sursa: https://www.sourceware.org/gdb/

#### glibc (2.30.0)

Orice sistem de operare asemănător Unix necesită o bibliotecă C: biblioteca care defineste "apelurile de sistem" și alte facilită $\overline{M}$ i de bază, cum ar fi deschidere, malloc, printf, etc. Biblioteca GNU C este folosită ca bibliotecă C în sistemul GNU și majoritatea sistemelor cu nucleu Linux

Acest software este pus la dispoziție conform termenilor și condi<sub>li</sub>ilor licen<sub>lei</sub> glibc, care este disponibilă mai jos.

Sursa: http://www.gnu.org/software/libc/

#### gstreamer (1.18.3)

Echipa GStreamer este încântată să anunțe o nouă lansare majoră a cadrului multimedia preferat pentru platforme combinate!

Sursa: https://gstreamer.freedesktop.org/

#### libasound (1.1.8)

Advanced Linux Sound Architecture (ALSA) oferă funcționalitate audio și MIDI sistemului de operare Linux. ALSA are următoarele caracteristici semnificative:

asistență eficientă pentru toate tipurile de interfelle audio, de la plăci de sunet de utilizator la interfelle audio profesionale pe mai multe canale.

Drivere de sunet complet modulare. SMP și design sigur pentru fire (VĂ RUGĂM SĂ CITI $\mathbb N$ I). Bibliotecă de spații pentru utilizatori (alsa-Lib) pentru a simplifica programarea aplicațiilor și pentru a oferi

funcționalități de nivel superior. Asistenţă pentru API-ul mai vechi Open Sound System (OSS), oferind compatibilitate binară pentru majoritatea programelor OSS.

Sursa: https://www.alsa-project.org/wiki/Main\_Page

#### Libcurl (7.79.1)

client HTTP; libcurl este o bibliotecă de transfer URL gratuită și ușor de utilizat pe partea clientului, care acceptă FTP, FTPS, HTTP, HTTPS, SCP, SFTP, TFTP, TELNET, DICT, LDAP, LDAPS, FILE, IMAP, SMTP, POP3 și RTSP. Libcurl acceptă certificate SSL, HTTP POST, HTTP PUT, încărcare FTP, încărcare pe bază de formulare HTTP, variabile proxy, module cookie, autentificare prin utilizator şi parolă (de bază, Digest, NTLM, Negotiate, Kerberos4), reluarea transferului de fisiere, tunneling proxy http si multe altele! Acest software este disponibil conform termenilor și condi $\mathbb R$ iilor licen $\mathbb R$ ei Libcurl, care este disponibilă mai jos.

Sursa: http://curl.haxx.se/

#### libevent (1.4.13)

API libevent oferă un mecanism de executare a unei func $\overline{M}$ ii de reapelare atunci când un anumit eveniment are loc pe un descriptor de fișier sau după ce a fost atins un timp de expirare. În plus, libevent acceptă, de asemenea, reapelări în urma semnalelor sau a evenimentelor obişnuite de expirare a timpului. Sursa: https://libevent.org/

#### libjpeg-turbo (2.1.1)

libjpeg-turbo este un codec de imagine JPEG care utilizează instruc $\emptyset$ iunile SIMD (MMX, SSE2, AVX2,

Neon, AltiVec) pentru a accelera compresia JPEG de bază și decompresia pe x86, x86-64, ARM, ARM, şi sisteme PowerPC, precum și compresia progresivă JPEG pe sistemele x86 și x86-64. În general, pe astfel de sisteme, libjpeg-turbo este de 2-6 ori mai rapid decât libjpeg, în condiţii similare. Pe alte tipuri de sisteme, libjpeg-turbo poate depăși în continuare semnificativ libjpeg, datorită rutinelor sale de codificare Huffman extrem de optimizate. În multe cazuri, performanța libjpeg-turbo concurează cu cea a codecurilor JPEG de mare viteză proprietare. Sursă: https://libjpeg-turbo.org/

#### libjpg (6b)

Această bibliotecă este utilizată pentru a efectua activități de decodare JPEG.

Acest software este disponibil conform termenilor şi condi<sub>liilor</sub> licen<sub>lei</sub> libjpg, care este disponibilă mai jos.

Sursa: http://www.ijg.org/

#### libpng (1.0.1)

libpng - biblioteca de referin $\mathbb R$ ă pentru citirea, afișarea, scrierea și examinarea Image Network Graphics png.

Acest software este pus la dispozilie în conformitate cu termenii și condi<sub>lite</sub> licen<sub>nei</sub> libpng, care este disponibilă mai jos.

Sursa: http://sourceforge.net/projects/libpng/files/

#### libffi (3.2.1)

Compilatoarele pentru limbi de nivel înalt generează cod care respecte anumite conven<sub>kii</sub>. Aceste conven<sub>k</sub>ii sunt necesare parțial pentru compilarea separată. O astfel de conven<sub>lie este</sub> "conven<sub>lia de</sub> apelare". "Convenția de apelare" este un set de ipoteze făcute de compilator despre unde vor fi găsite argumentele func $\overline{N}$ iei la introducerea într-o func $\overline{N}$ ie. De asemenea, o "conven<sub>l</sub>ie de apelare" specifică unde se găsește valoarea de returnare pentru o func<sub>Nie.</sub>

Sursa: https://sourceware.org/libffi/

#### libjansson (2.13.1)

Jansson este o bibliotecă C pentru codarea, decodarea și gestionarea datelor JSON. Principalele sale caracteristici și principii de proiectare sunt: API și model de date simple şi intuitive Documentație cuprinzătoare Nu dexistă dependențe de alte biblioteci Compatibilitate completă cu Unicode (UTF-8) Seturi de testare cuprinzătoare Sursa: https://github.com/akheron/jansson

#### libmicrohttpd (0.9.73)

GNU libmicrohttpd este o mică bibliotecă C care se presupune că facilitează rularea unui server HTTP ca parte a unei alte aplicații. GNU Libmicrohttpd este un software gratuit care face parte din proiectul GNU Sursa: https://www.gnu.org/software/libmicrohttpd/

#### libupnp (1.6.10)

SDK portabil pentru dispozitive UPnP™ (libupnp) oferă dezvoltatorilor un API și cod open source pentru construirea punctelor de control, dispozitivelor şi punţilor care sunt conforme cu versiunea 1.0 a specifica<sub> $\mathbb N$ iei Universal Plug and Play Device</sub> Architecture și acceptă mai multe sisteme de operare, cum ar fi Linux, \*BSD, Solaris și altele. Sursă: https://pupnp.sourceforge.io/

#### libuid (1.3.0)

Această bibliotecă este un software gratuit: îl pute $\overline{M}$ i redistribui și/sau

modifica conform termenilor licenței BSD modificate. Textul complet al licen $\Re$ ei este disponibil la Documentation/Licenses/COPYING.BSD-3 File Sursa:https://sourceforge.net/projects/libuuid/

#### libxml2 (2.9.12)

Biblioteca "libxml2" este utilizată în AstroTV ca suport pentru executarea aplicației NCL. Această bibliotecă a fost dezvoltată pentru setul de software GNOME și este disponibilă cu o licen $\mathbb N$ ă "MIT". Sursa: http://www.xmlsoft.org

#### linux\_kernel (4.19)

Nucleul Linux este în mare parte un nucleu de sistem de operare gratuit și open-source,[11] monolitic, modular, multitasking, asemănător Unix. Acesta a fost ini $\mathbb N$ ial scris în 1991 de către Linus Torvalds pentru PCul său bazat pe i386 și a fost de curând adoptat ca nucleu pentru sistemul de operare GNU, care a fost scris pentru a fi un înlocuitor liber (libre) pentru UNIX. Sursa: https://www.kernel.org/

#### mbed TLS (2.26.0)

Mbed TLS este o bibliotecă C care implementează primitive criptografice, gestionarea certificatelor X.509 și protocoalele SSL/TLS și DTLS. Codul său mic îl face potrivit pentru sistemele încorporate. Sursa: https://github.com/ARMmbed/mbedtls

#### ncurses (6.1)

Biblioteca ncurses (fişiere curses noi) este o emulare software gratuită a fişierelor curse în System V Release 4.0 (SVR4) și multe altele. Aceasta utilizează formatul terminfo, acceptă fişiere pad și culori și mai multe evidențieri și caractere de formulare şi sincronizarea cheilor de funcții; în plus are toate celelalte îmbunătă⊠iri SVR4-curse față de fișierele curse BSD. SVR4 Curses este cunoscut mai bine în prezent ca X/Open Curses.

Sursa: http://www.gnu.org/software/ncurses/

#### nghttp2 (1.6.3)

nghttp2 este o implementare a HTTP/2 și a algoritmului său de compresie a antetului HPACK în C Sursa: https://nghttp2.org/

NTFS-3G (7.8)

NTFS-3G este o implementare open source pe mai multe platforme a sistemului de fișiere Microsoft Windows NTFS cu compatibilitate citire-scriere. NTFS-3G utilizează adesea interfața sistemului de fișiere FUSE, astfel încât să poată rula nemodificat pe multe sisteme de operare diferite. Poate fi rulat pe Linux, FreeBSD, NetBSD, OpenSolaris, BeOS, QNX, WinCE, Nucleus, VxWorks, Haiku, MorphOS şi Mac OS X. Are licentă fie în conformitate cu Licen $\mathbb X$ a publică Generală GNU, fie o licență proprietară. Este o derivatie partială a ntfspros și este în curs de între<sub>Minere</sub> și dezvoltare.

Acest software este pus la dispoziție în conformitate cu termenii și condi<sub>li</sub>ile licen<sub>®</sub>ei pentru driverul de citire/scriere NTFS-3G, care este disponibilă mai jos. Sursa: http://www.tuxera.com

#### openssl (1.1.1l)

OpenSSL este o implementare open source a protocoalelor SSL și TLS. Biblioteca de bază (scrisă în limbajul de programare C) implementează func $\mathbb N$ iile criptografice de bază și oferă diverse func $\mathbb N$ ii pentru utilitare. Sunt disponibile învelişuri de sistem ce permit utilizarea bibliotecii OpenSSL într-o varietate de limbi de calculator.

Sursa: http://www.openssl.org/

#### pcre (8,45)

Biblioteca PCRE este un set de func $\mathbb N$ ii care implementează potrivirea tiparelor de expresie obişnuite folosind aceeași sintaxă și semantică ca Perl 5. PCRE are propriul API nativ, precum și un set de funcții de învelire care corespund API-ului de expresie obişnuită POSIX. Biblioteca PCRE este gratuită, chiar și pentru construirea de software proprietar.

https://www.pcre.org/

#### procps (ps, top) (3.3.15)

Procps este pachetul care conține multe utilitare mici practice care oferă informații despre procesele care utilizează sistemul de fișiere /proc.

Pachetul include programele ps, top, vmstat, w, kill, free, slabtop, și skill.

Sursa: http://procps.sourceforge.net/index.html

#### SQLite3 (3.36.0)

SQLite este o bibliotecă de proces care implementează un motor de bază de date SQL autonom tranzac $N$ ional, fără server, cu configura $N$ ie zero.

Acest software este pus la dispozi $\mathbb N$ ie în conformitate cu termenii și condi<sub>lite</sub> licen<sub>®</sub>ei SQLite3, care este disponibilă mai jos. Sursă: http://www.sqlite.org/

util-linux-ng (2.35.2) Diverse utilitare de sistem. Sursa: http://userweb.kernel.org/ $%$ kzak/util-linux-ng/

#### wpa\_supplicant (2,9)

wpa\_supplicant este un program de autentificare WPA pentru Linux, BSD, Mac OS X și Windows compatibil cu WPA și WPA2 (IEEE 802.11i / RSN). Este potrivit atât pentru computere desktop/laptop, cât și pentru sistemele încorporate. Programul de autentificare este componenta IEEE 802,1X/WPA care este utilizată în sta $\overline{\mathbb{N}}$ iile client. Acesta implementează negocierea cheii cu un program de autentificare WPA și controlează conectarea şi autentificarea/asocierea IEEE 802.11 a driverului wlan. Sursa: https://w1.fi/wpa\_supplicant/

#### zlib (1.2.8)

Biblioteca de compresie "zlib" oferă func $\mathbb N$ ii de compresie și decompresie în memorie, inclusiv verificări ale integrității datelor necomprimate. Acest software este pus la dispozi $\mathbb Z$ ie în conformitate cu termenii și condi<sub>niile</sub> licen<sub>nei</sub> zlib, care este disponibilă mai jos.

Sursa: http://www.zlib.net/

# 30. Exonerare de răspundere privind serviciile şi/sau software-ul oferite de terţe părţi

Serviciile şi/sau software-ul oferite de terţe părţi pot fi modificate, suspendate sau întrerupte fără preaviz. TP Vision nu are nicio răspundere în astfel de situatii.

#### A

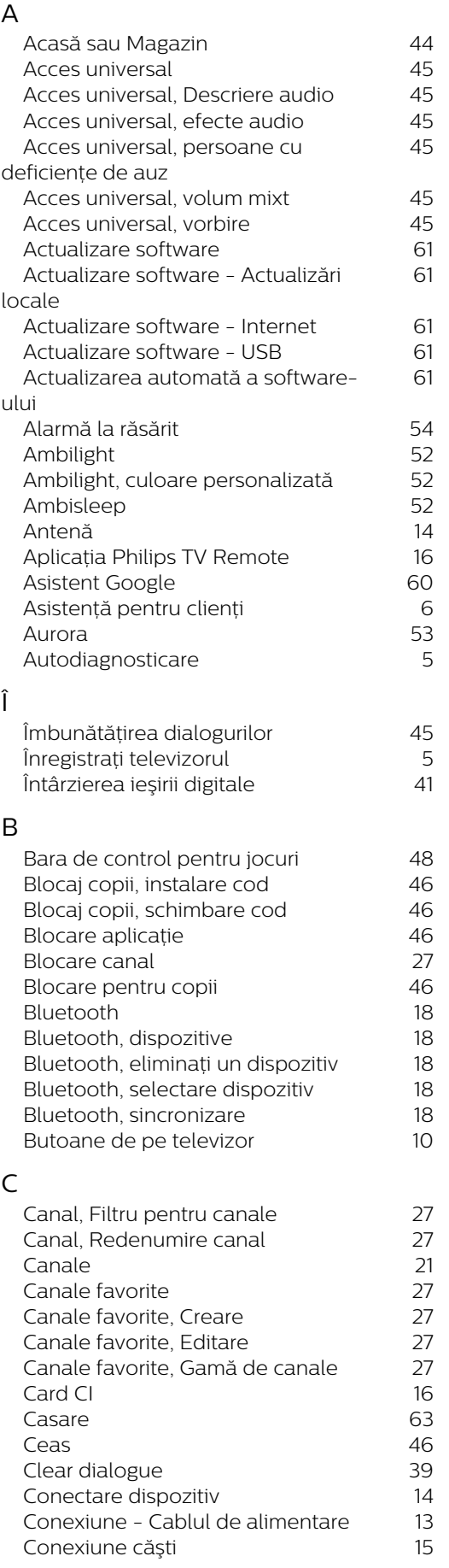

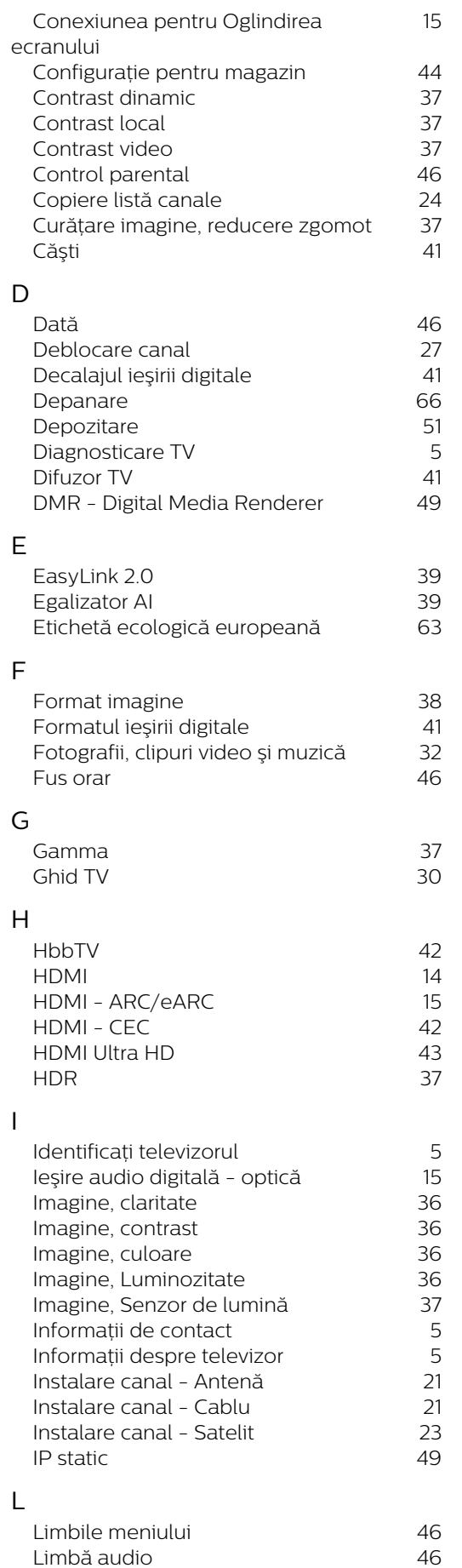

Limbă audio

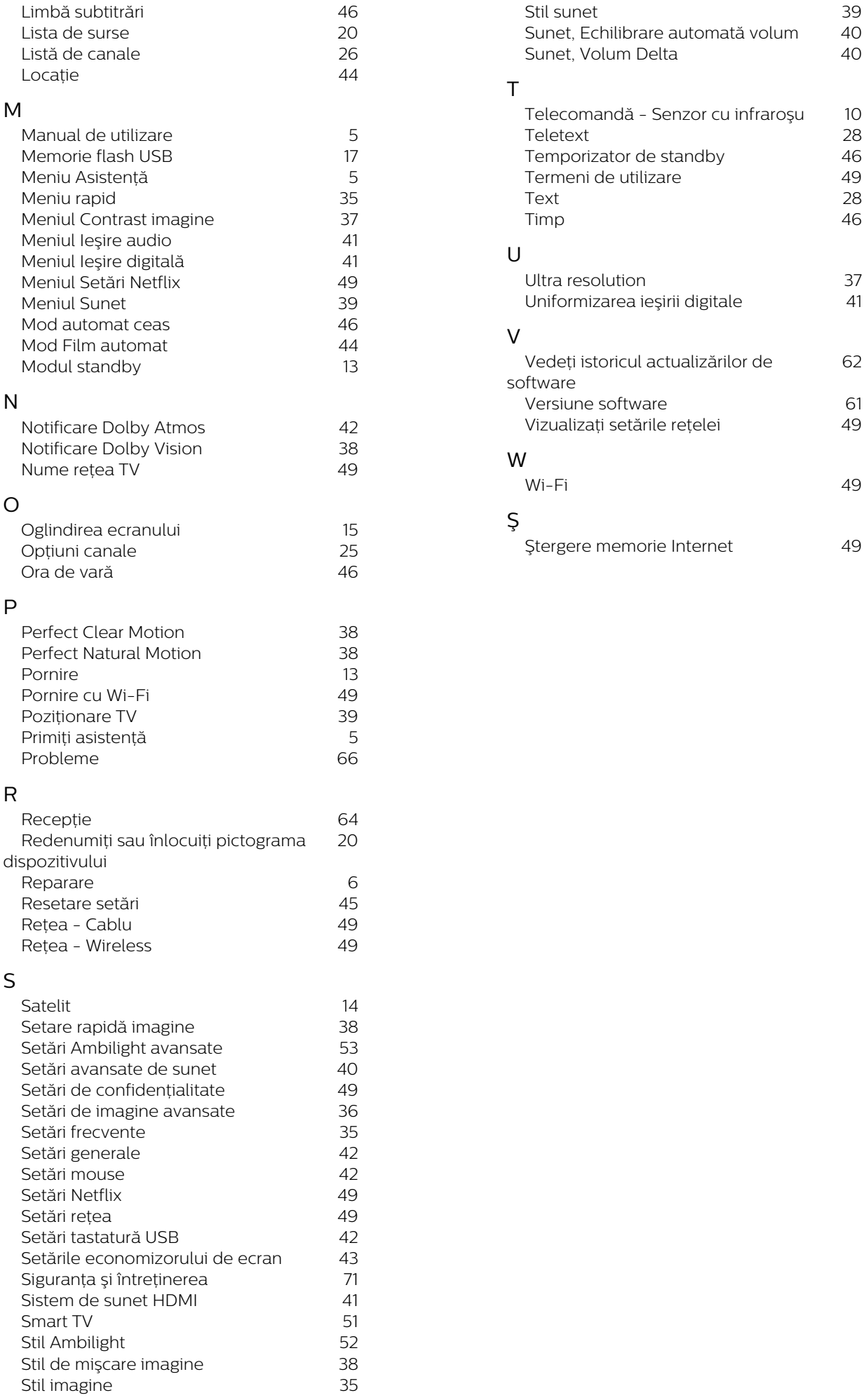

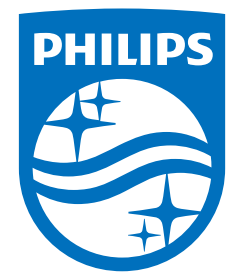

All registered and unregistered trademarks are property of their respective owners.<br>Specifications are subject to change without notice.<br>Philips and the Philips' shield emblem are trademarks of Koninklijke Philips N.V. and This product has been manufactured by and is sold under the responsibility of TP Vision Europe B.V., and TP Vision Europe B.V. is the warrantor in relation to this product. 2023©TP Vision Europe B.V. All rights reserved.

www.philips.com/welcome